# Training at JKUAT

### Course work #1

### Introduction of Raspberry pi

By

### Prof. Sakaguchi and Prof. Kiyasu

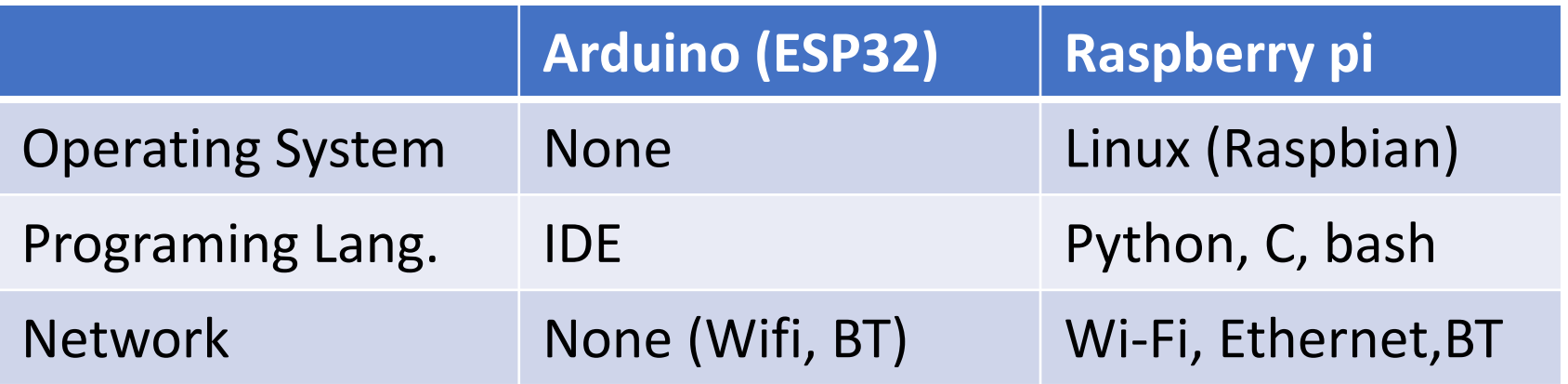

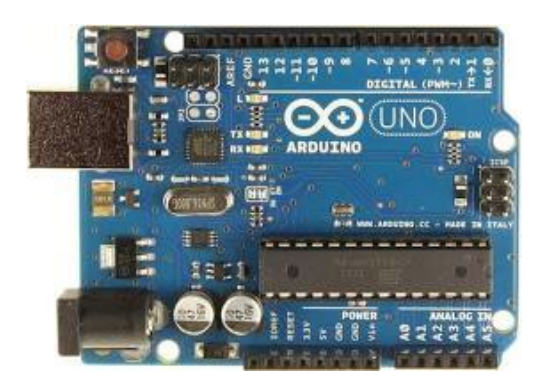

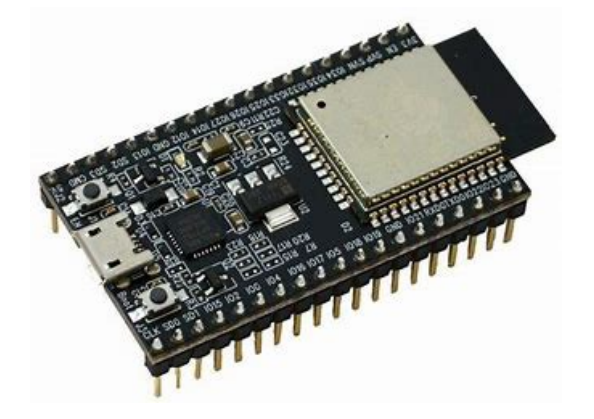

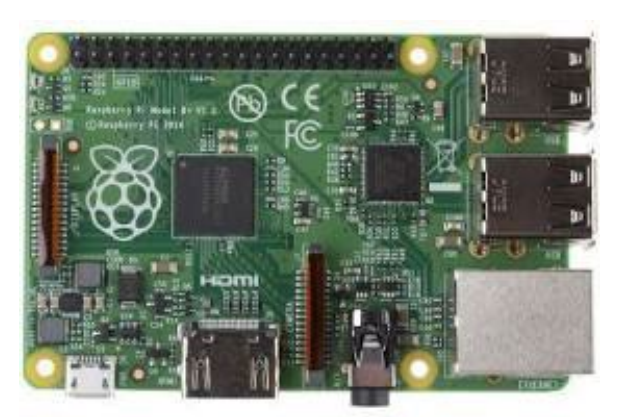

Arduino Uno **ESP32** ESP32 Raspberry pi

Agenda

- 1.Install Raspbian OS (32bit Full)
- 2.LED flashing
- 3.Servo motor
- 4.Camera module
- 5.Cron daemon
- 6.OpenCV and Face recognition Demo

# **Handout**

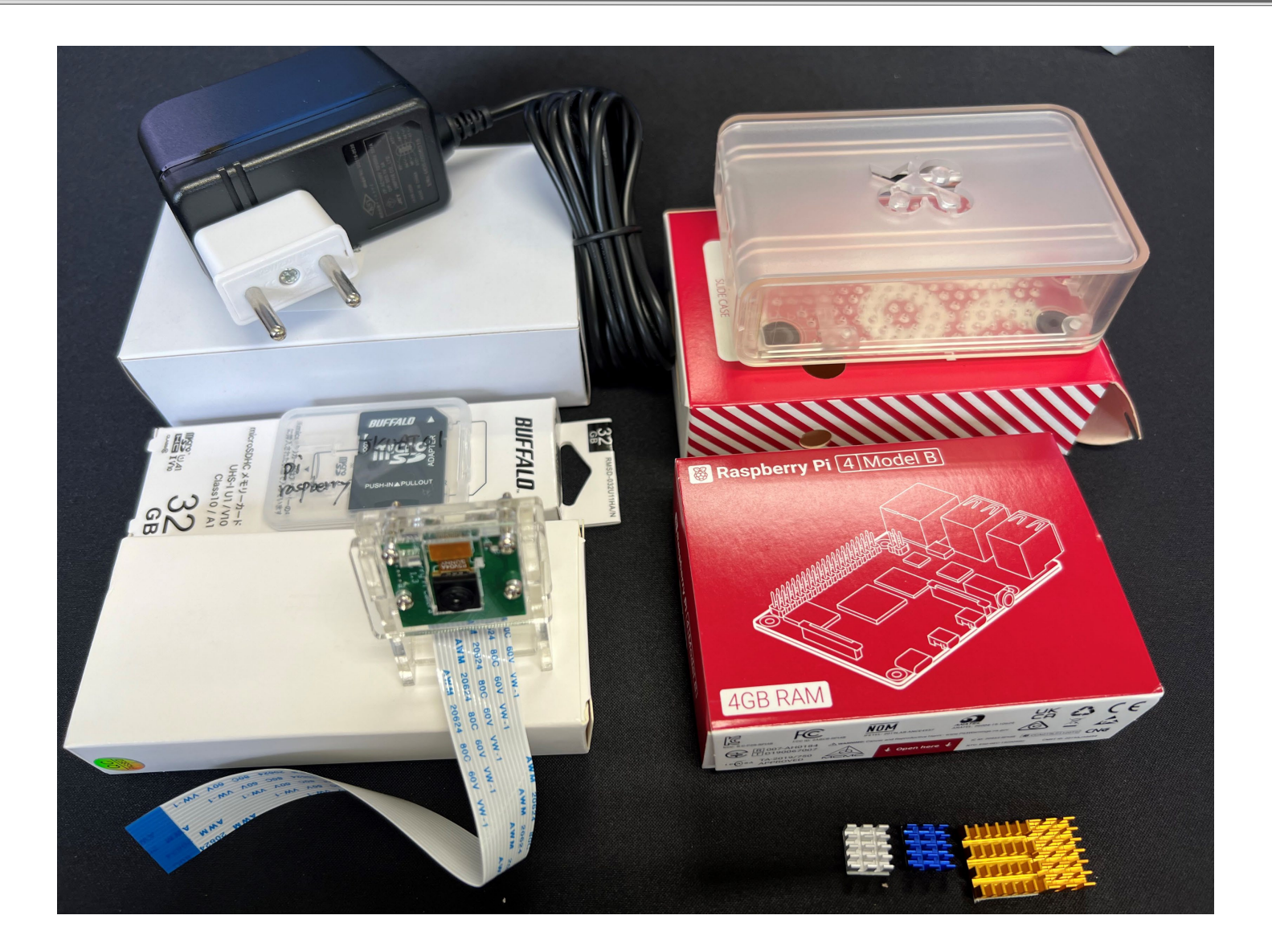

# **Handout**

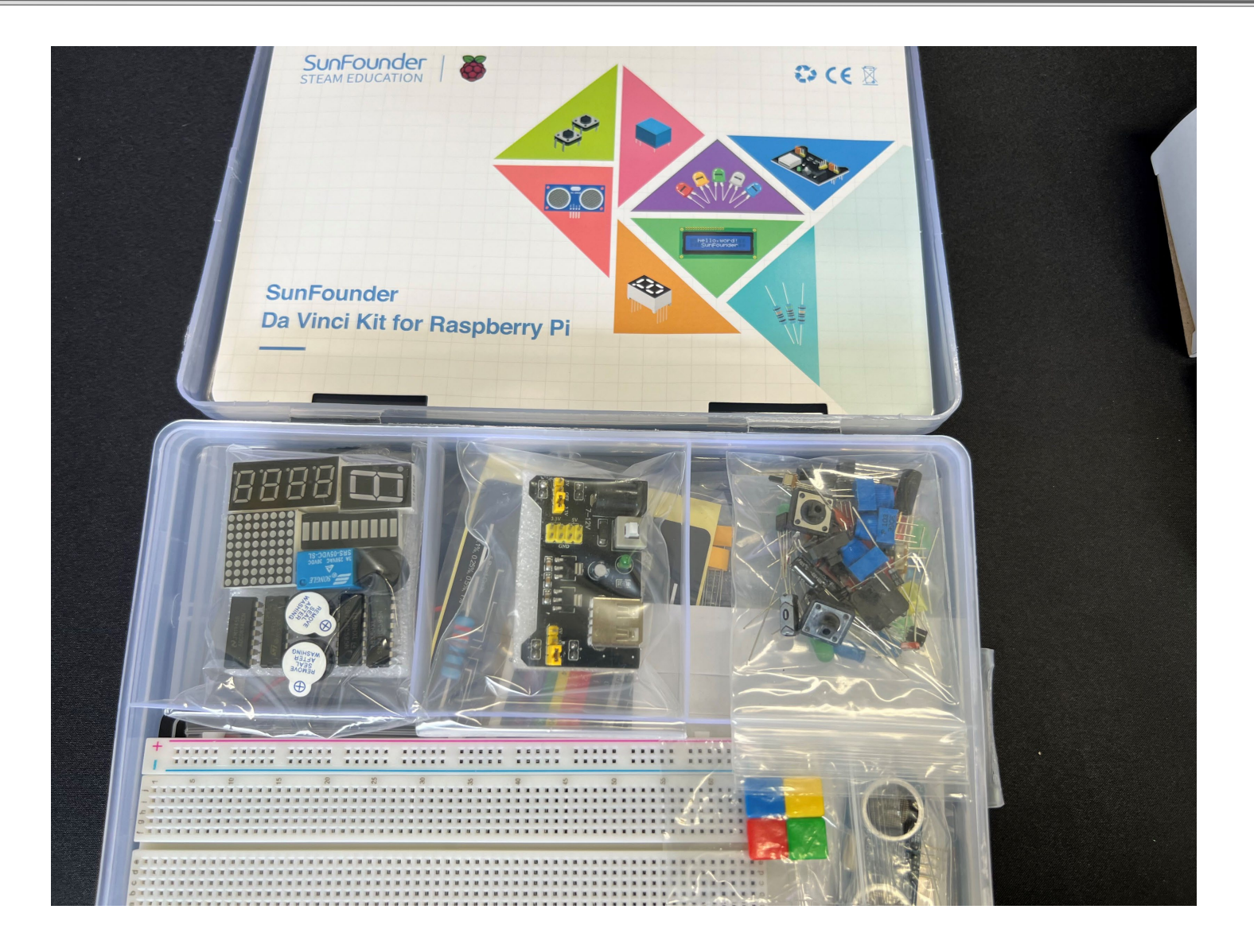

### Insert the SD card

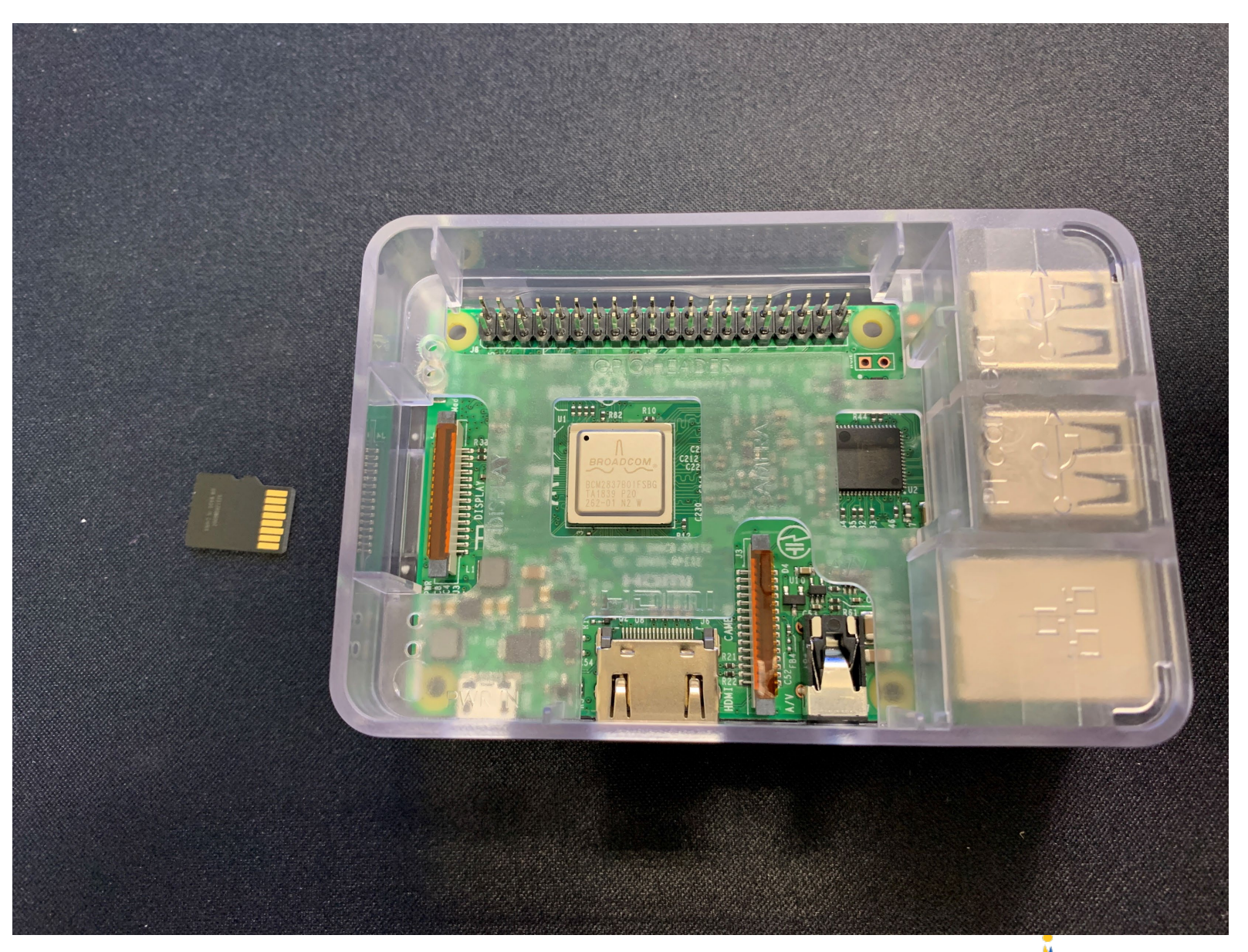

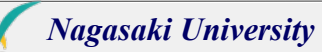

### Insert the SD card

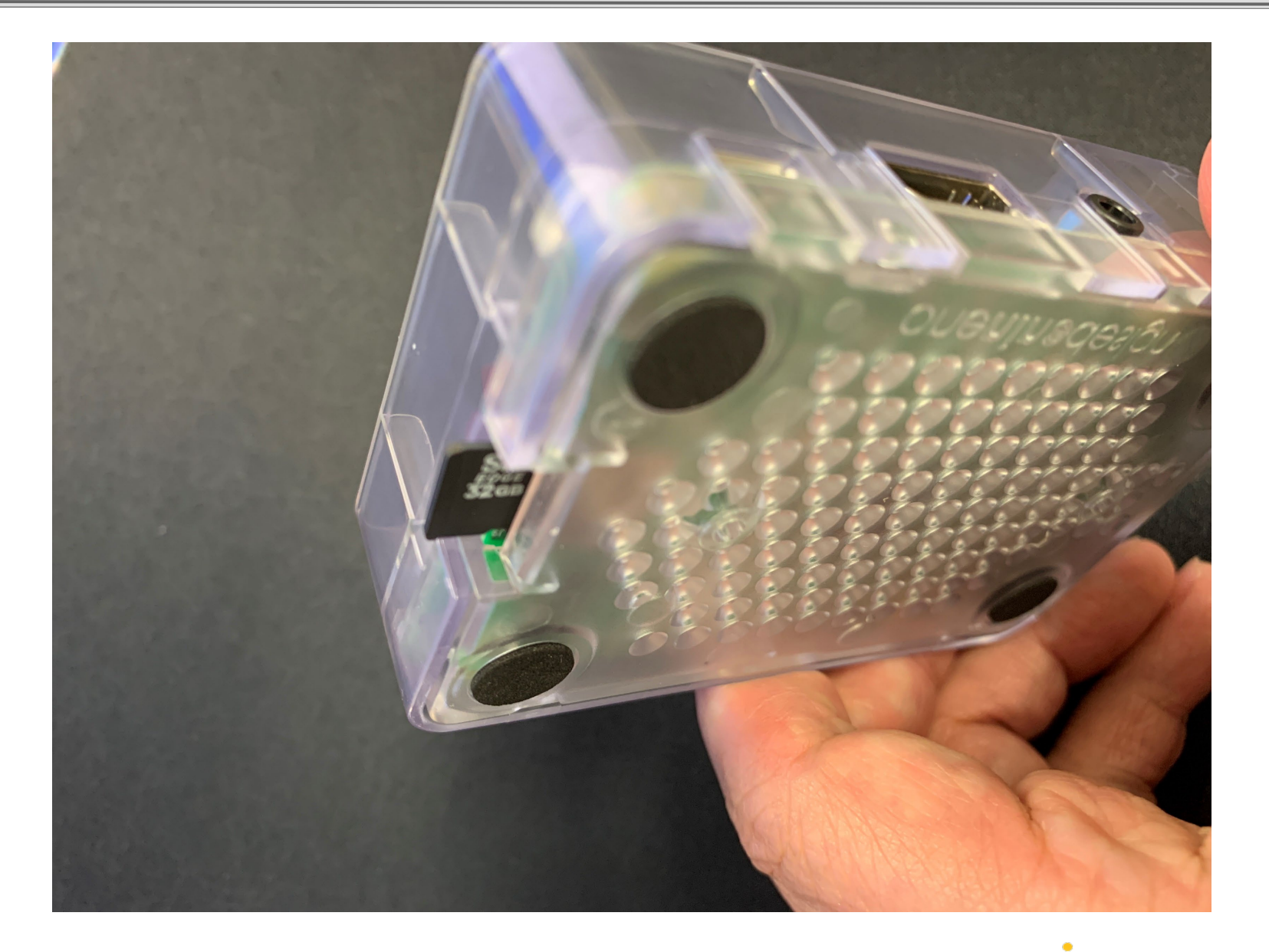

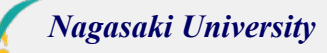

# AC adapter

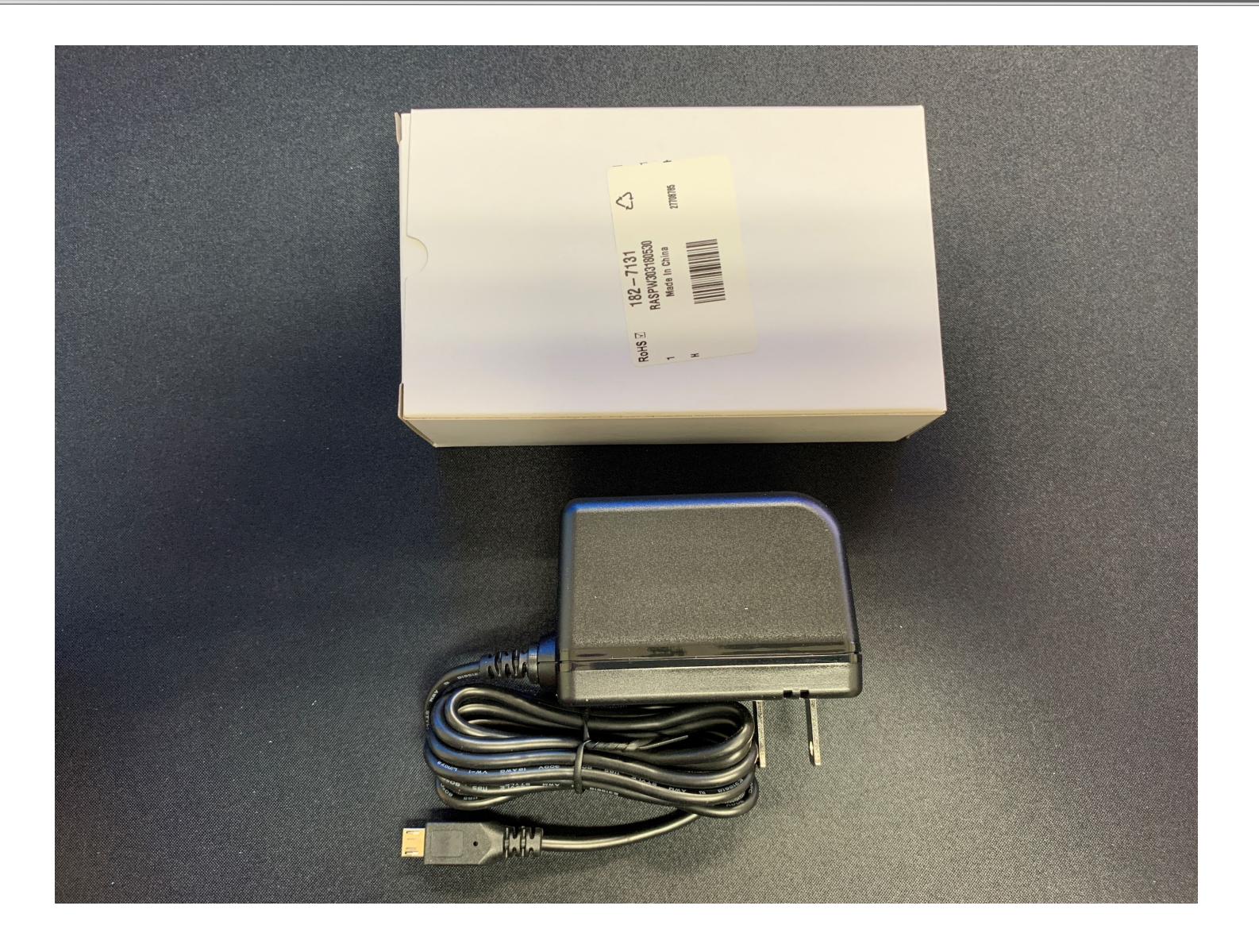

# AC adapter

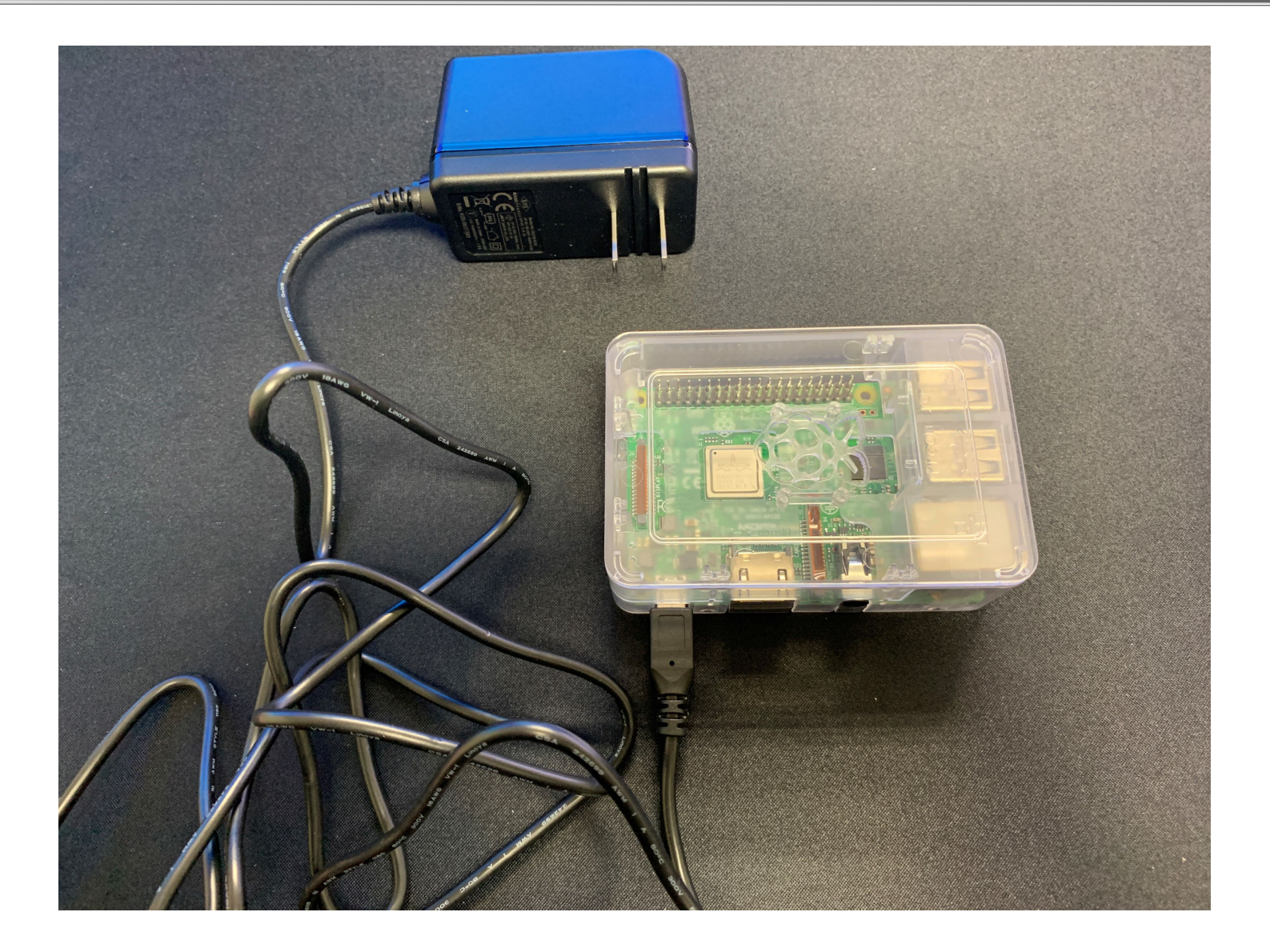

## HDMI cable

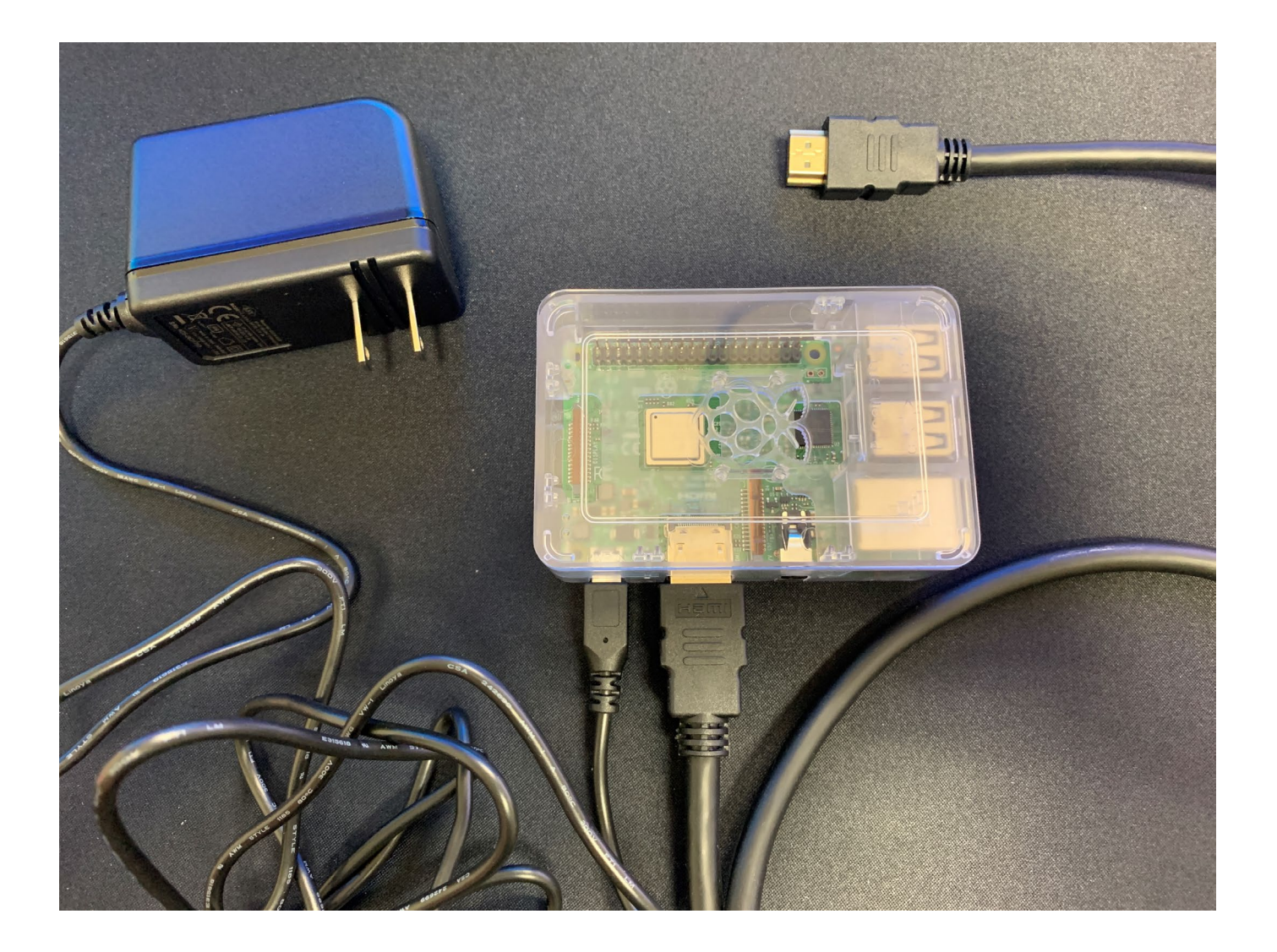

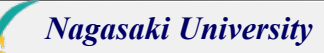

# USB Mouse and Keyboard

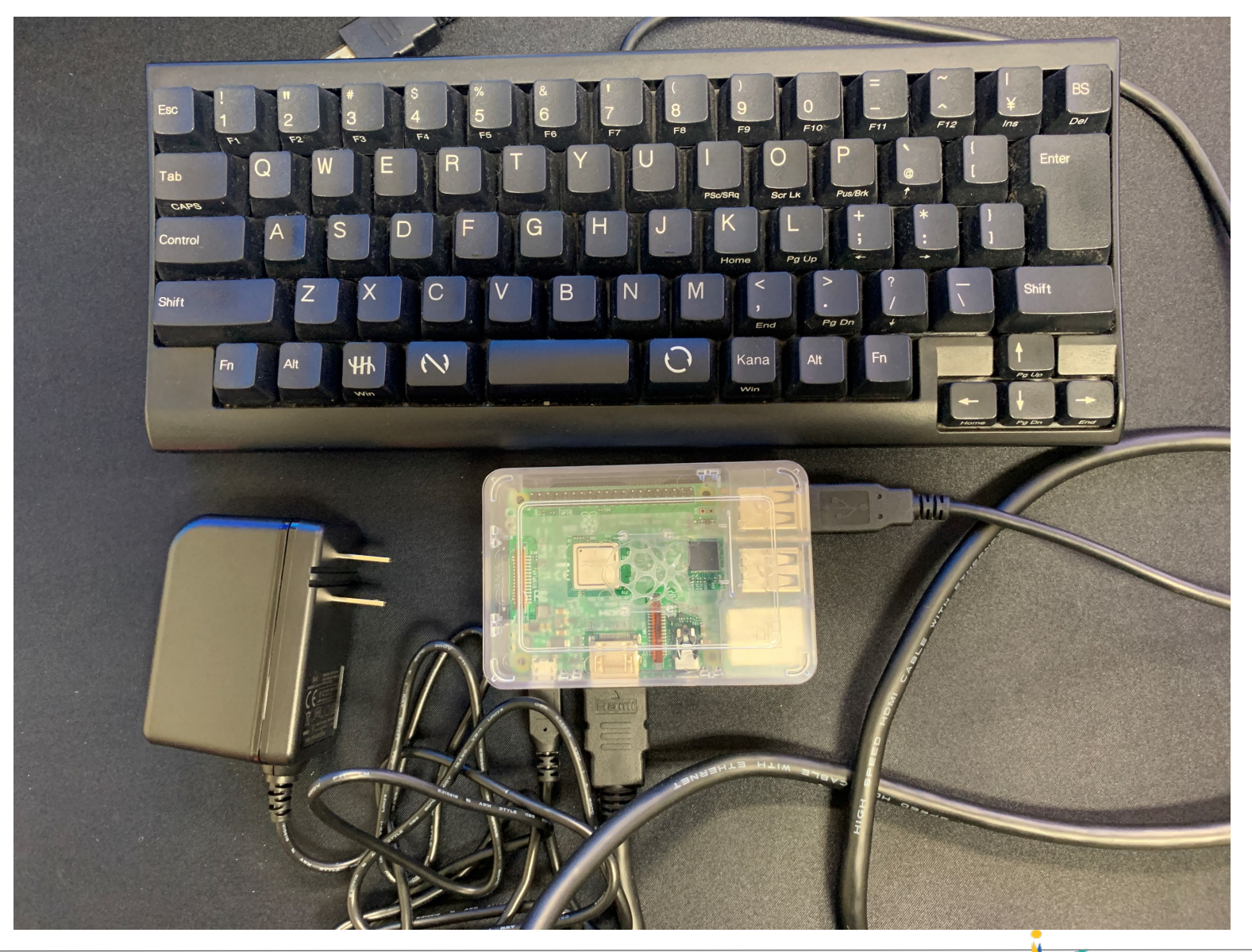

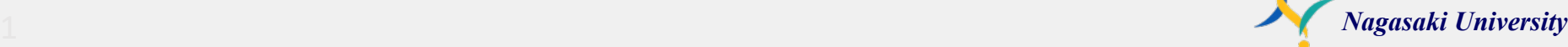

# USB Mouse and Keyboard

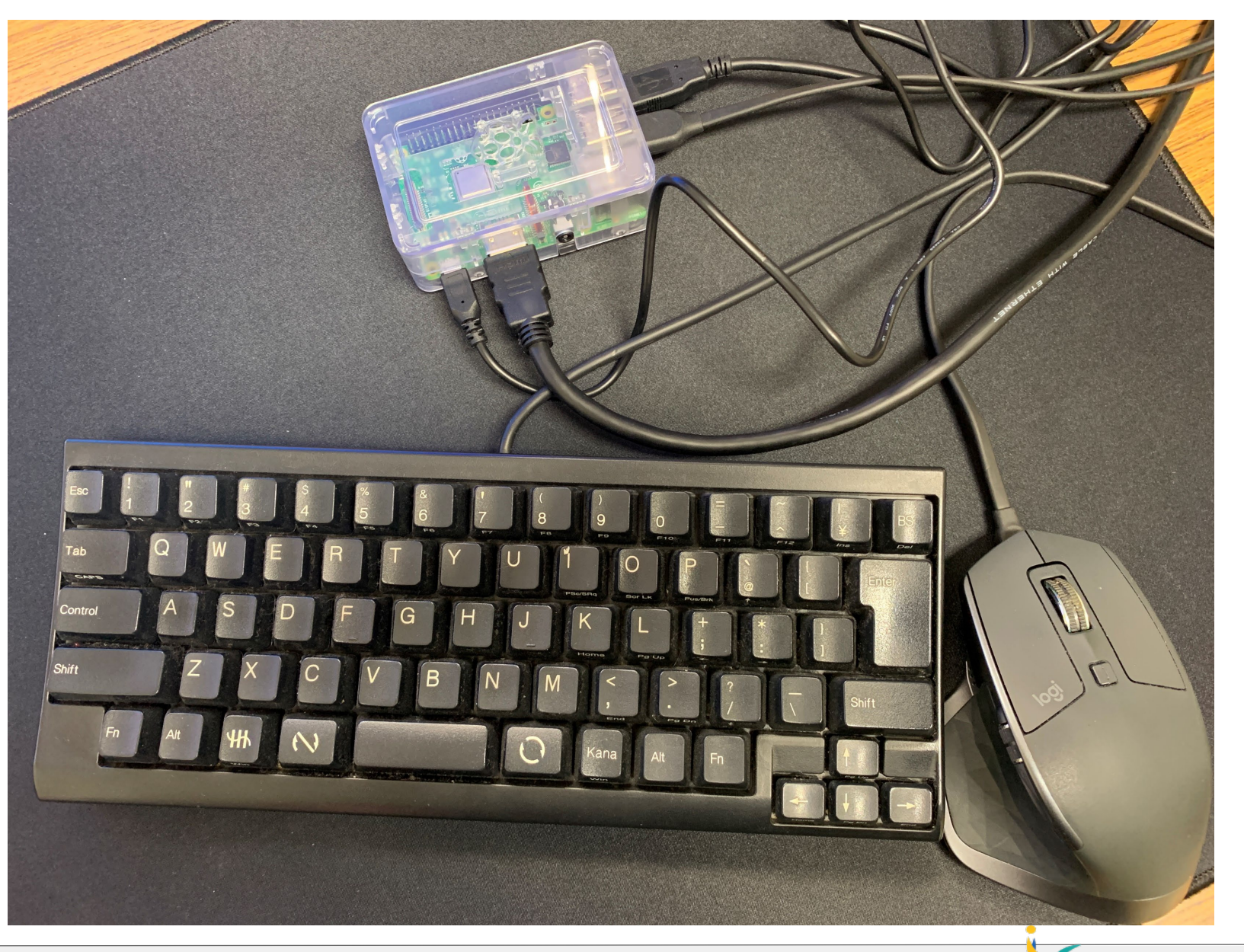

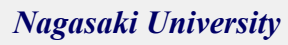

### Power On

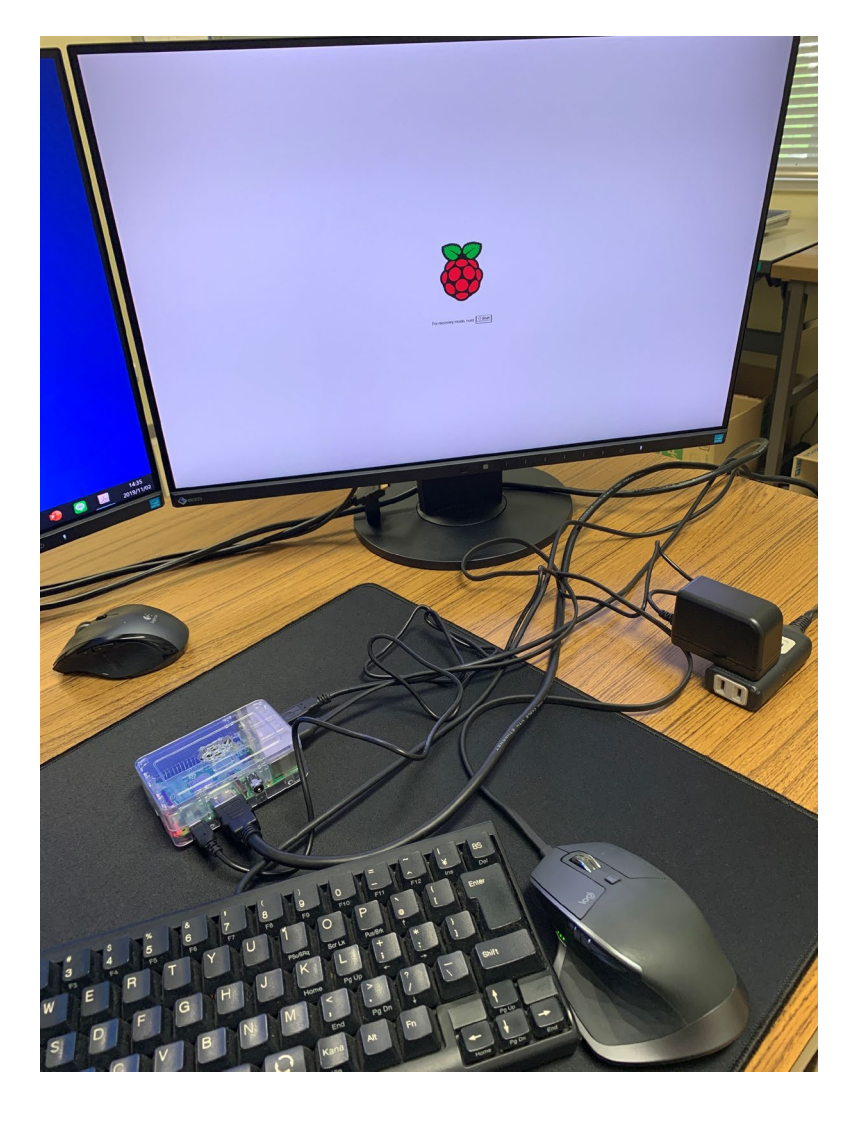

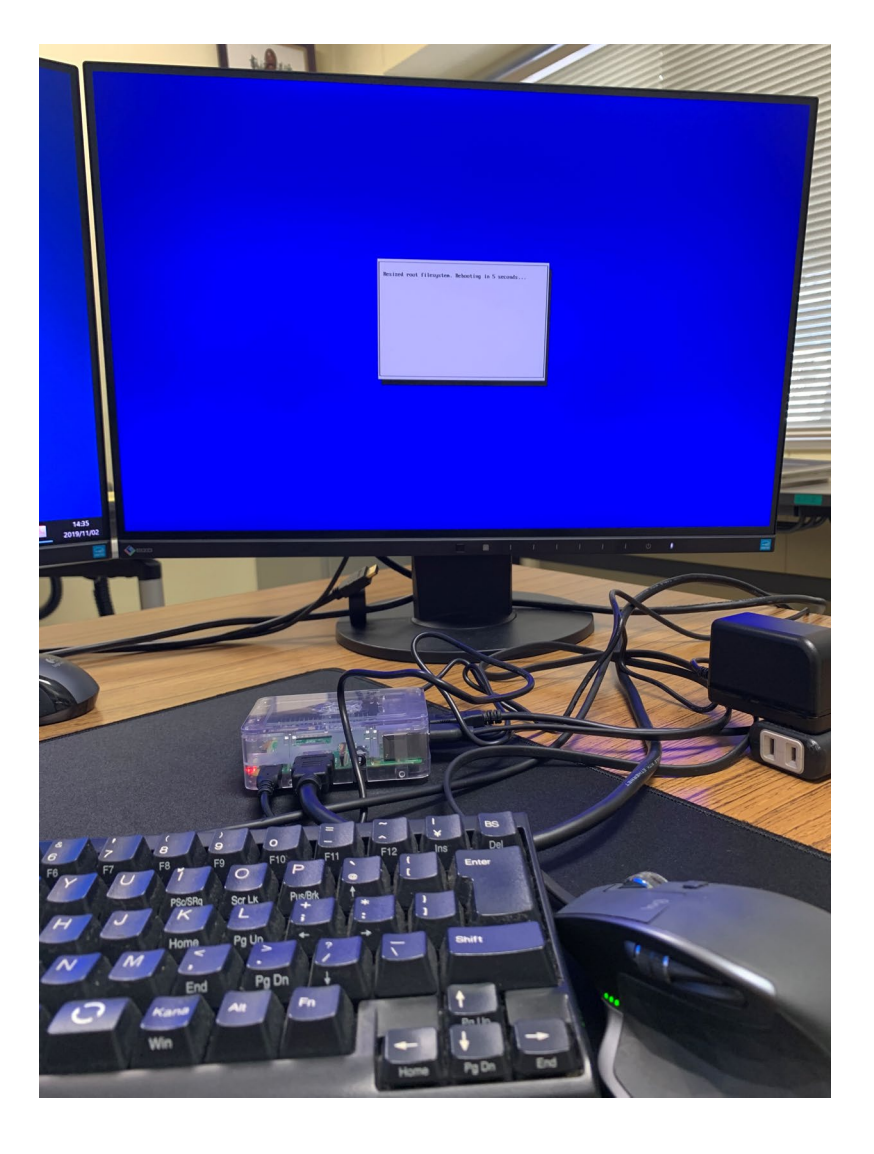

# Boot up

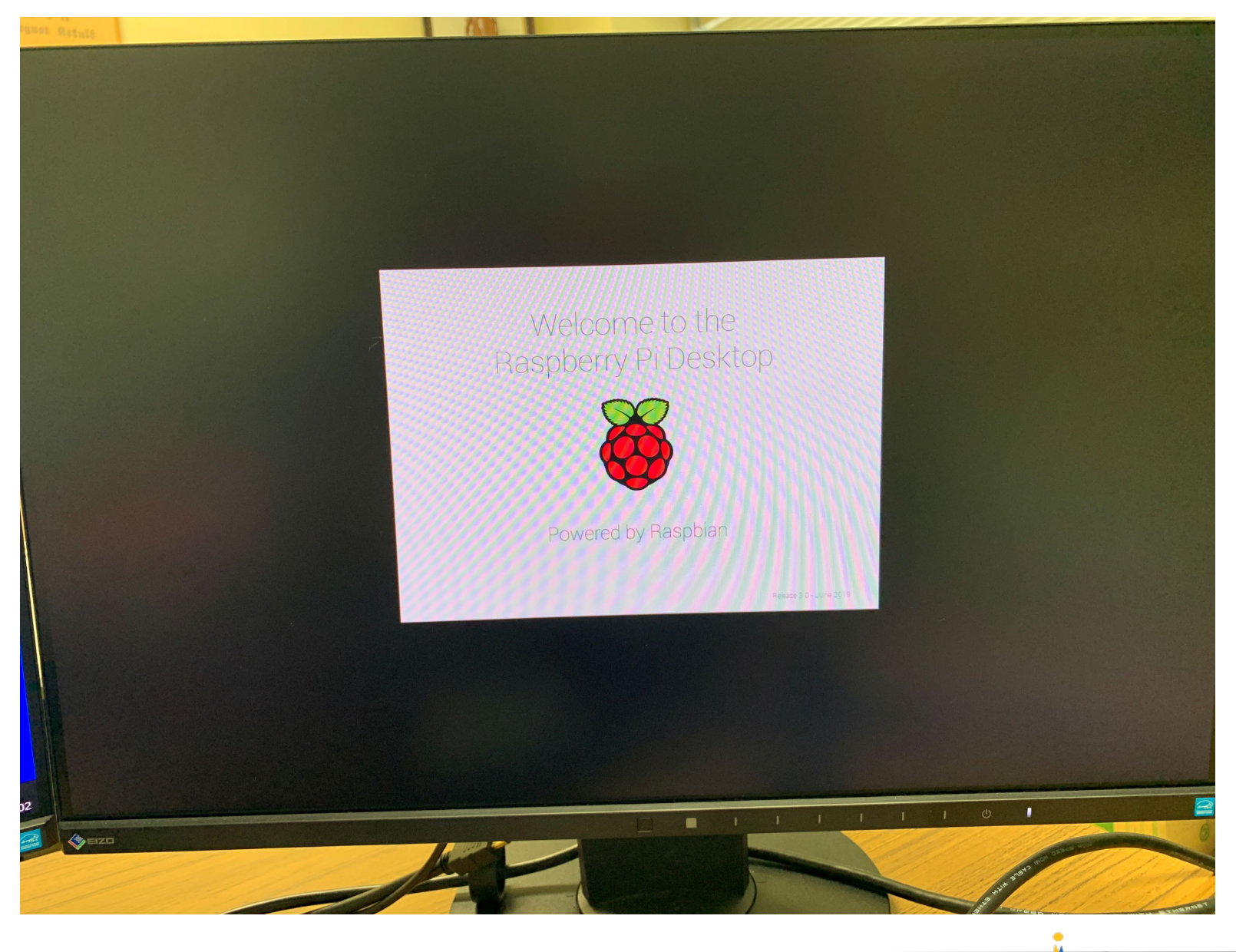

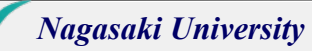

### DESKTOP

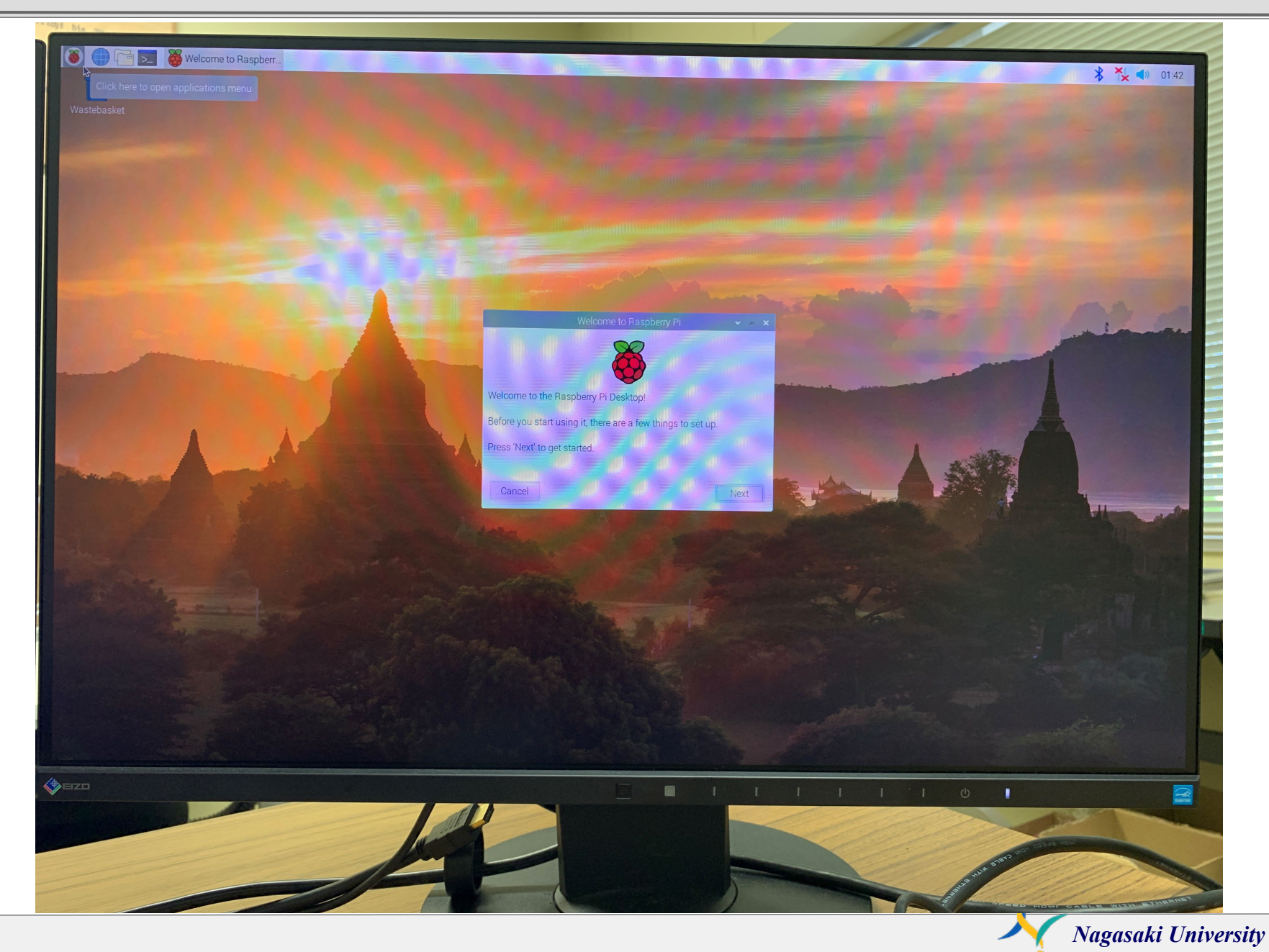

# VNC Connection

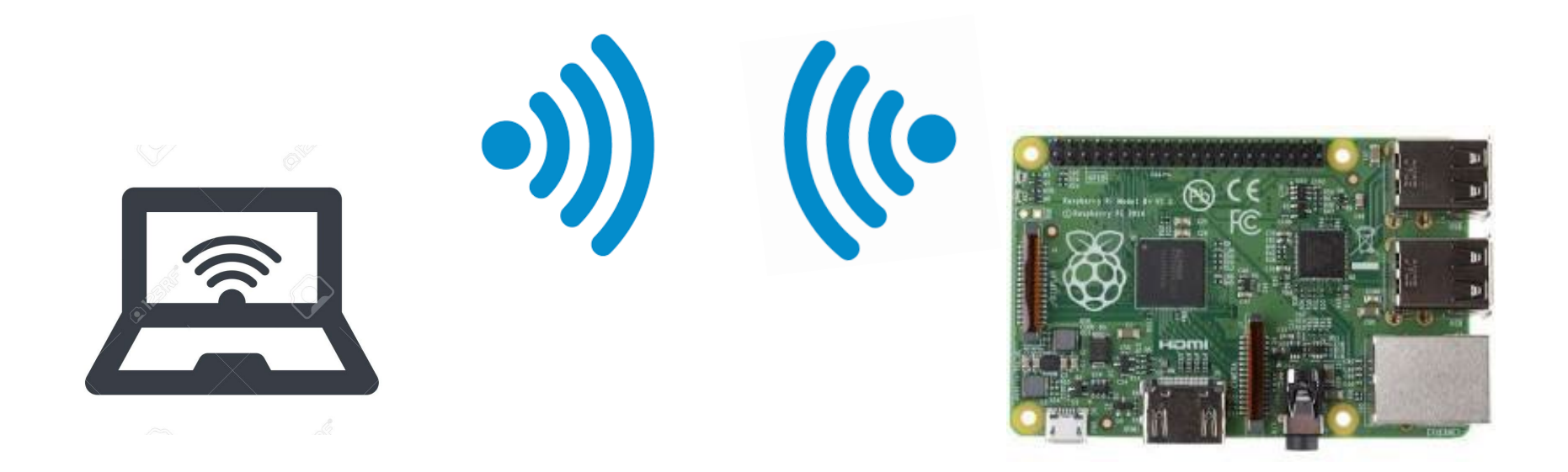

### You can play your R.P. with your laptop.

# Install VNC viewer (Free)

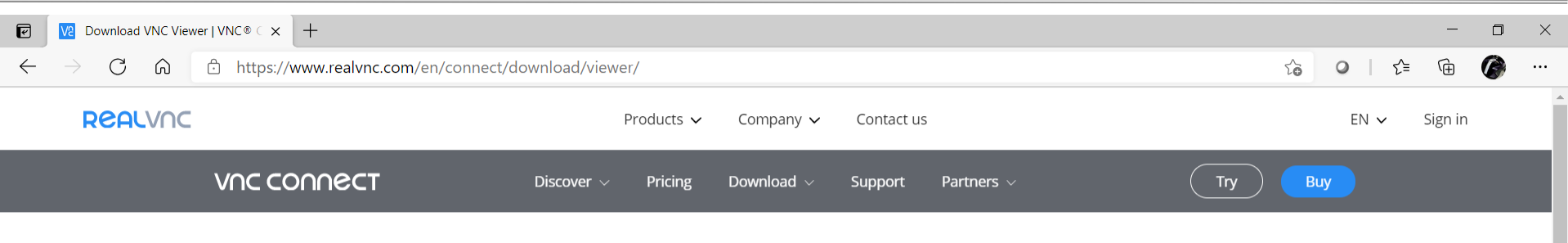

#### VNC® Connect consists of VNC® Viewer and VNC® Server

Download VNC® Viewer to the device you want to control from, below. Make sure you've installed VNC® Server on the computer you want to control.

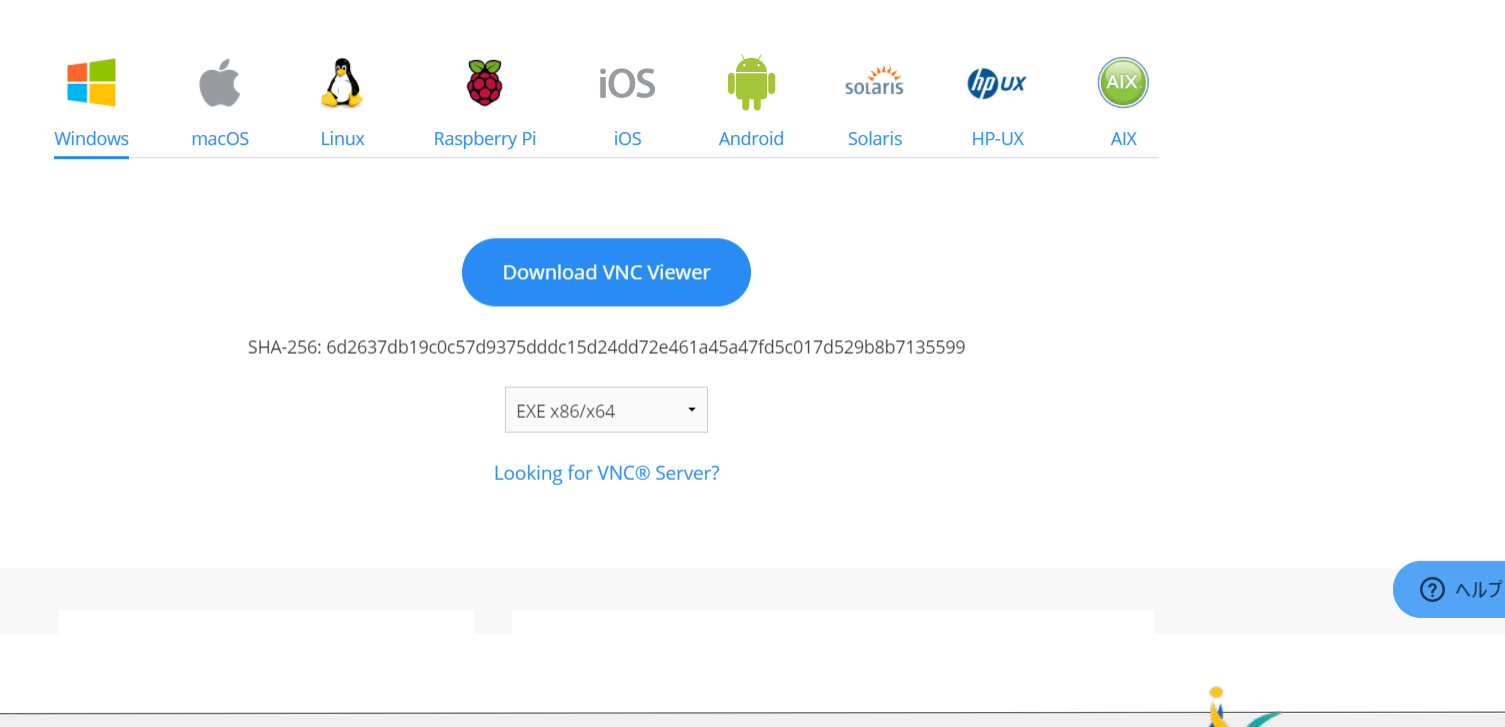

### Wifi : Select SSID

# SSID : dojo Password : dojodojo

DHCP : 192.168.110.2~

if you have an error VNC viewer  $\sqrt{2}$  Cannot currently show the desktop you are needed to edit the config.txt file.

ssh pi@jkuat-pi01.local sudo nano /boot/config.txt hdmi\_force\_hotplug=1

#hdmi\_force\_hotplug=1  $\leftarrow$  remove # and save & reboot

sudo shutdown –r now

1

# User: pi Pw: raspbery

1

# Machine Name: jkuat-pi01.local ~ jkuat-pi08.local

# VNC Connection

Check the IP address of your Raspberry Pi.

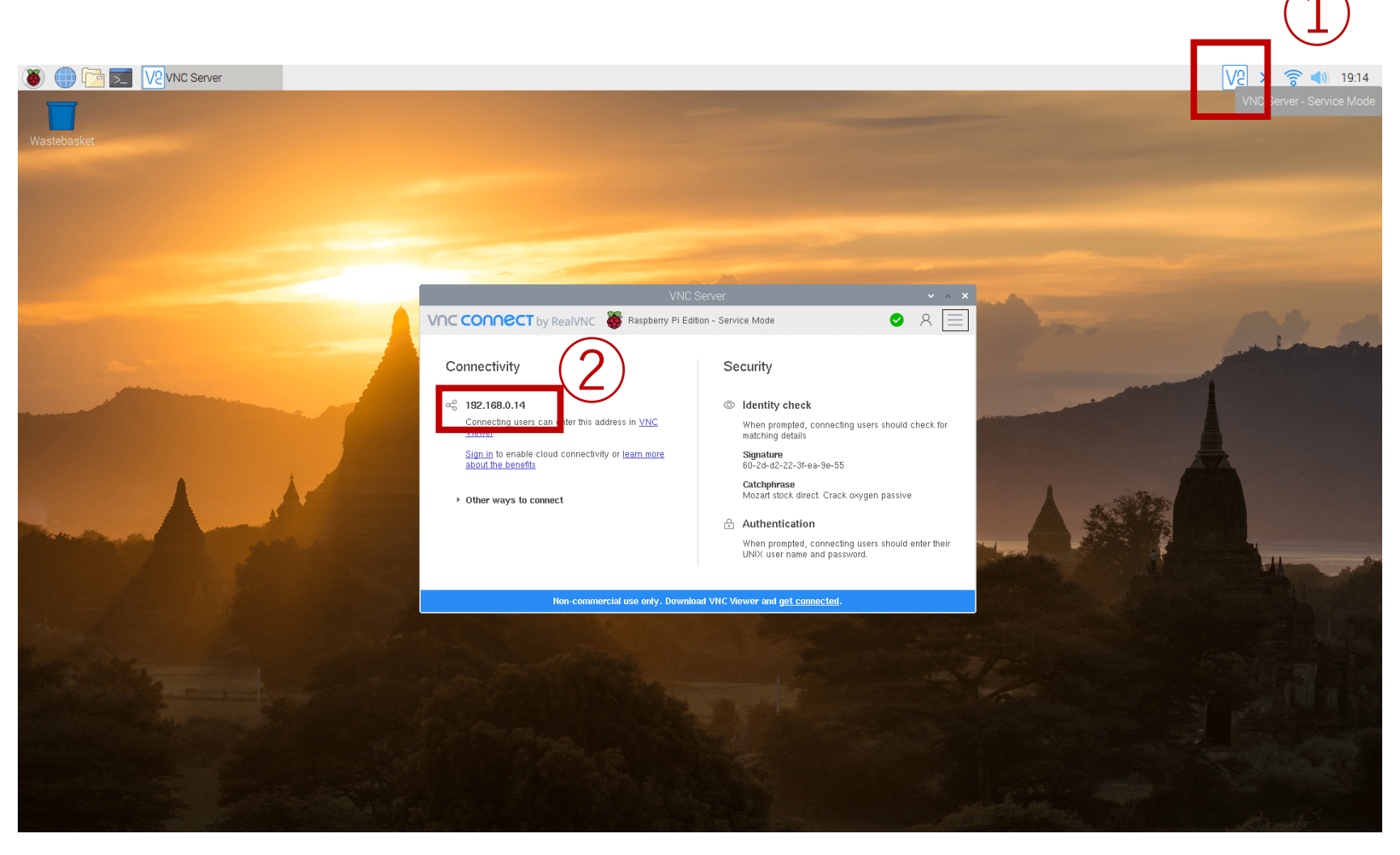

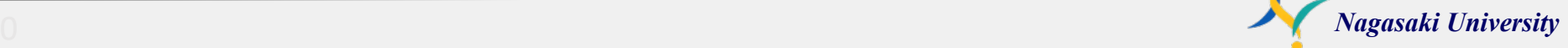

### VNC connect

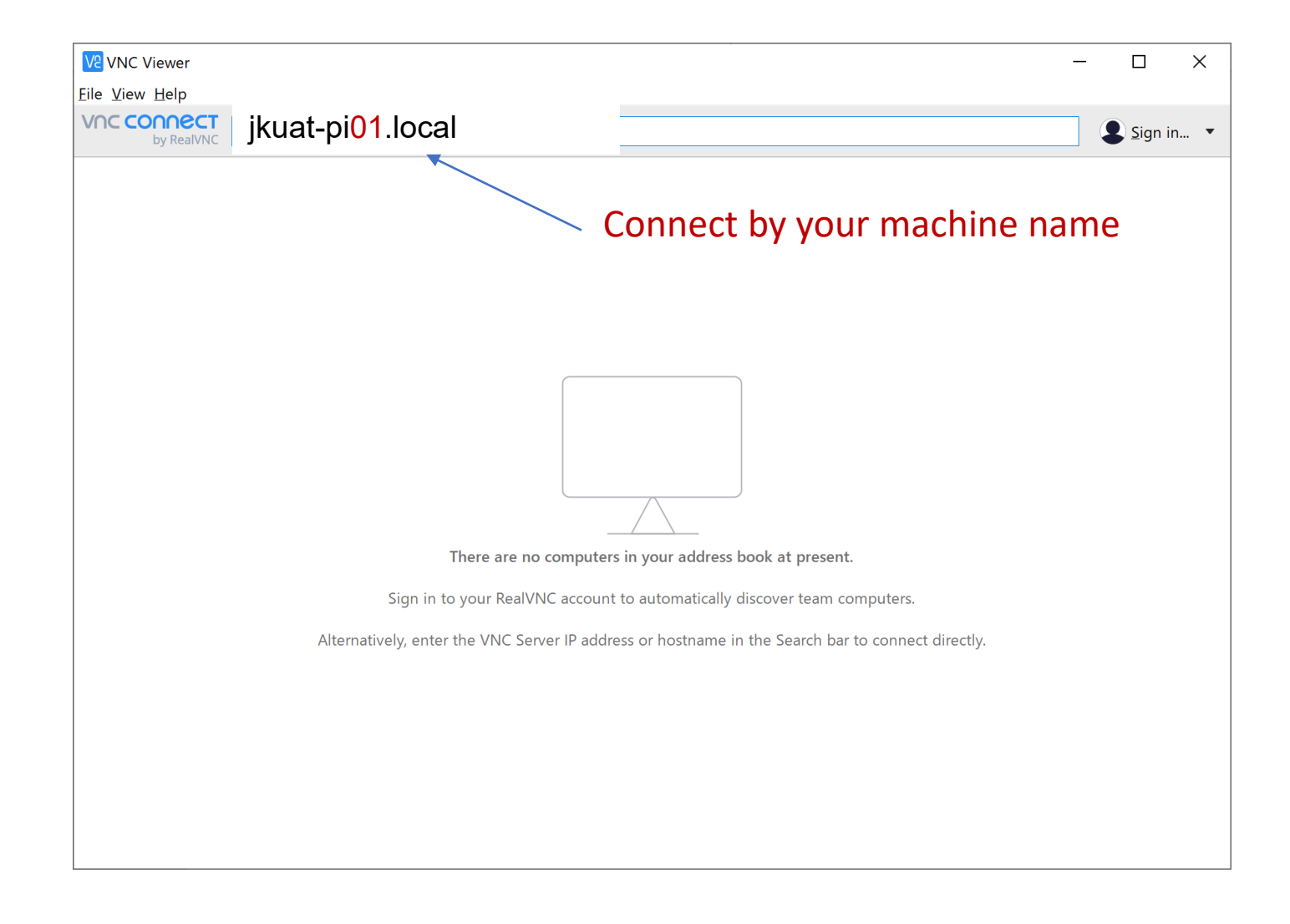

2

### Username and Password

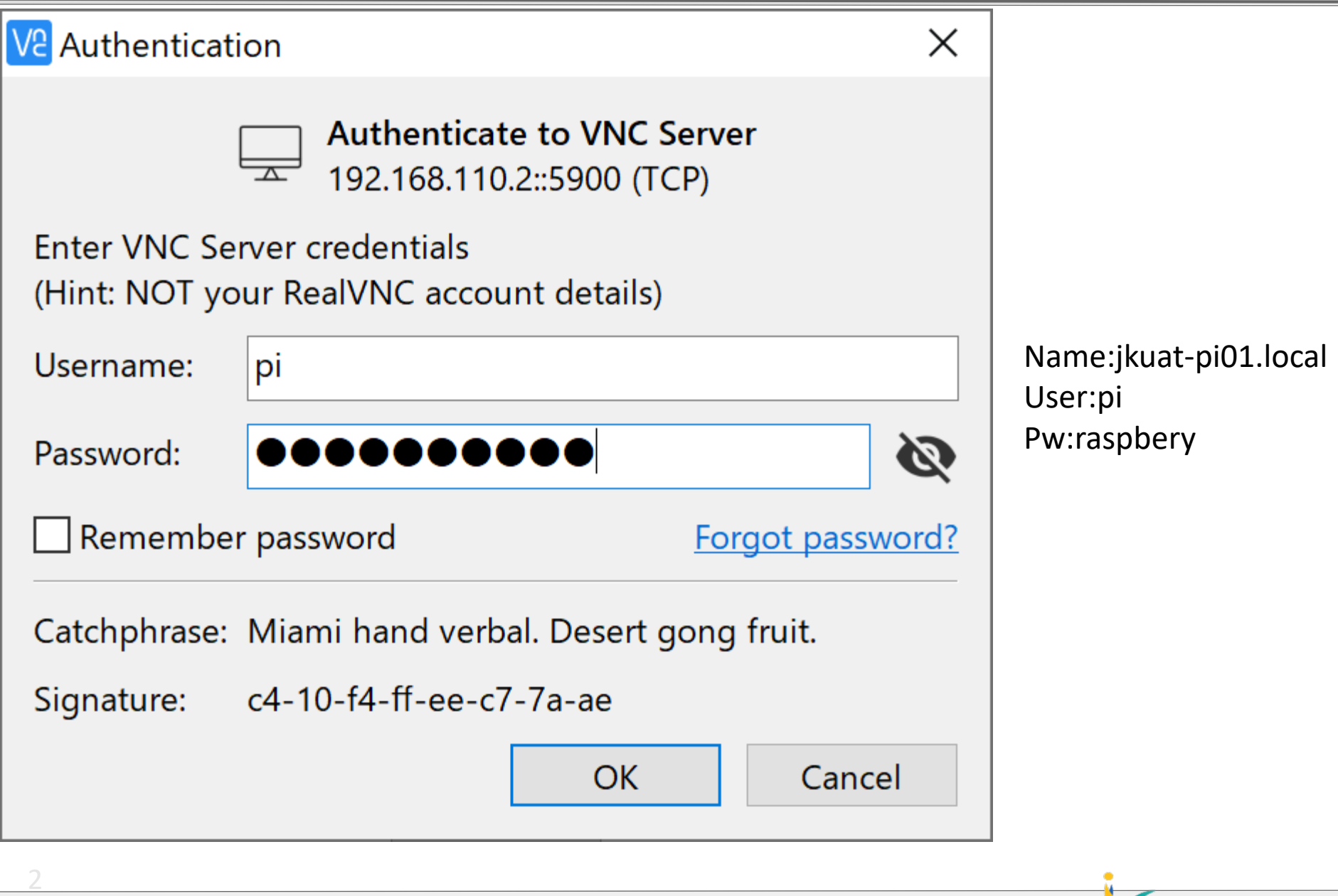

## Connected via VNC viewer

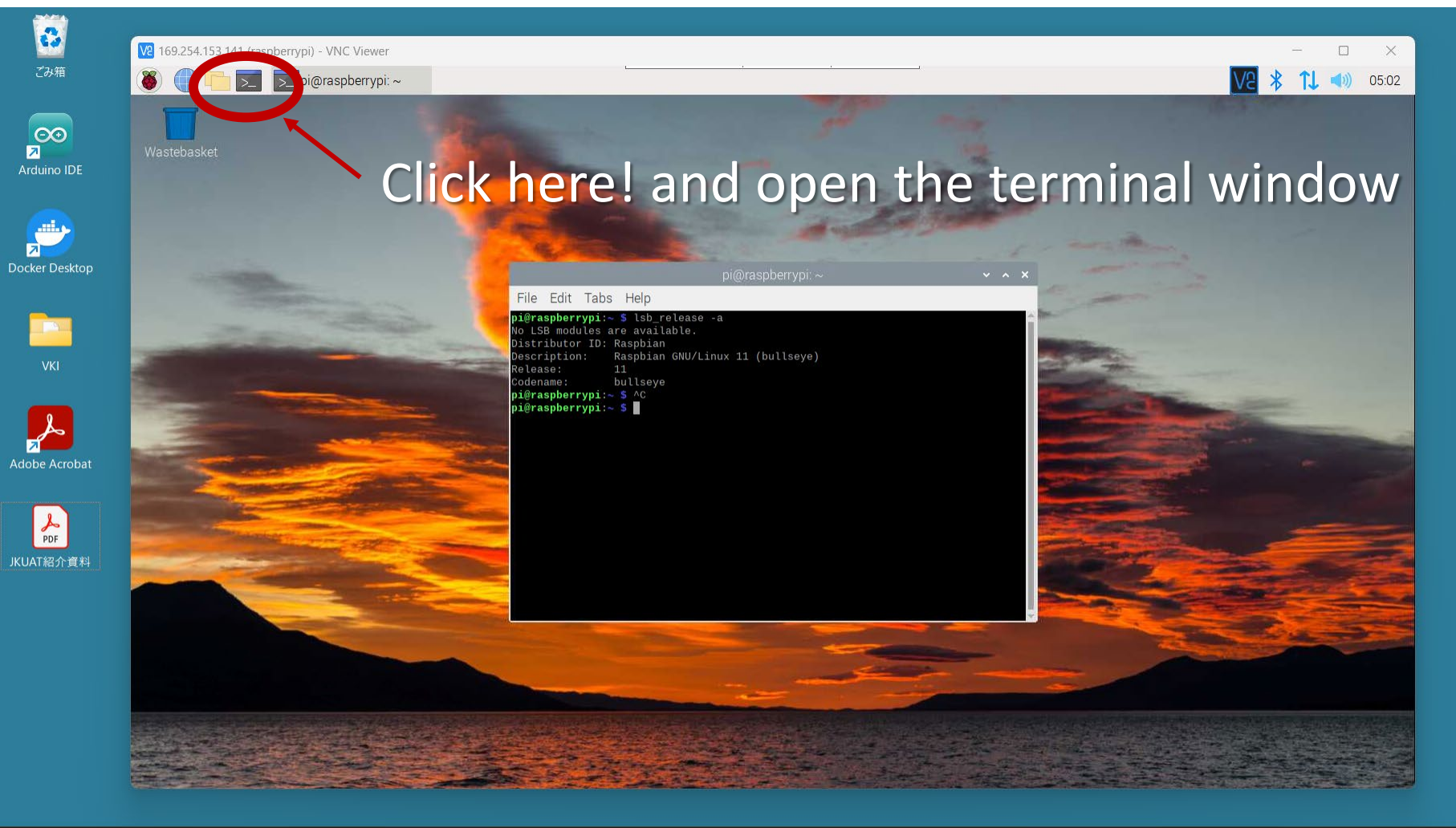

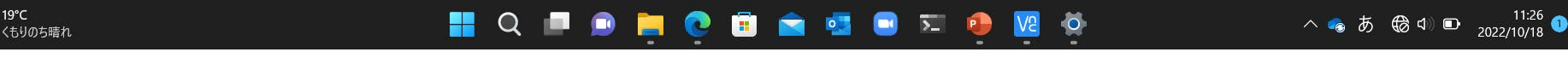

2

 $1$  19°C

### pi@raspberrypi:~ \$ lsb release -a

pi@raspberrypi:~ \$ lsb release -a No LSB modules are available. Distributor ID: Raspbian Description: Raspbian GNU/Linux 11 (bullseye) Release: 11 Codename: bullseye

2

# LED flashing

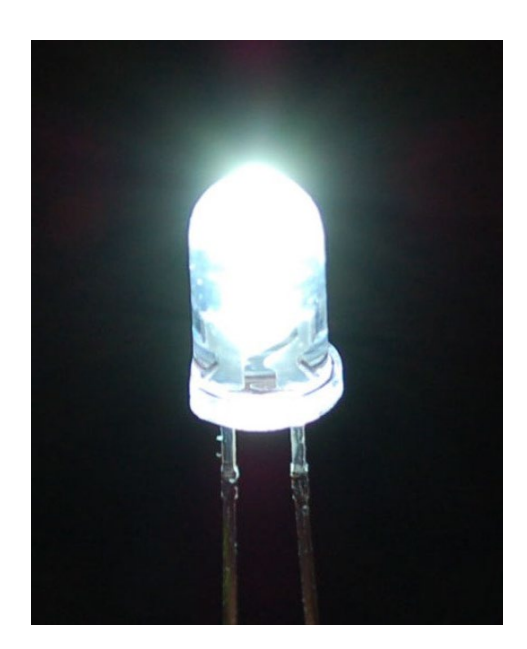

# Confirm your handout

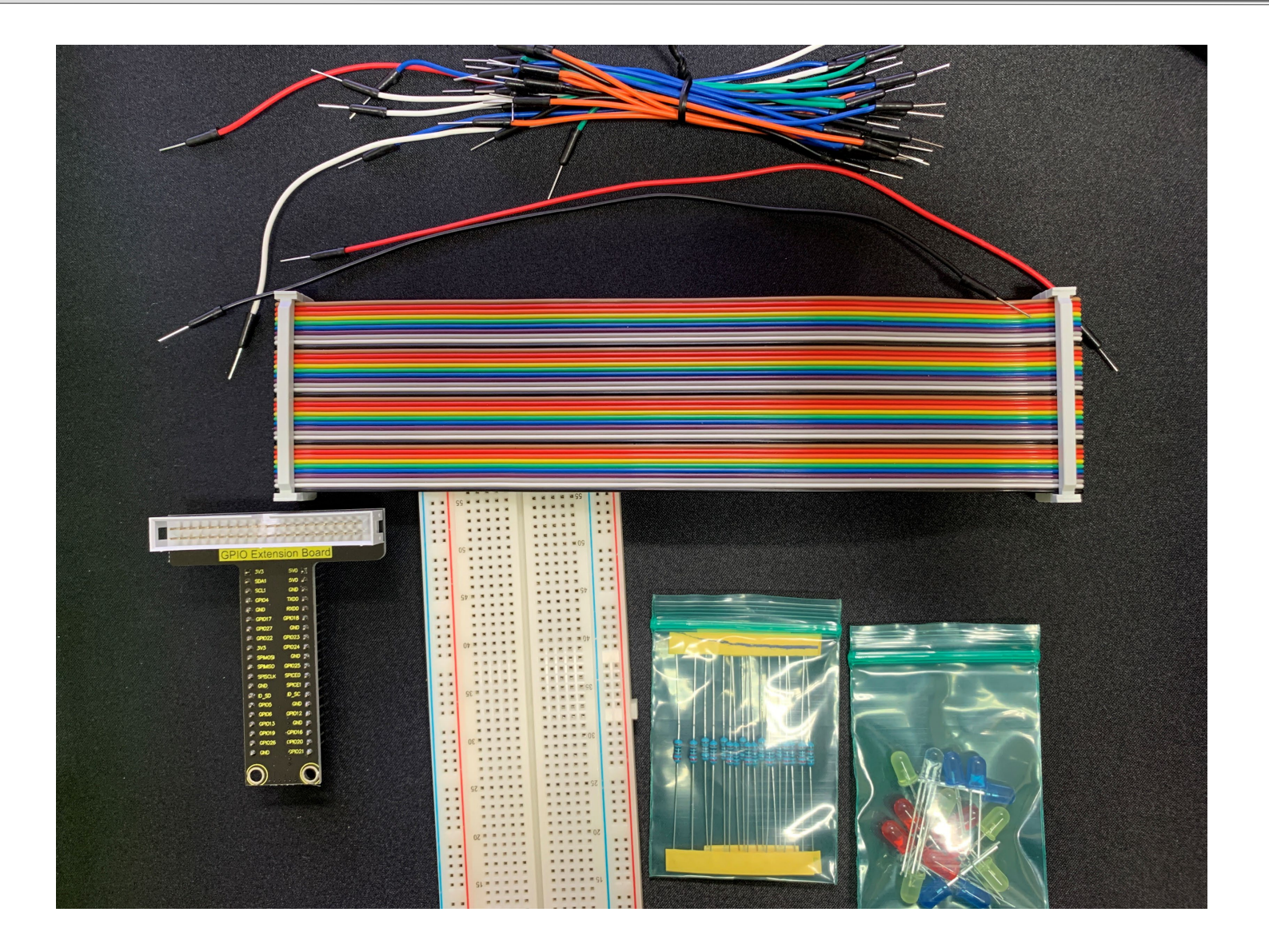

### LED Electrode

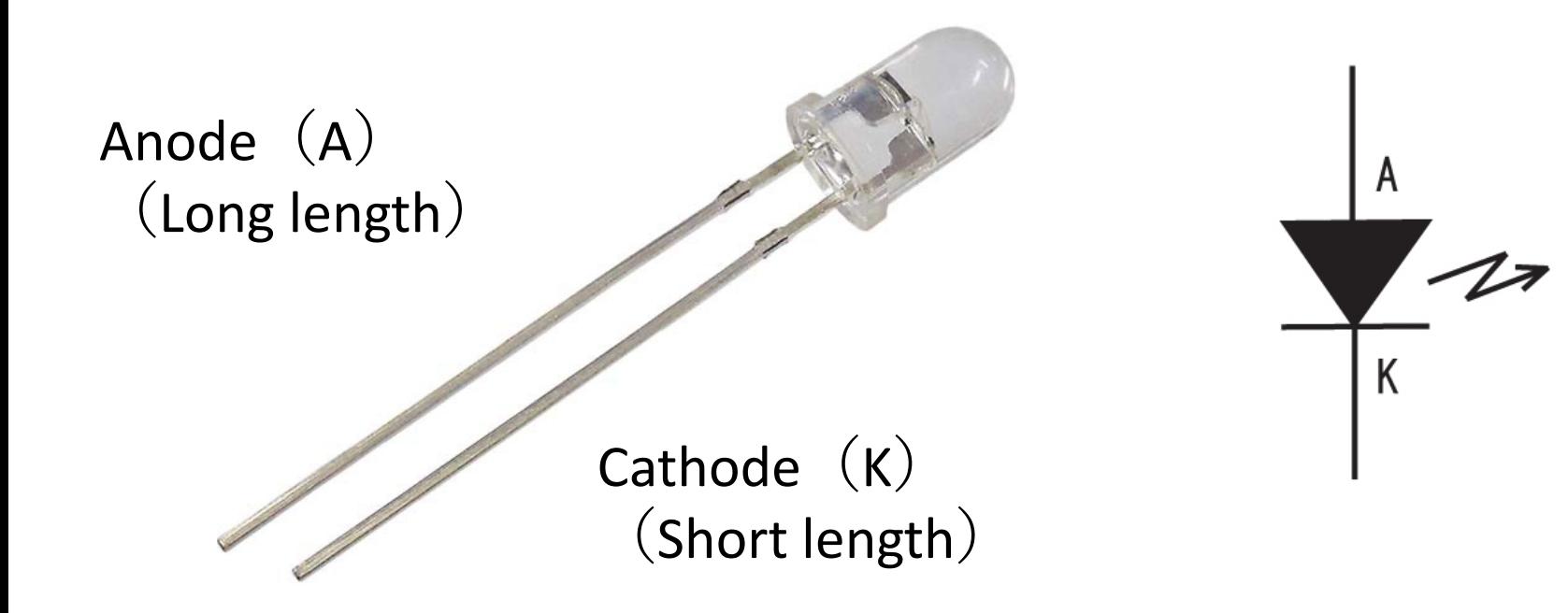

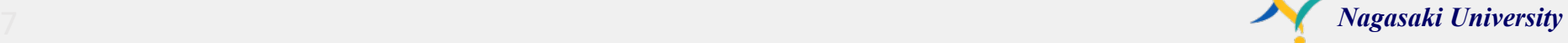

# Electric Circuit

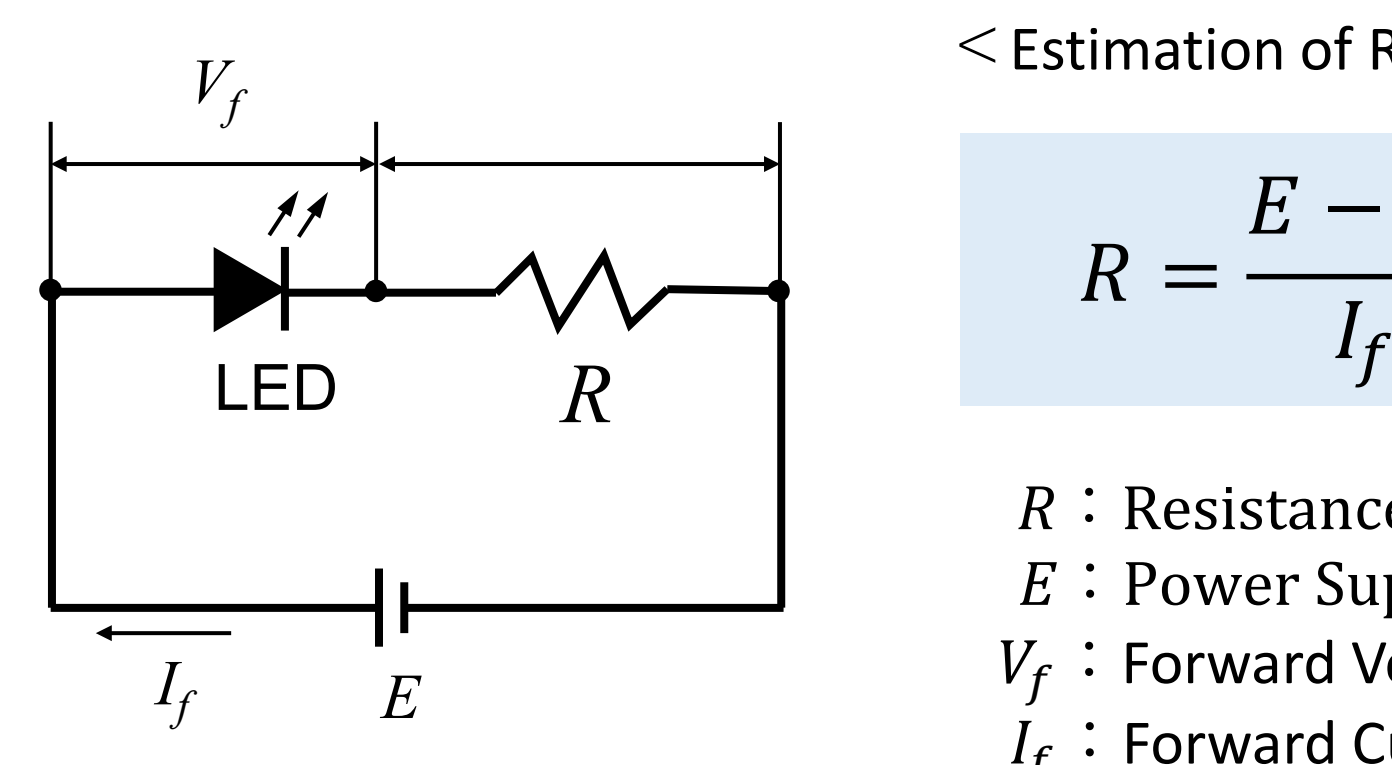

2

 $\leq$  Estimation of Resistance  $\geq$ 

$$
R = \frac{E - V_f}{I_f}
$$

- $R:$  Resistance
- $E:$  Power Supply Voltage
- $V_f$ : Forward Voltage
- $I_f$ : Forward Current

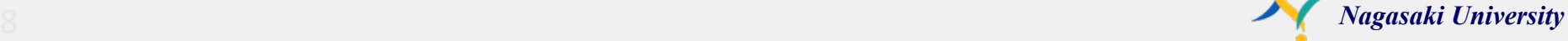

# Electric Circuit

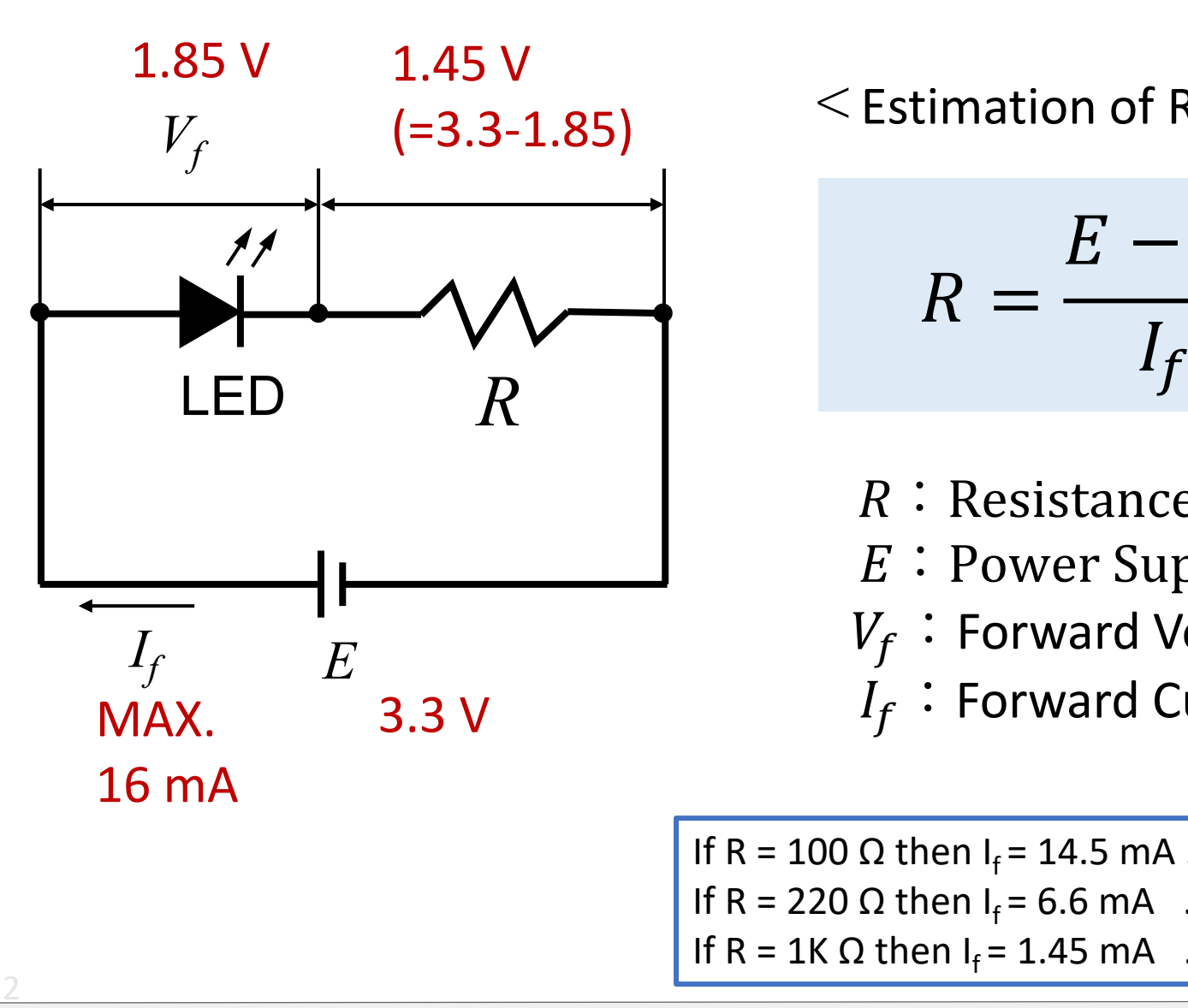

 $\leq$  Estimation of Resistance  $\geq$ 

$$
R = \frac{E - V_f}{I_f}
$$

- $R:$  Resistance
- $E:$  Power Supply Voltage
- $V_f$ : Forward Voltage
- $I_f$ : Forward Current

If R = 100 Ω then I<sub>f</sub> = 14.5 mA ...O.K. (I.t.16mA) If R = 220 Ω then I<sub>f</sub> = 6.6 mA ...O.K. (I.t.16mA) If R = 1K Ω then  $I_f$  = 1.45 mA ...O.K. (l.t.16mA)

## Resistor Color Codes

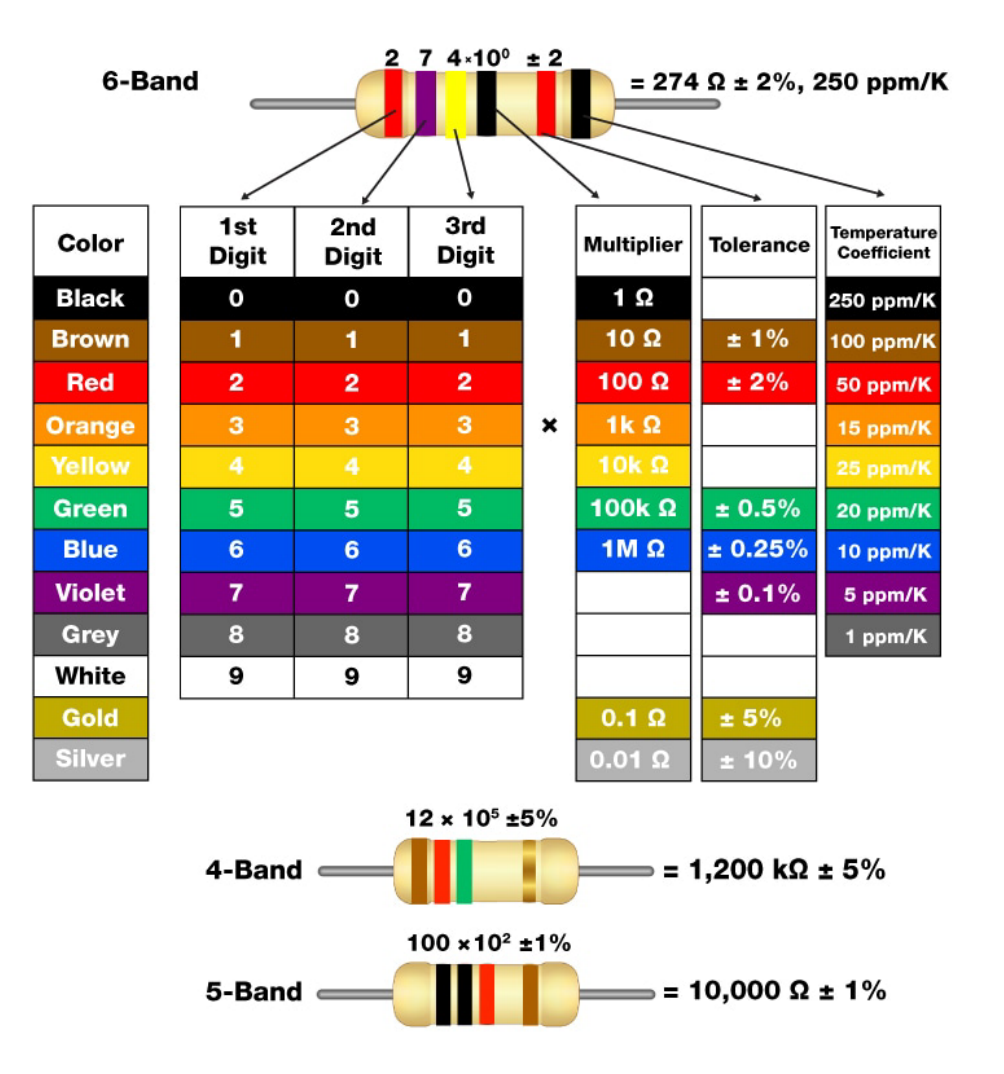

3

#### **How to Read Resistor Color Codes**

# 220 Ω

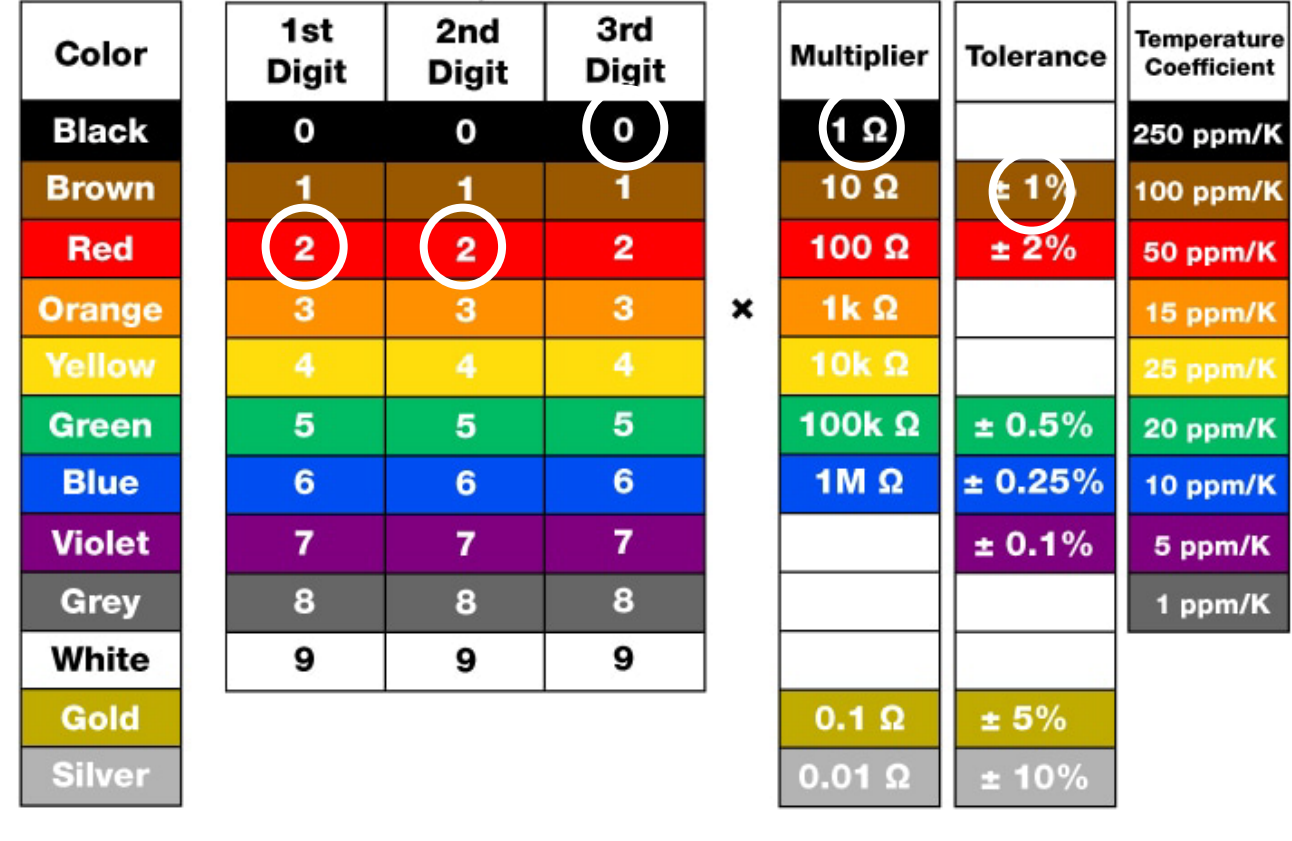

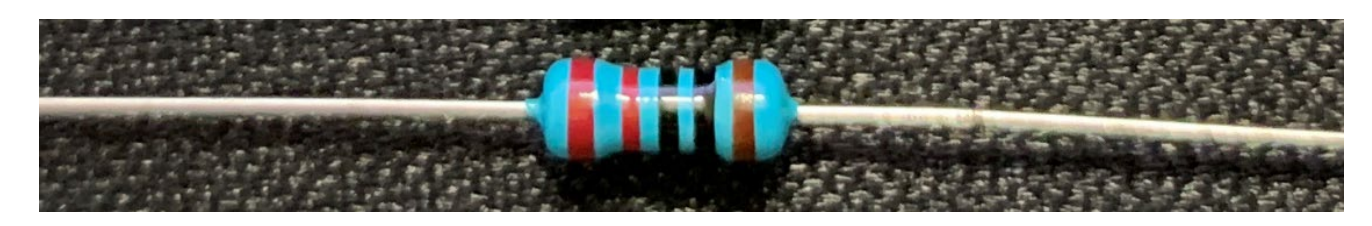

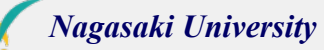

# Python Library

Python Libraries : Rpi.GPIO, WiringPi, pigpio, gpiozero

Install pigpio library

3

pi@raspberrypi:~ \$ sudo systemctl enable pigpiod pi@raspberrypi:~ \$ sudo systemctl start pigpiod

You can use the pigpio library automatically when you reboot your Raspberry Pi.

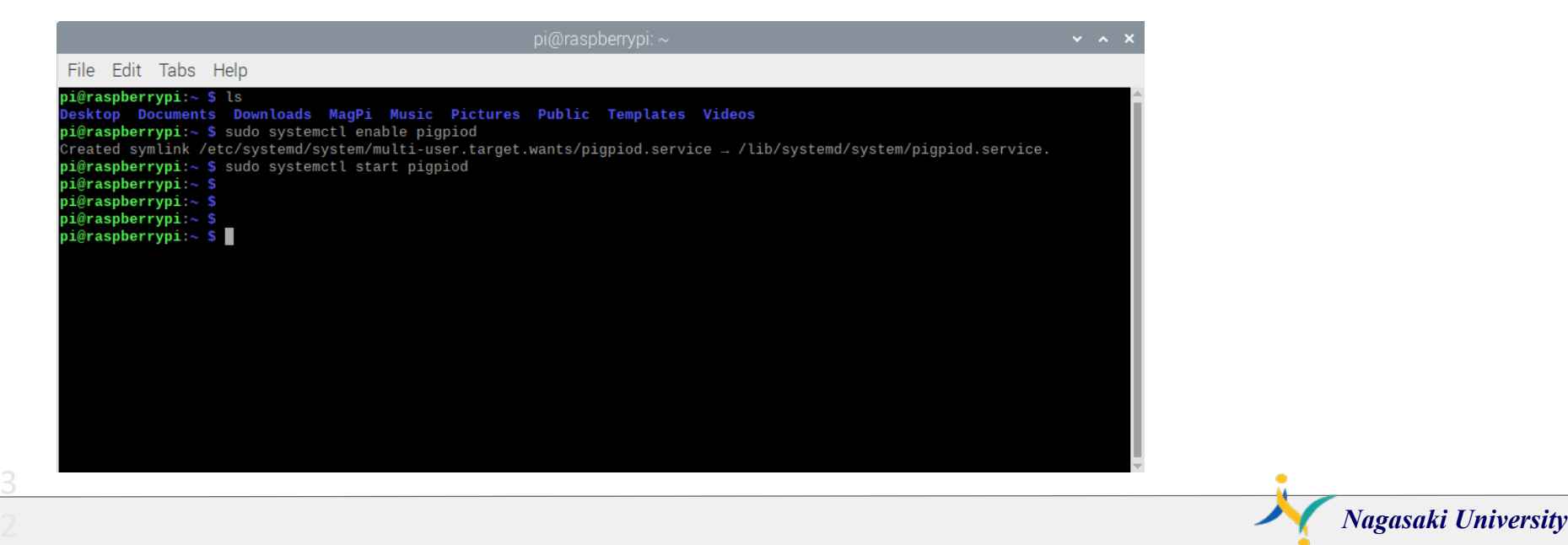

### Breadboard

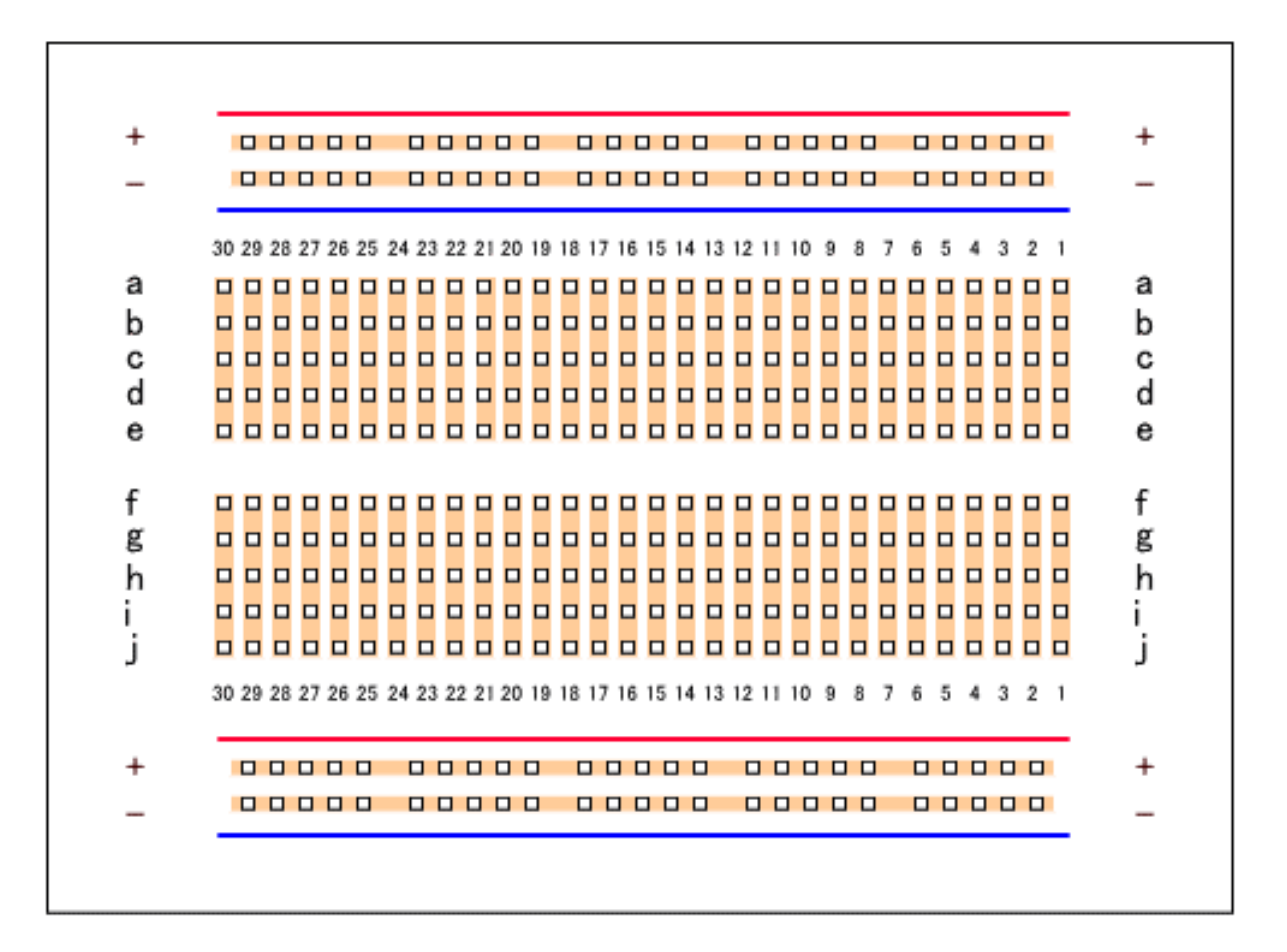

*Nagasaki University*

# Edit python program

"nano" is simple editor for raspberry pi.

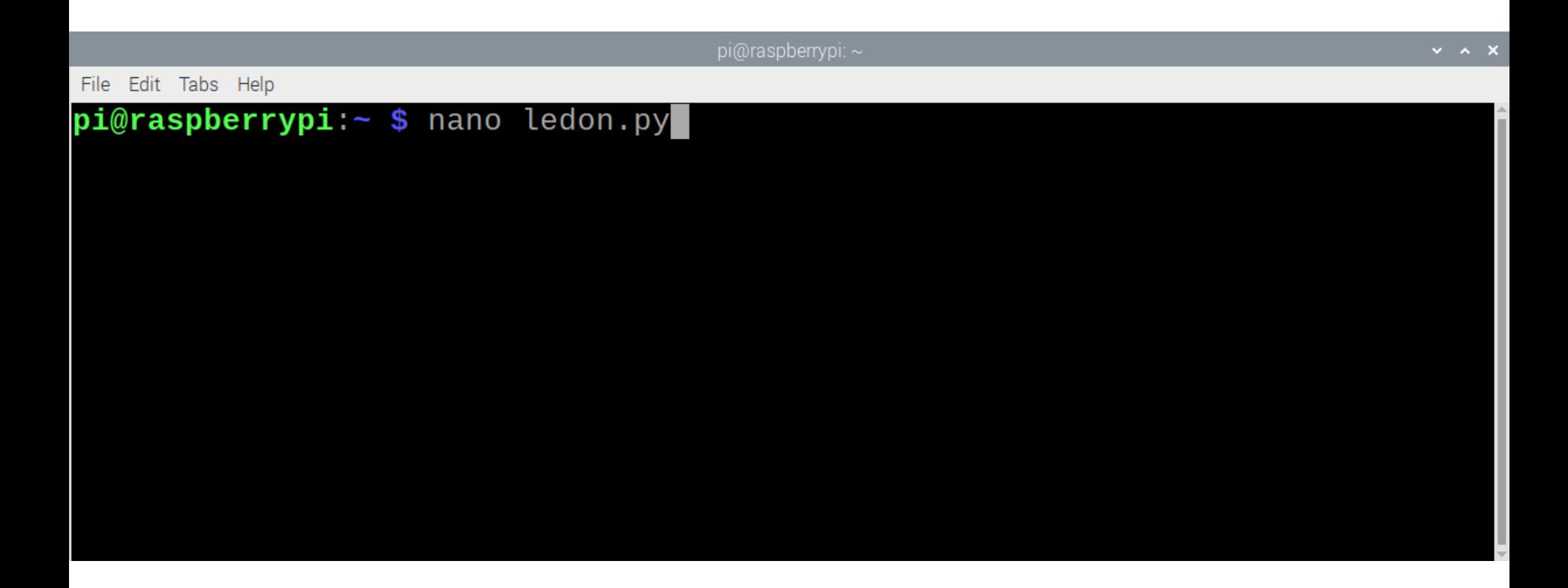

# Python program : ledon.py

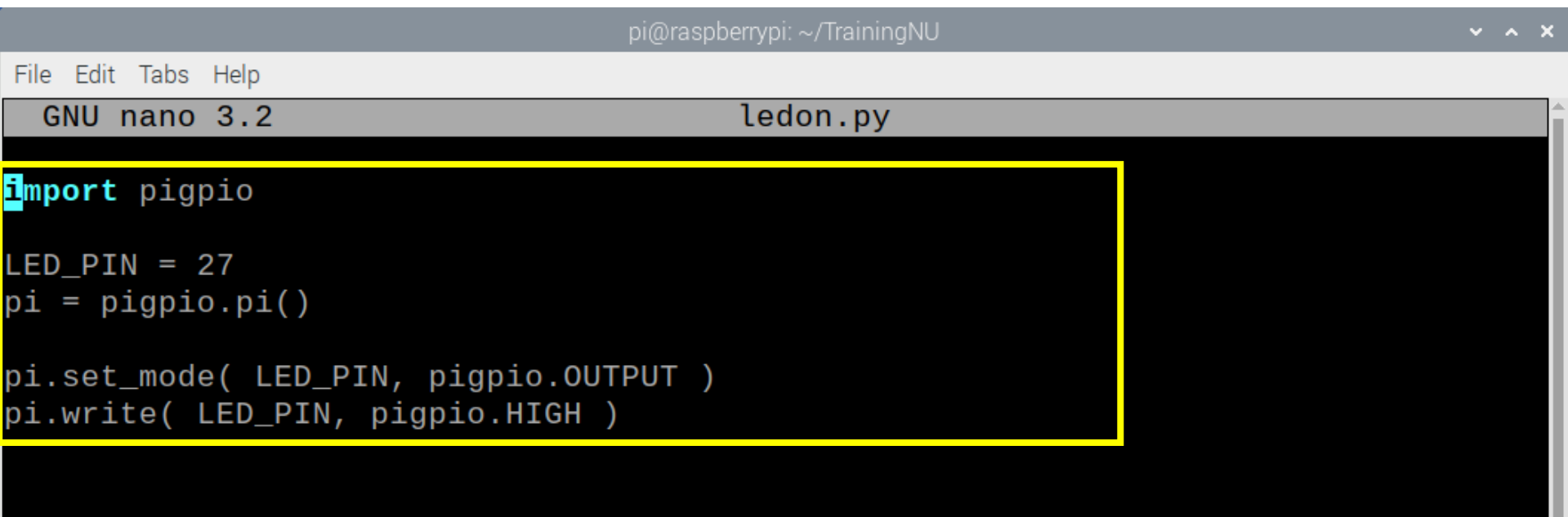

save : ctrl + s quite : ctrl + x

3

# Linux command : pwd, ls, more

#### "more" is a linux command to see a text file

```
pi@raspberrypi: ~/TrainingNU
File Edit Tabs Help
pi@raspberrypi:~/TrainingNU $ pwd
/home/pi/TrainingNU
pi@raspberrypi:~/TrainingNU $ ls
ledoff.py ledon.py ledpwm.py rpicamera.sh servo.py
pi@raspberrypi:~/TrainingNU $ more ledon.py
import pigpio
LED PIN = 27pi = pigpio.pi()pi.set_mode( LED_PIN, pigpio.OUTPUT )
pi.write( LED_PIN, pigpio.HIGH )
pi@raspberrypi:~/TrainingNU $
```
### Linux command : Is -al

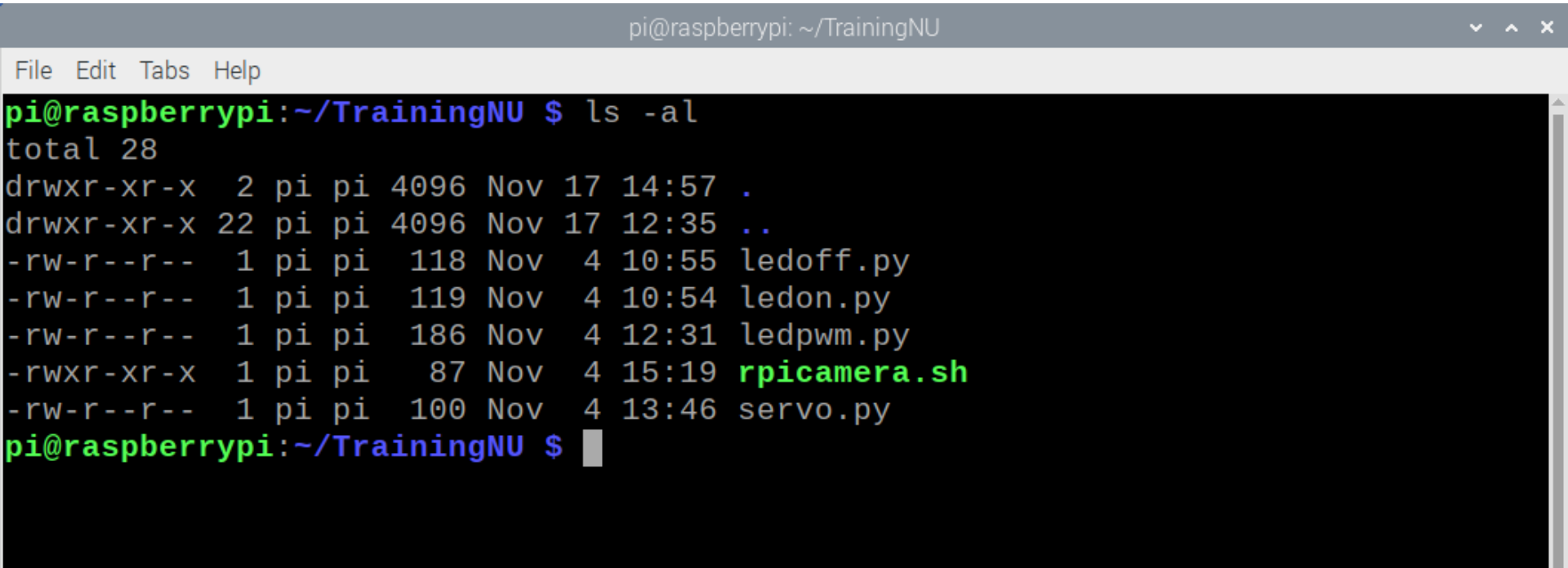

### Run your program : python3 ledon.py

```
pi@jkuat-pi01:~/CourseWork $ more ledon.py
import pigpio
```

```
LED PIN = 27pi = pigpio.pi()
```

```
pi.set_mode( LED_PIN, pigpio.OUTPUT )
pi.write( LED_PIN, pigpio.HIGH)
pi@jkuat-pi01:~/CourseWork $ python3 ledon.py
```
# Python program : ledoff.py

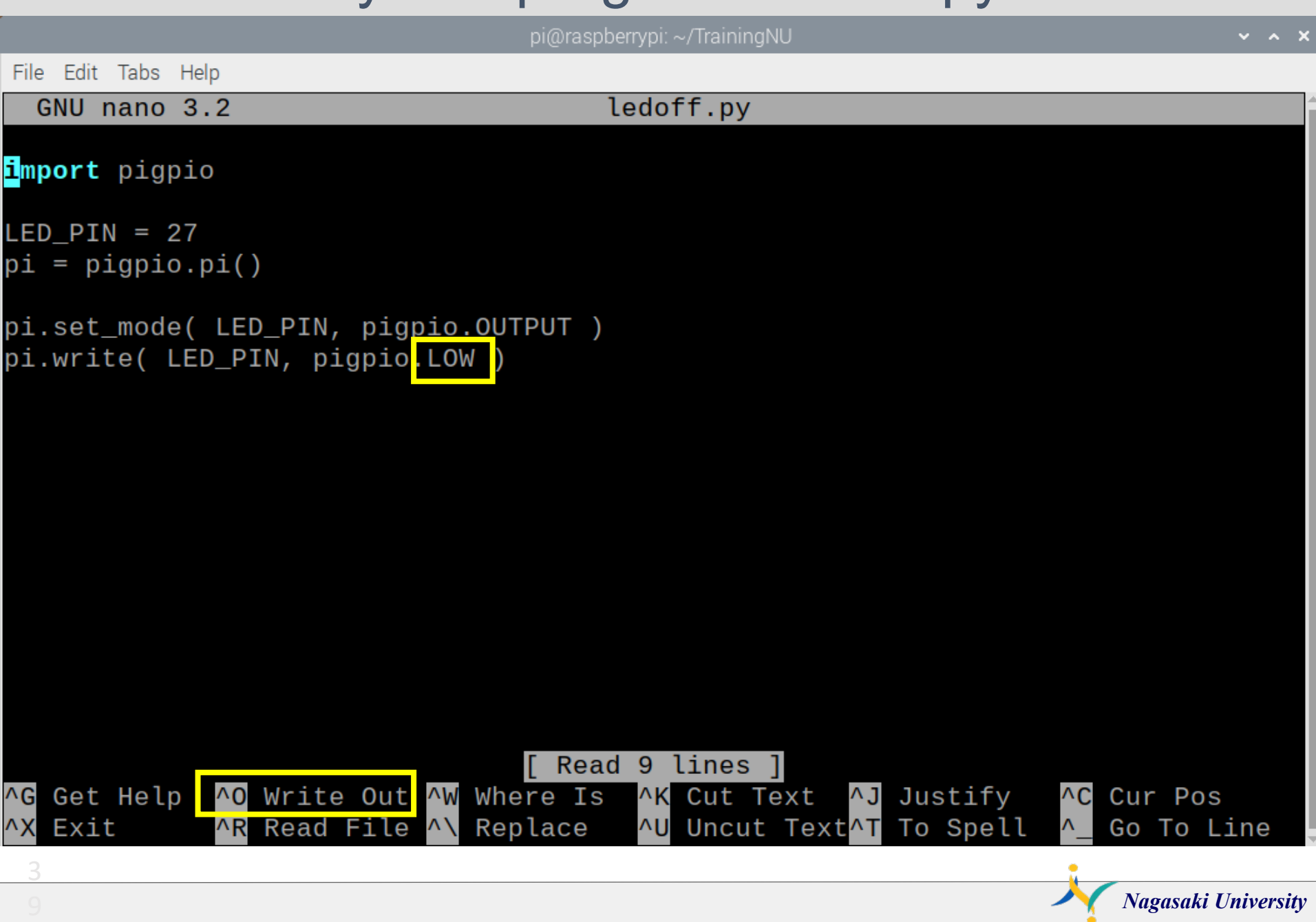

# Python program : ledoff.py

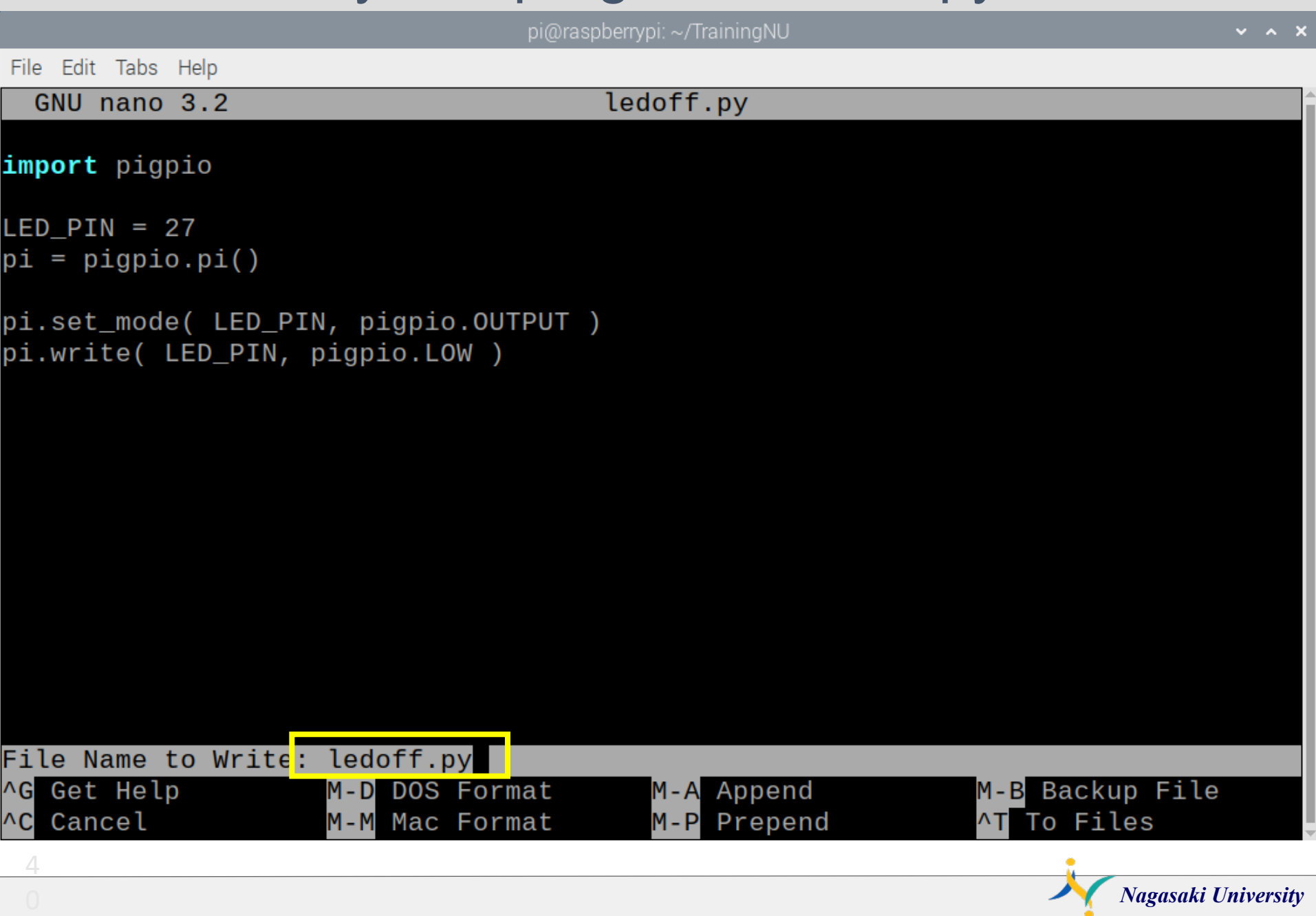

# Python program : ledoff.py

```
pi@raspberrypi: ~/TrainingNU
```

```
File Edit Tabs Help
pi@raspberrypi:~/TrainingNU $ more ledon.py
import pigpio
LED PIN = 27pi = pigpio.pi()pi.set_mode( LED_PIN, pigpio.OUTPUT )
pi.write( LED_PIN, pigpio.HIGH )
pi@raspberrypi:-/TrainingNU $ nano ledon.py
pi@raspberrypi:~/TrainingNU $ more ledoff.py
import pigpio
LED PIN = 27pi = pigpio.pi()pi.set_mode( LED_PIN, pigpio.OUTPUT )
pi.write( LED_PIN, pigpio.LOW )
pi@raspberrypi:~/TrainingNU $
```
4

### Linux command : less

pi@raspberrypi: ~/TrainingNU

File Edit Tabs Help

pi@raspberrypi:-/TrainingNU \$ less ledon.py

### Linux command : less

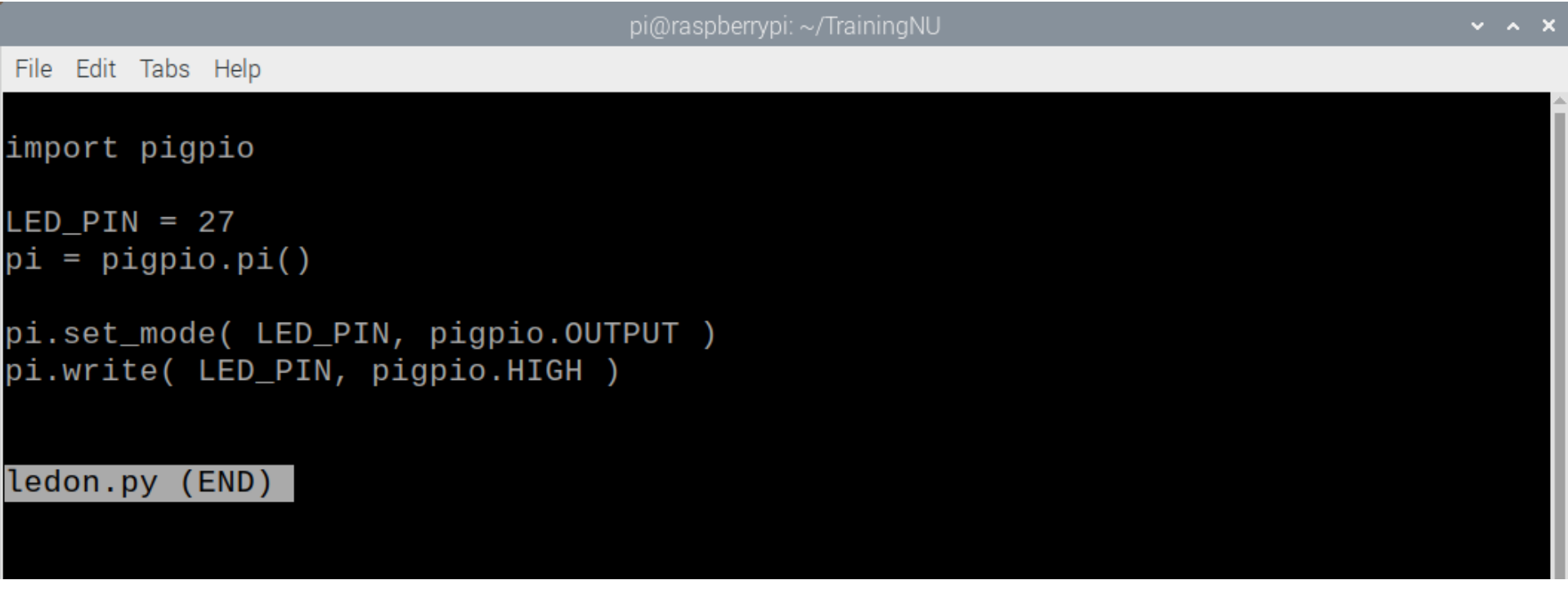

## quite : ctrl + c

# Linux command : pinout

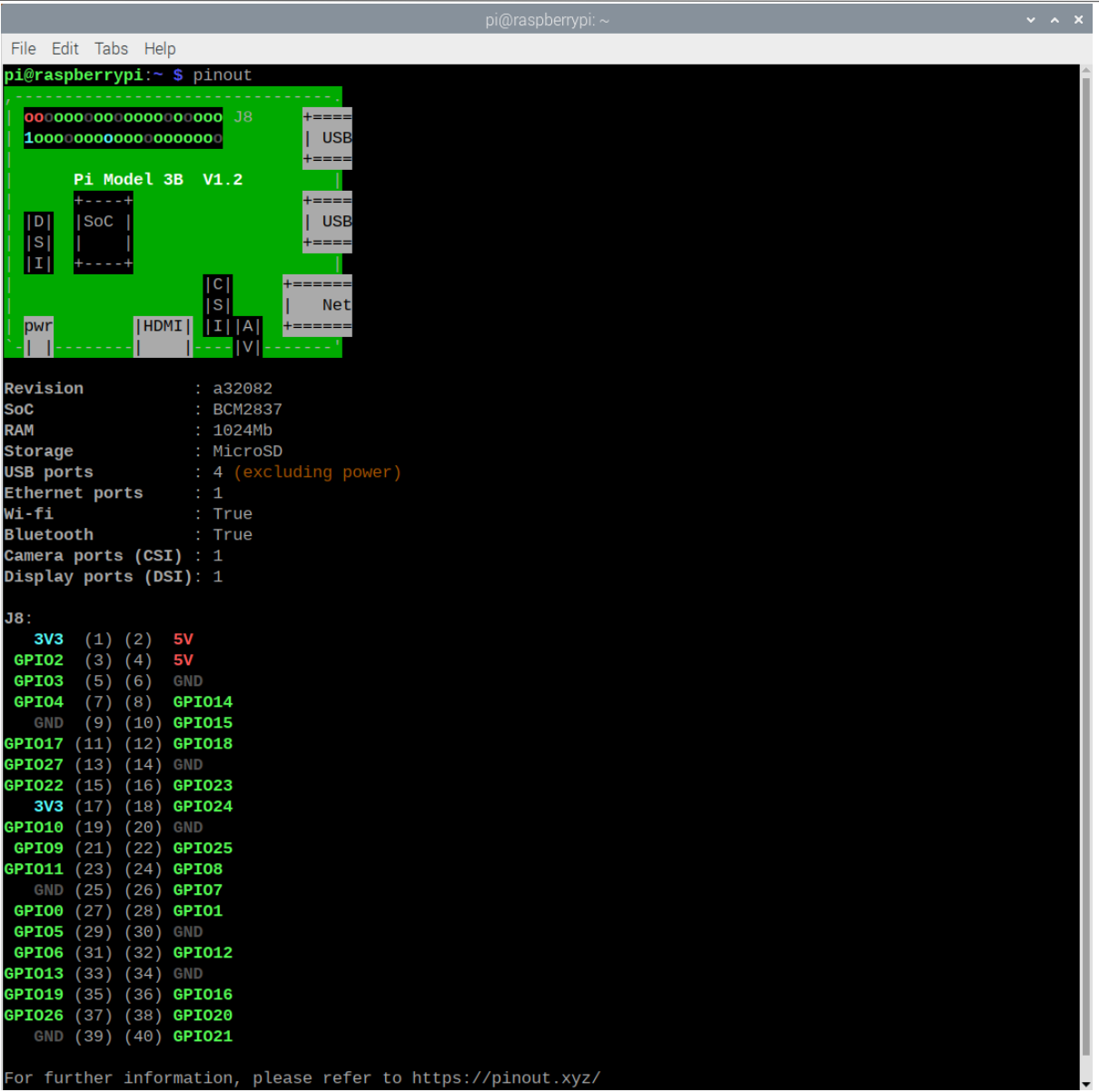

# Raspberry pi GPIO

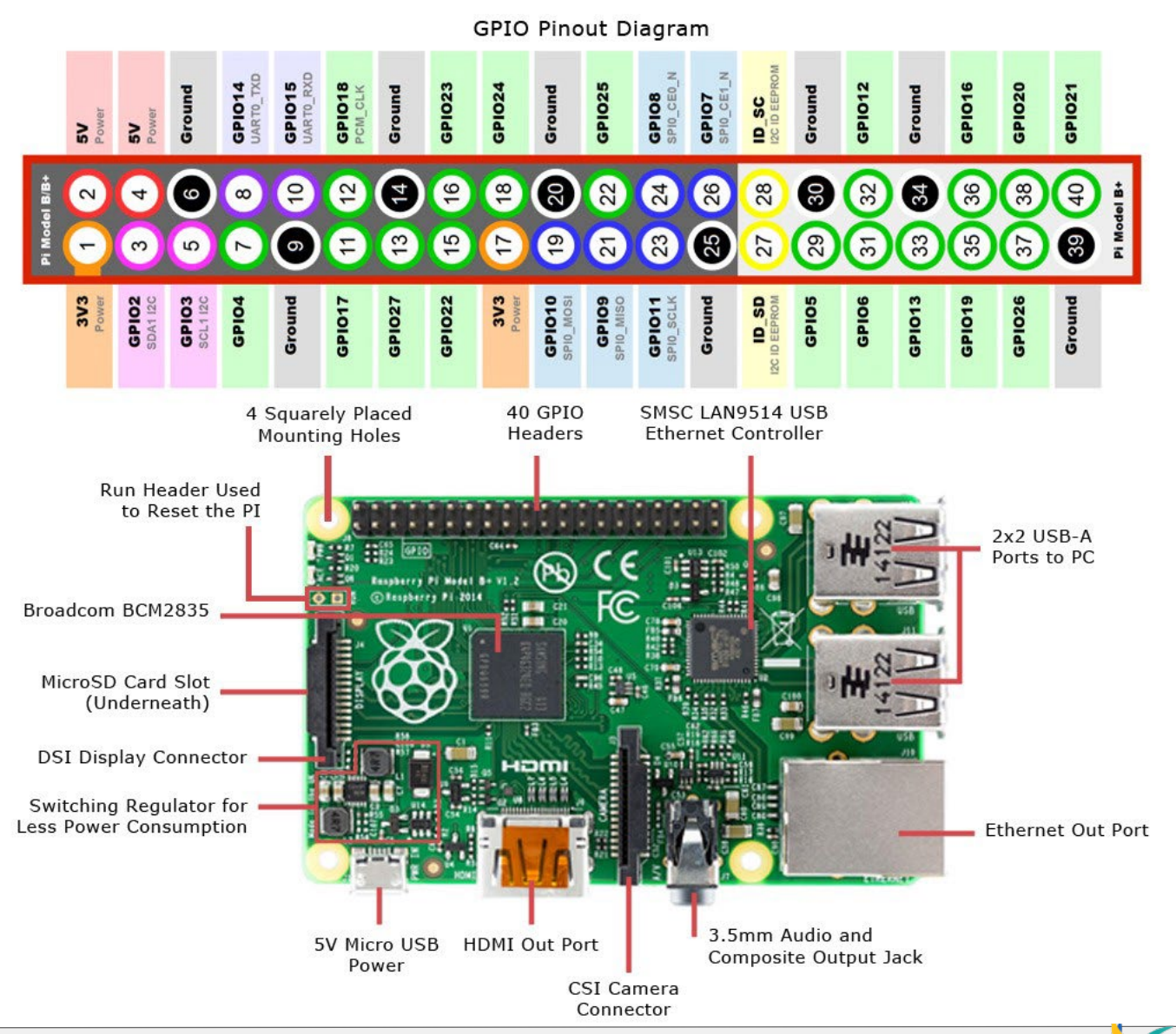

# Raspberry pi GPIO

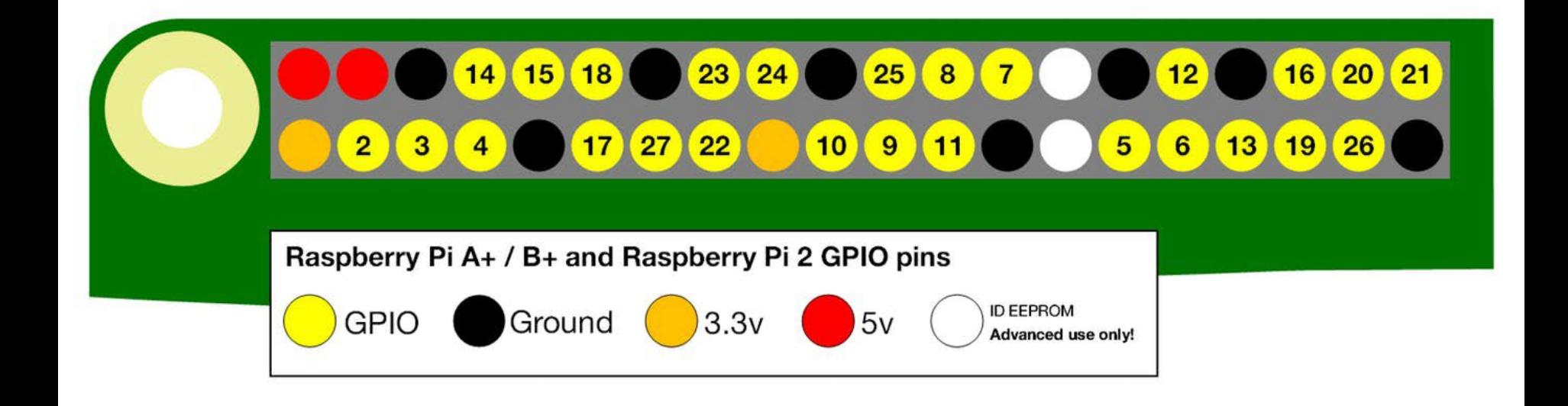

## 40pin flat cable

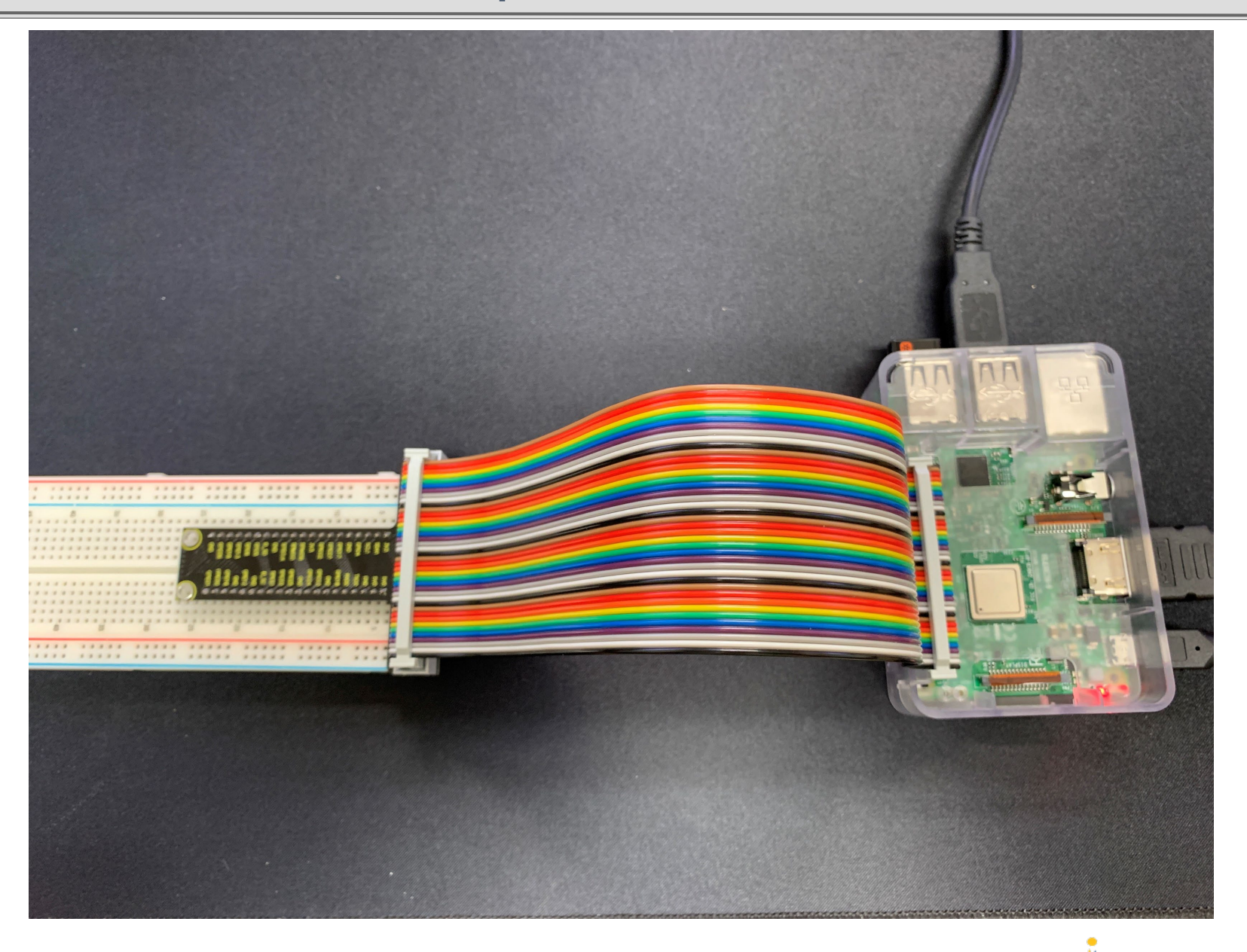

# Circuit layout for LED

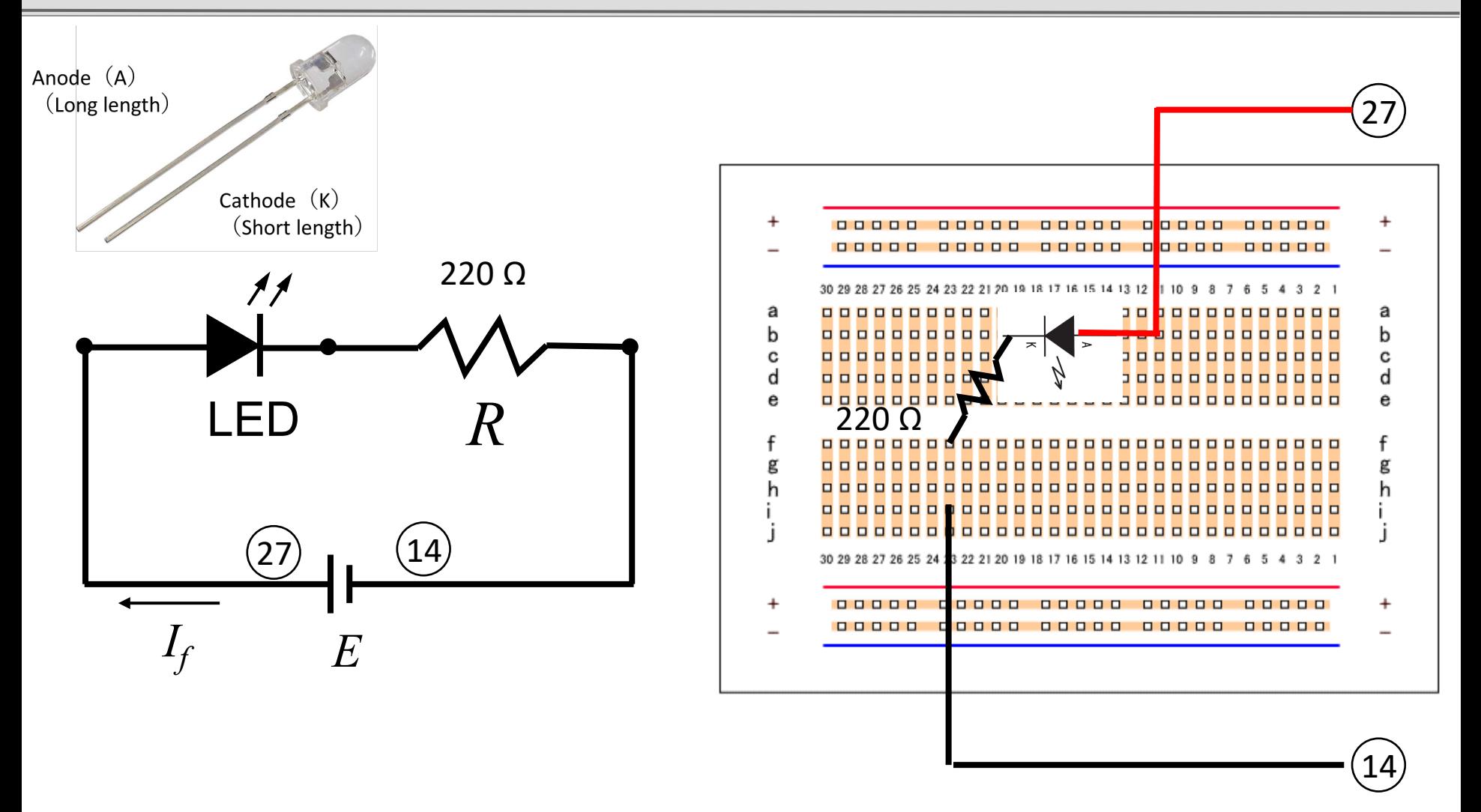

# Circuit layout for LED

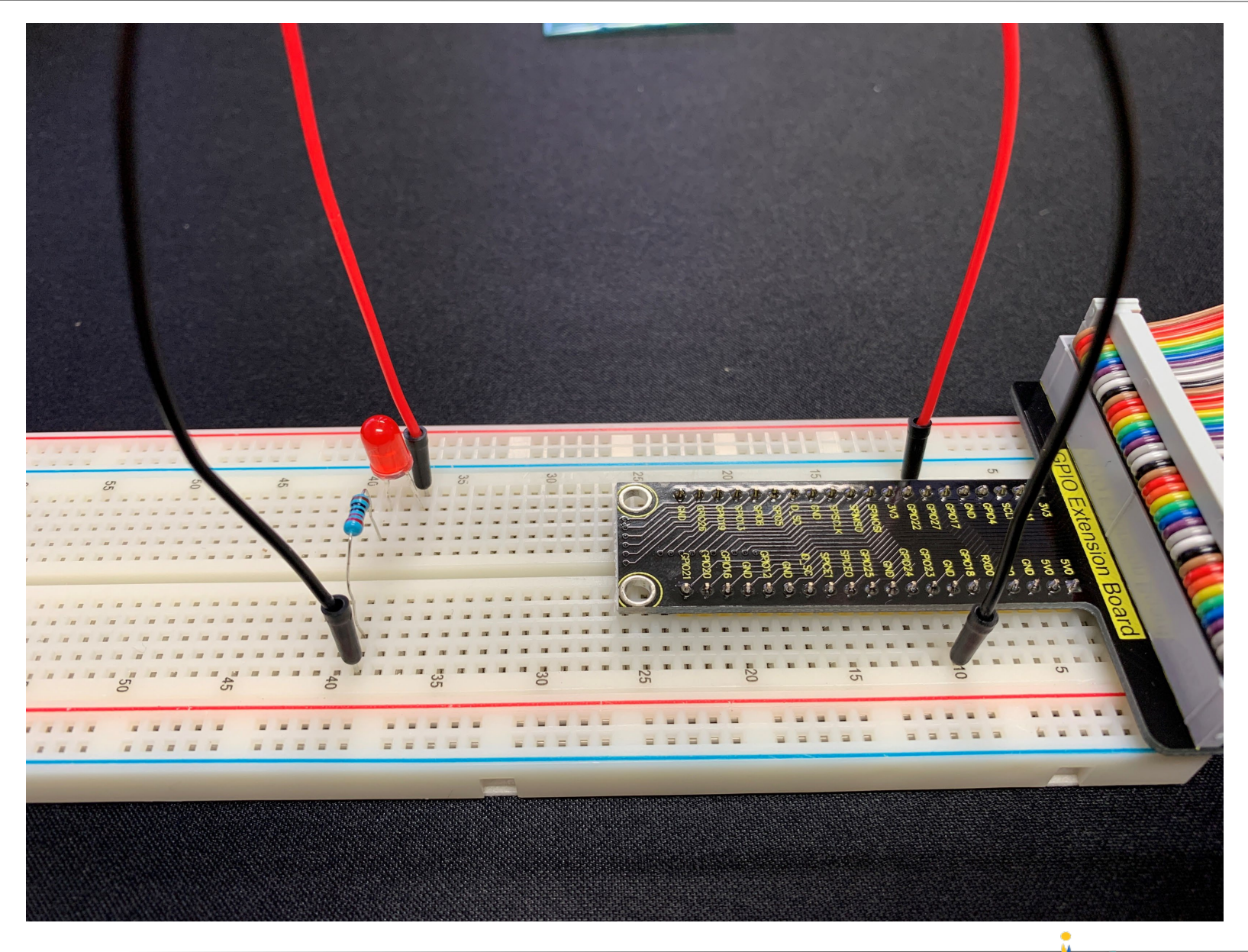

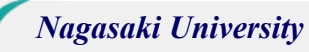

# Turn on your LED

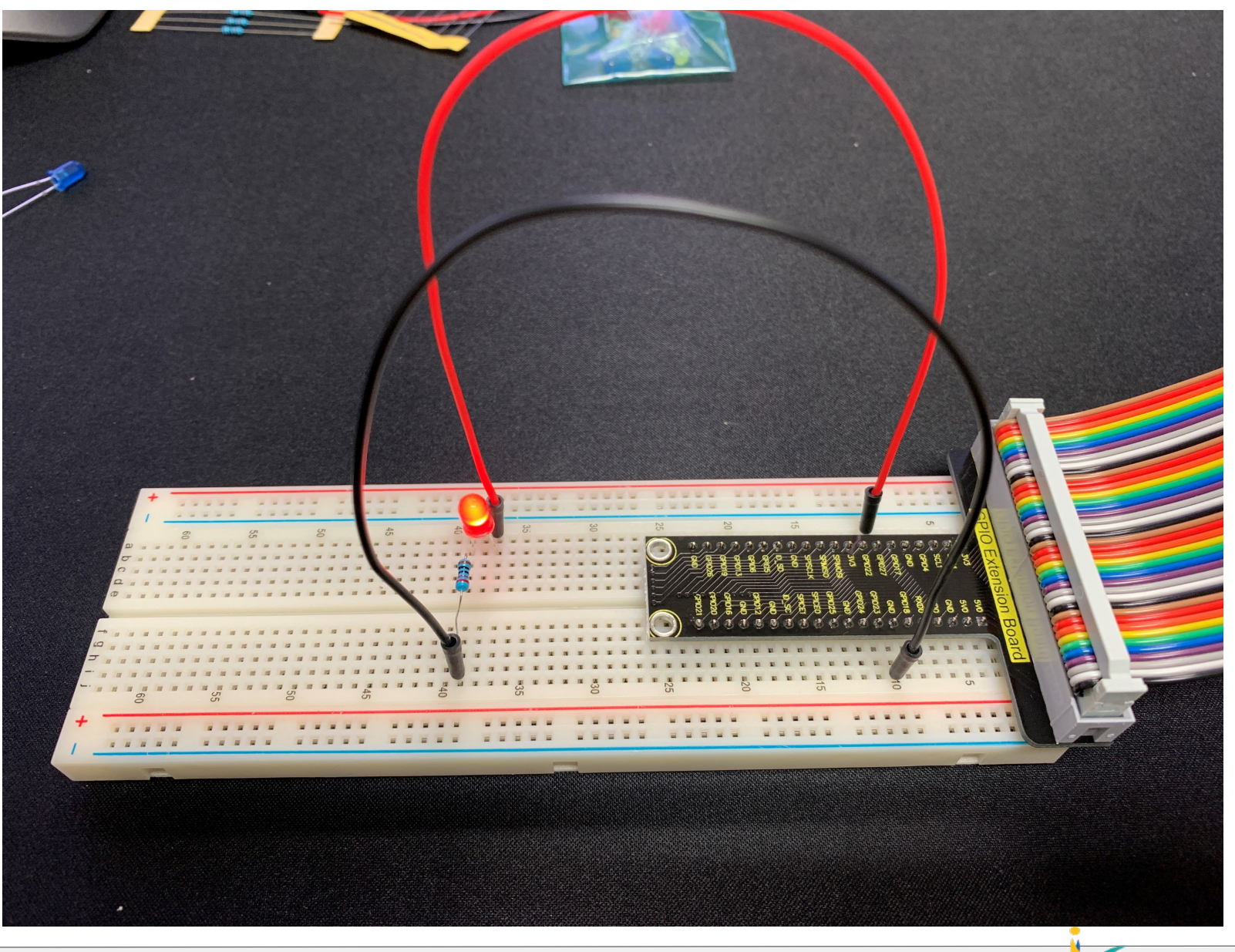

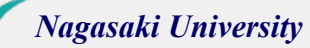

## Python program : ledpwm.py

pi@raspberrypi: ~/TrainingNU

Edit Tabs Help File

pi@raspberrypi:-/TrainingNU \$ nano ledpwm.py

## Python program : ledpwm.py

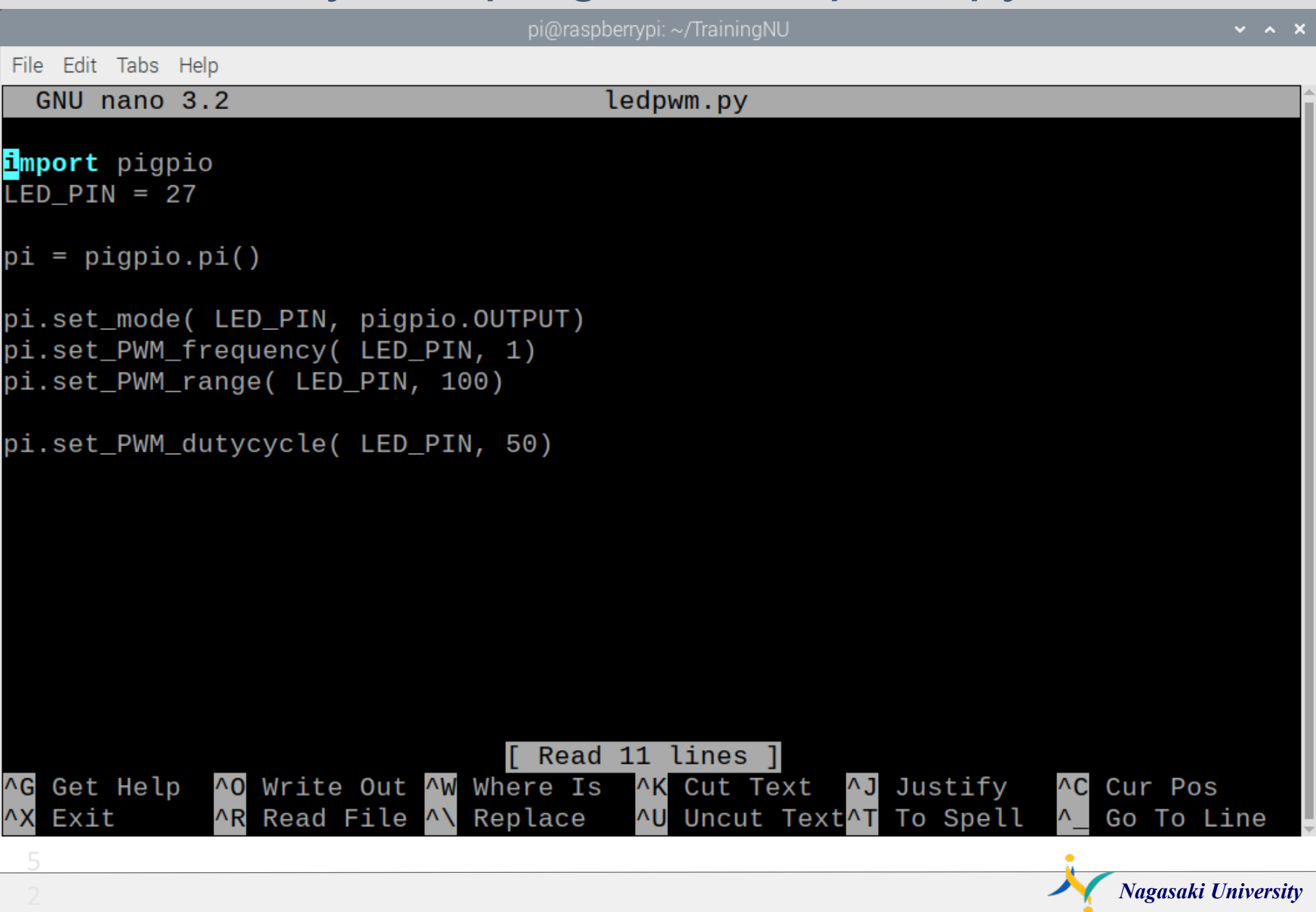

# Programming Environment : Thonny Python IDE

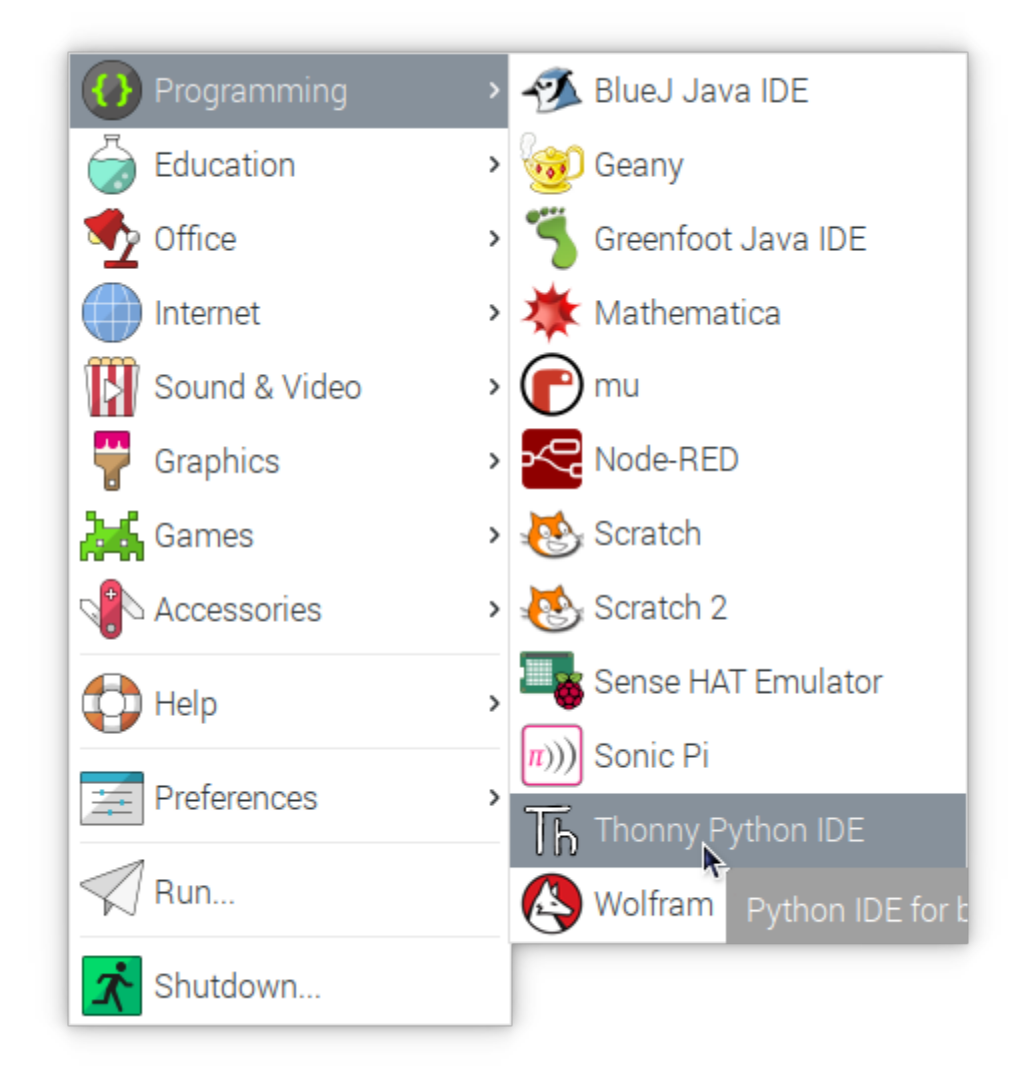

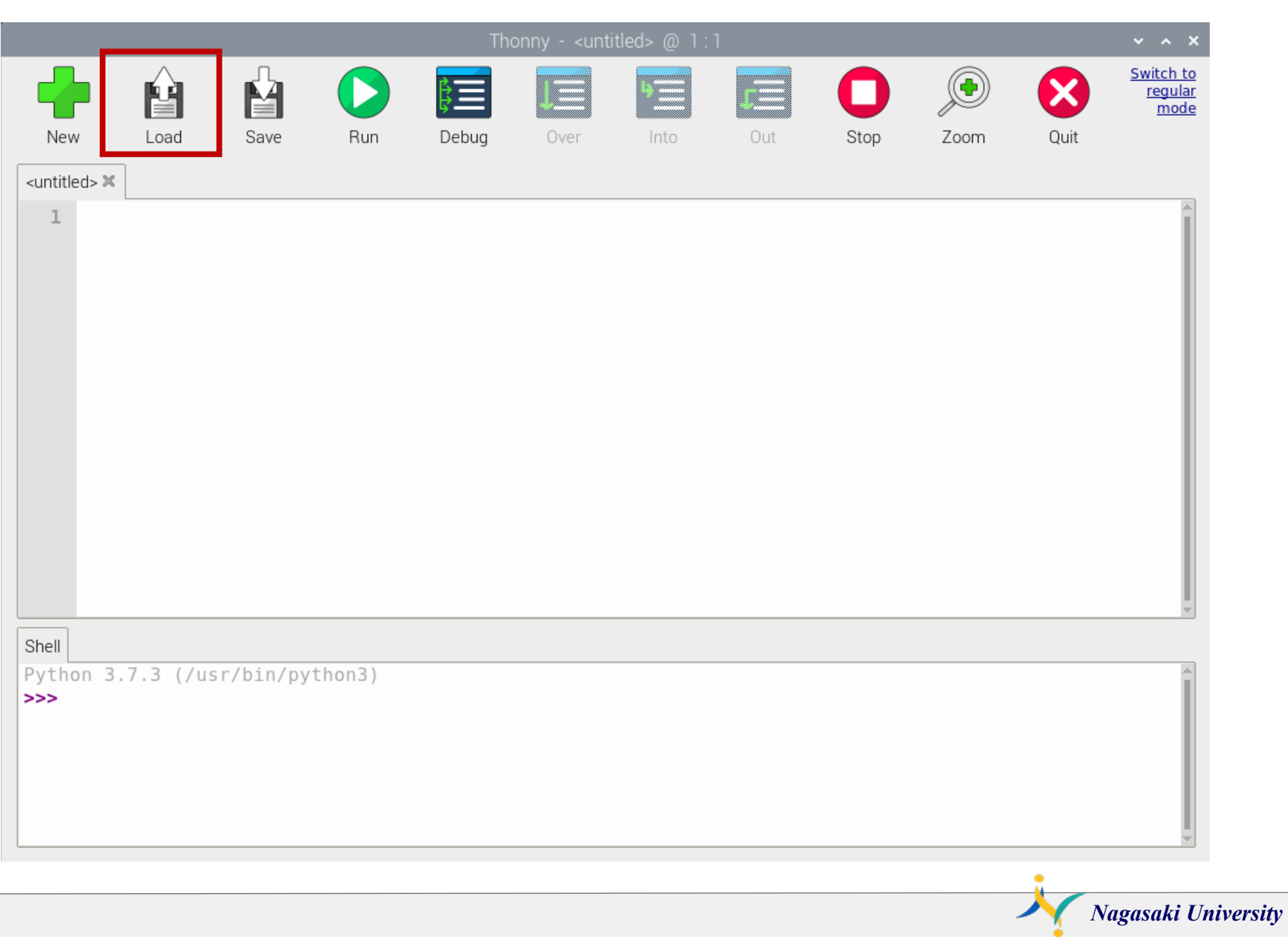

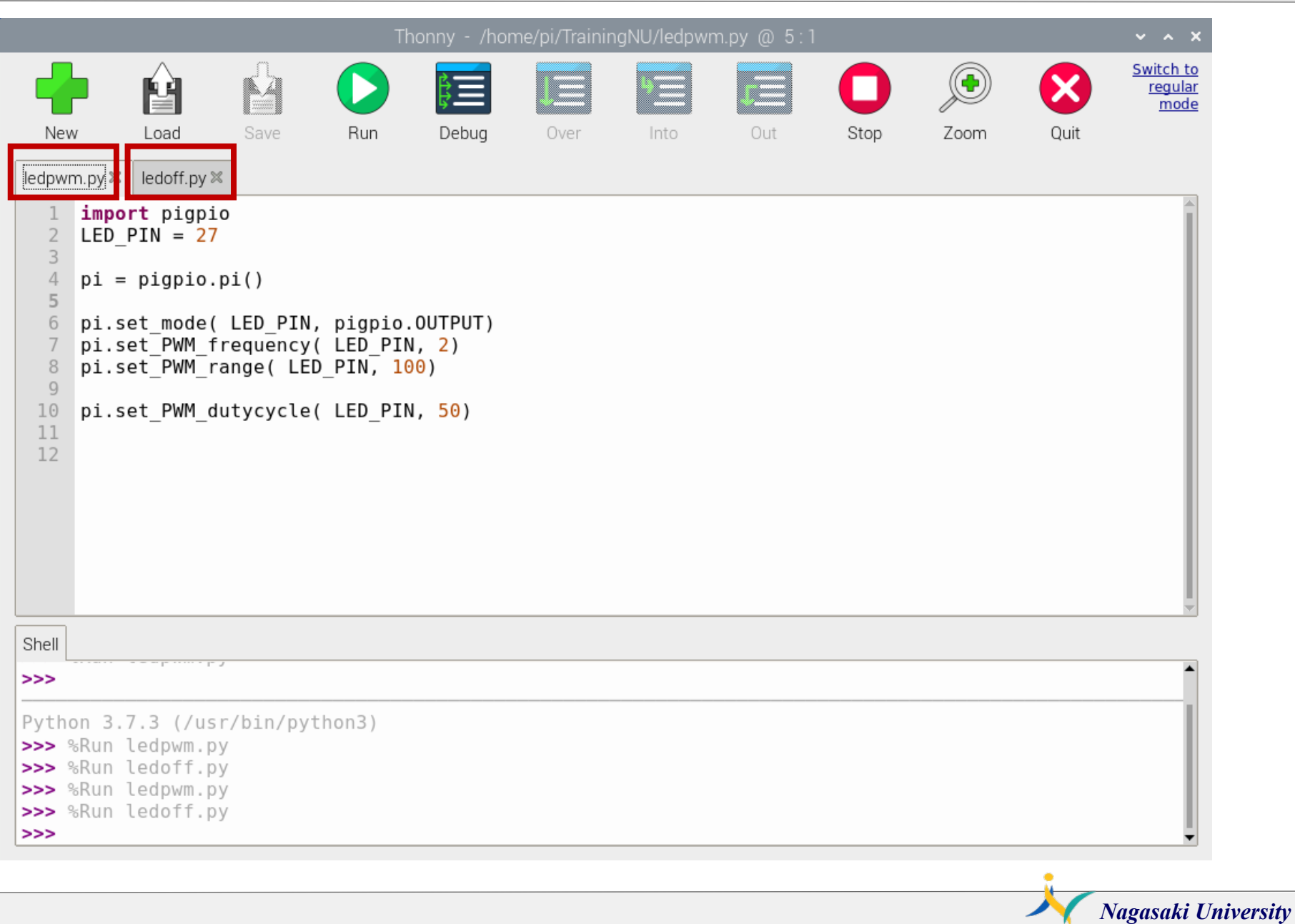

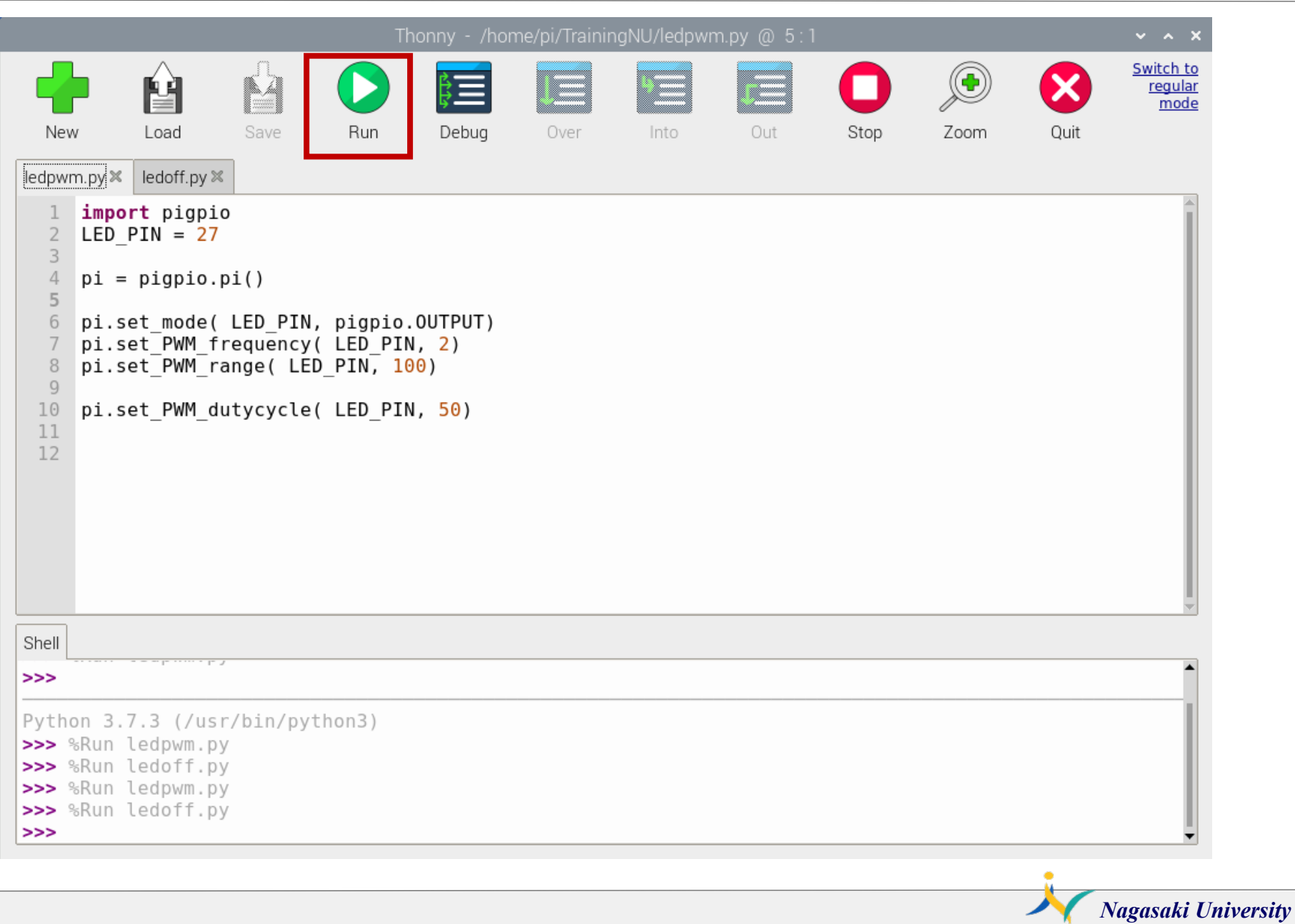

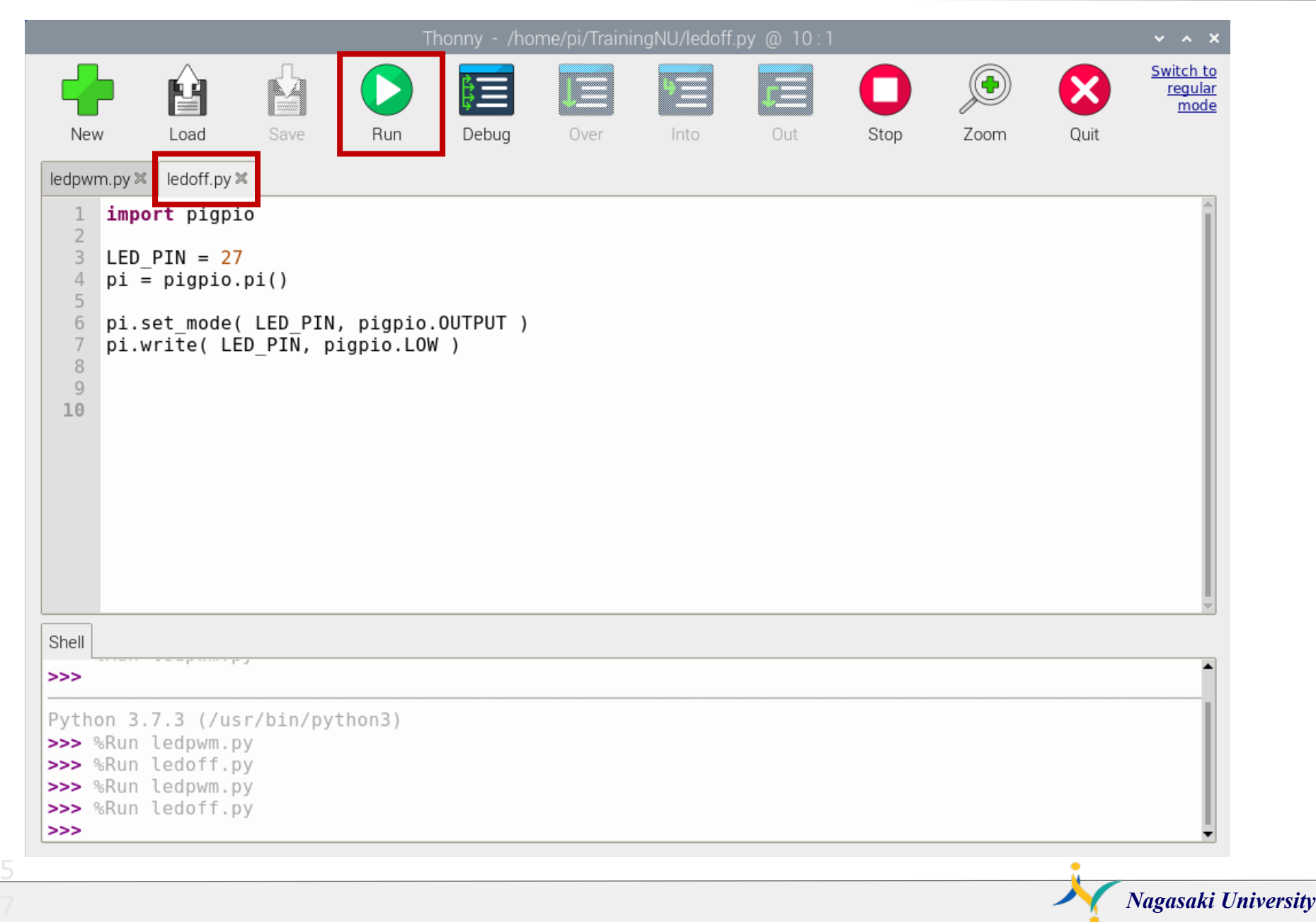

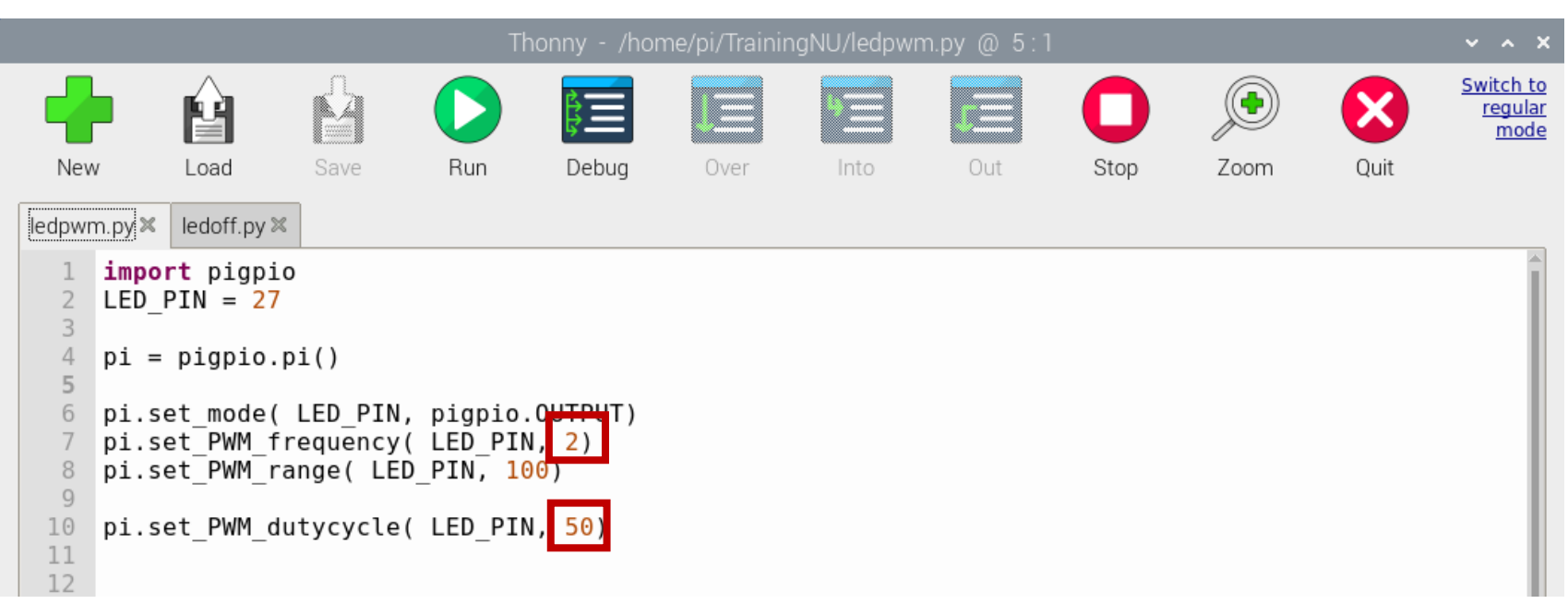

#### PWM: Pulse Width Modulation

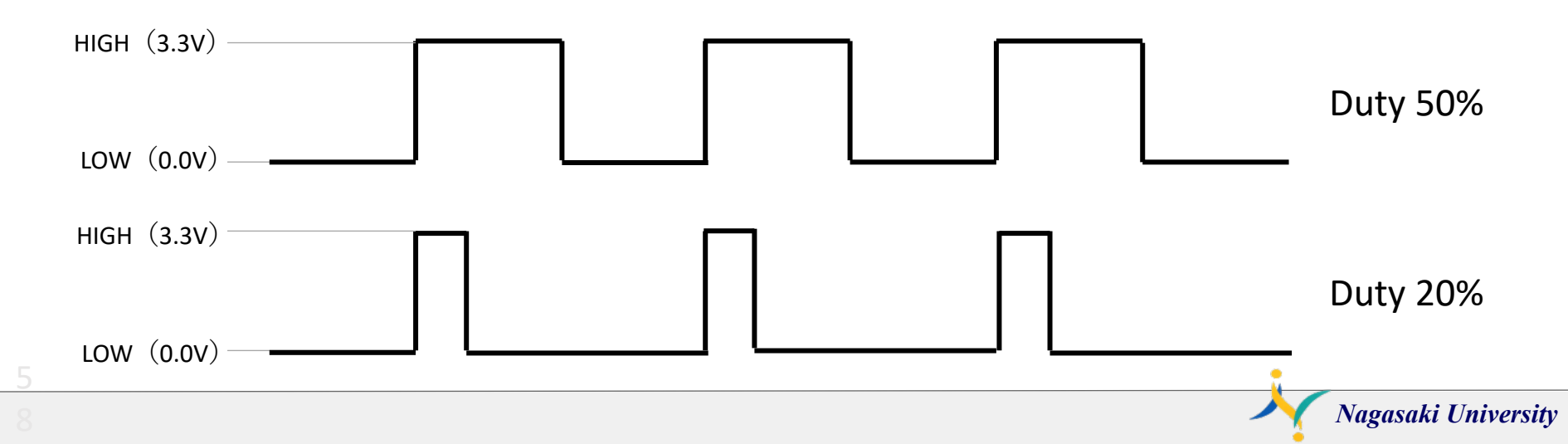

### Servo motor

### **Servo Motor SG90**

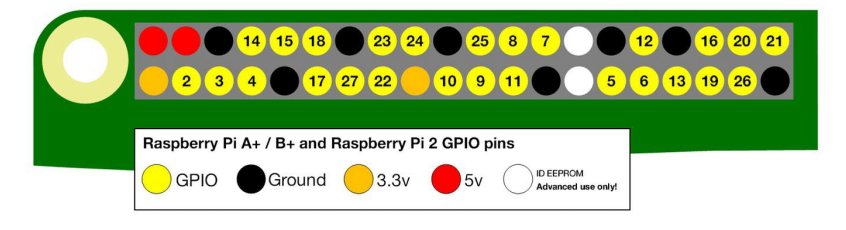

#### **Specifications**

- Weight:  $9 g$
- Dimension:  $22.2 \times 11.8 \times 31$  mm approx.
- Stall torque: 1.8 kgf·cm ٠
- Operating speed: 0.1 s/60 degree  $\bullet$
- Operating voltage:  $4.8 \text{ V} (-5\text{V})$ ٠
- Dead band width: 10 µs ٠
- Temperature range:  $0^{\circ}C 55^{\circ}C$

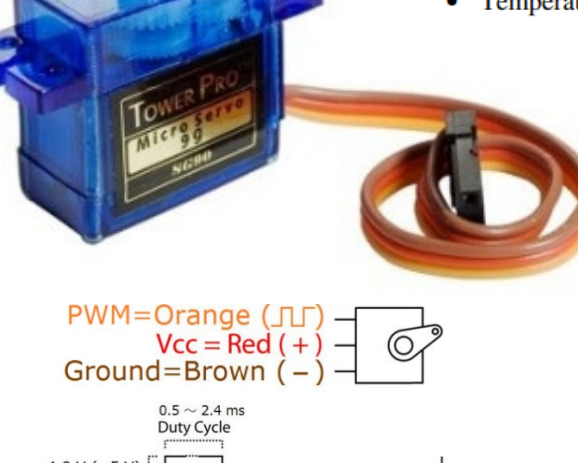

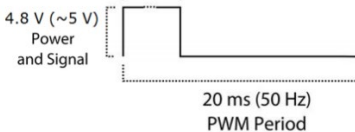

Position "0" (1.45 ms pulse) is middle, "90" ( $\sim$  2.4 ms pulse) is all the way to the right, "-90" ( $\sim$  0.5 ms pulse) is all the way left.

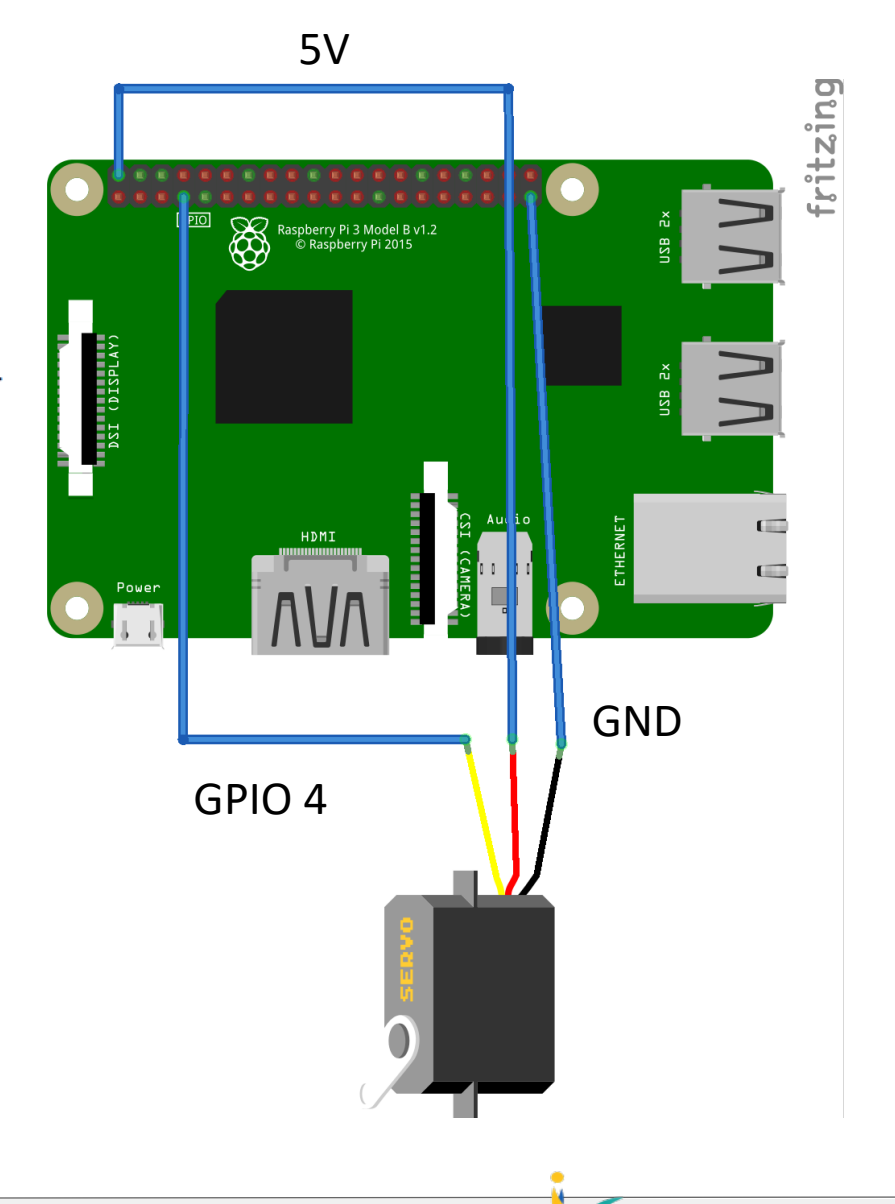

### Servo Motor SG90

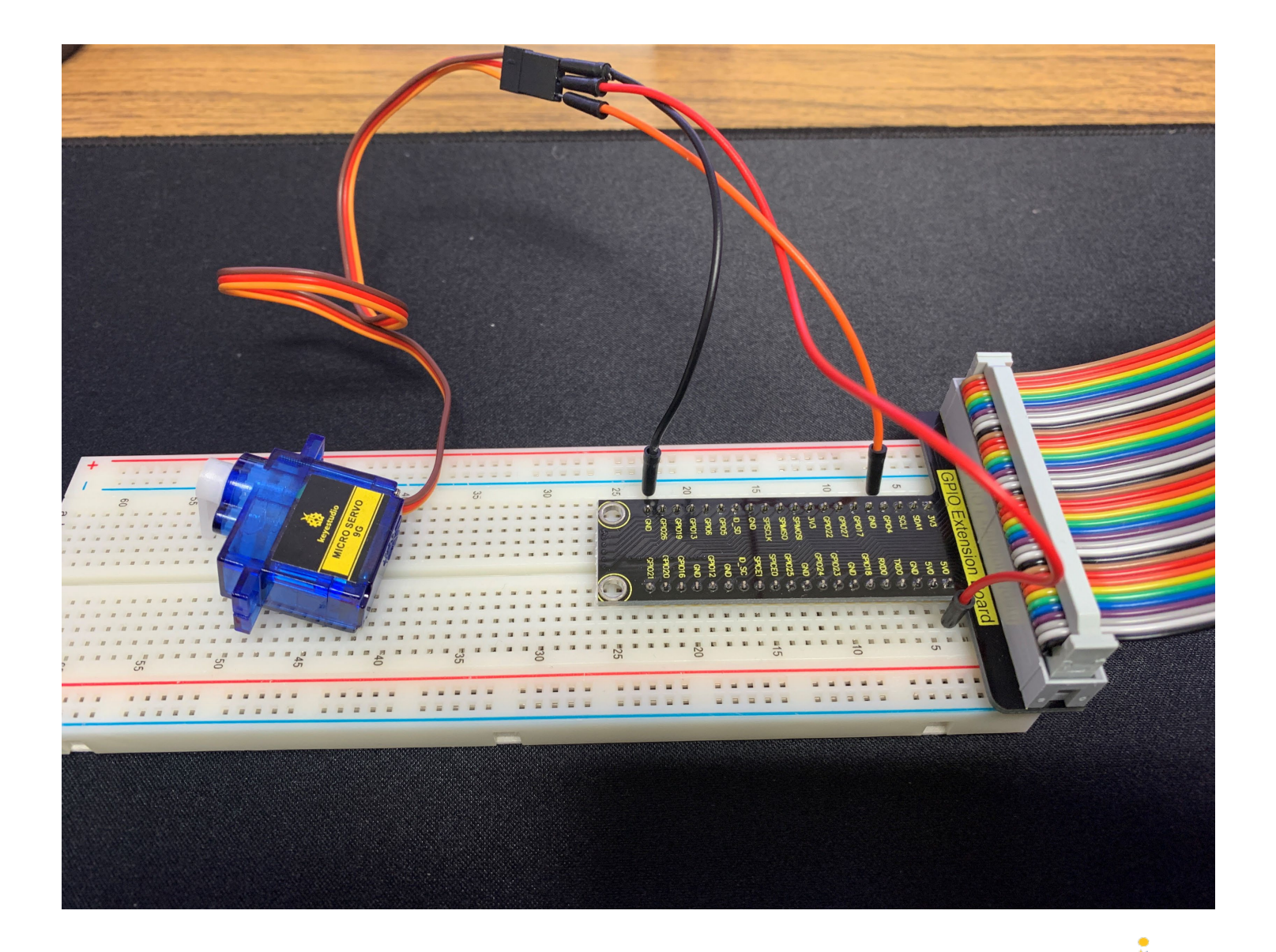

### servo.py

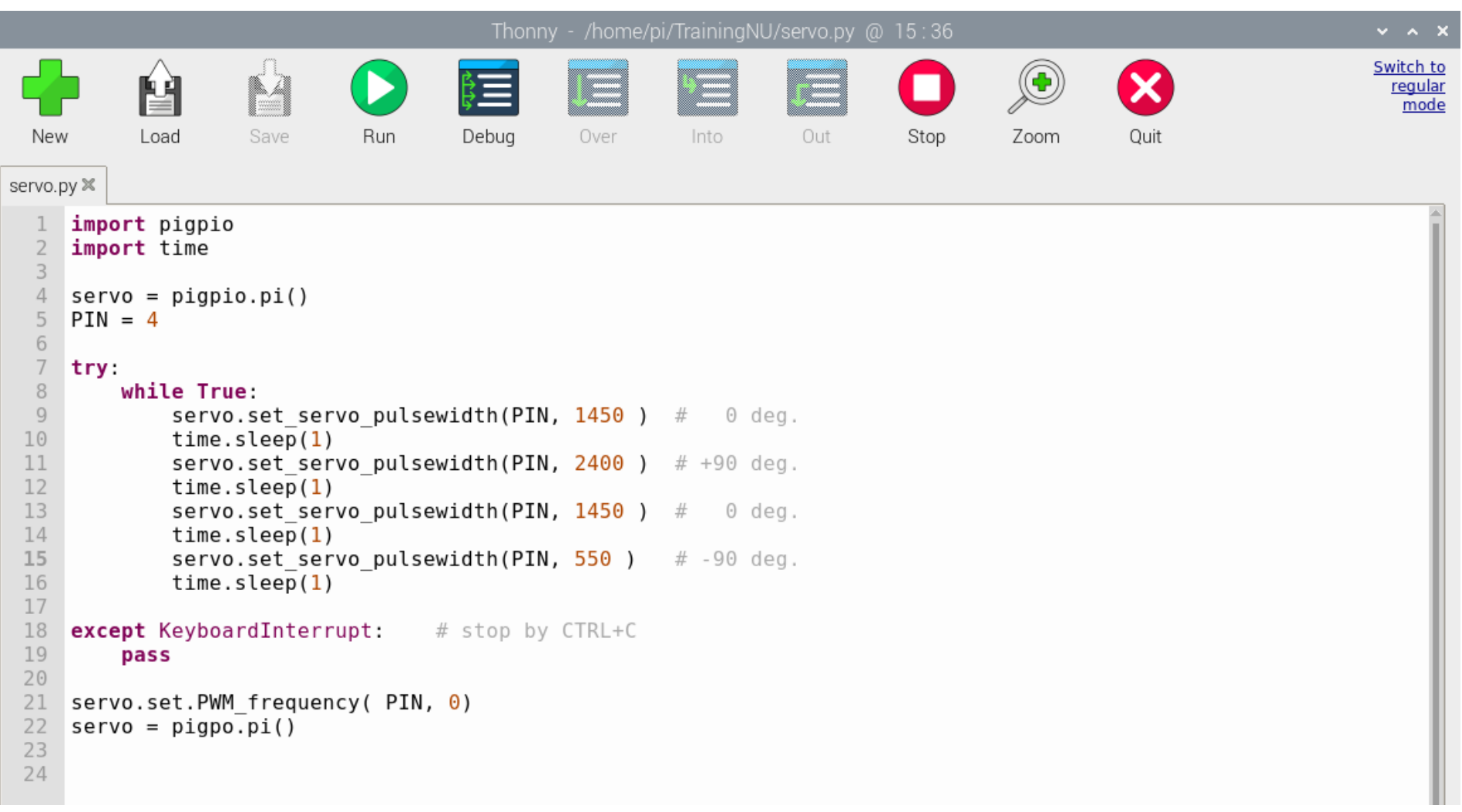

## Servo Motor SG90

Angle = 90 deg. Angle = 0 deg. Angle = -90 deg.

Pulse width =  $2400us$  Pulse width =  $1450us$  Pulse width =  $500us$ 

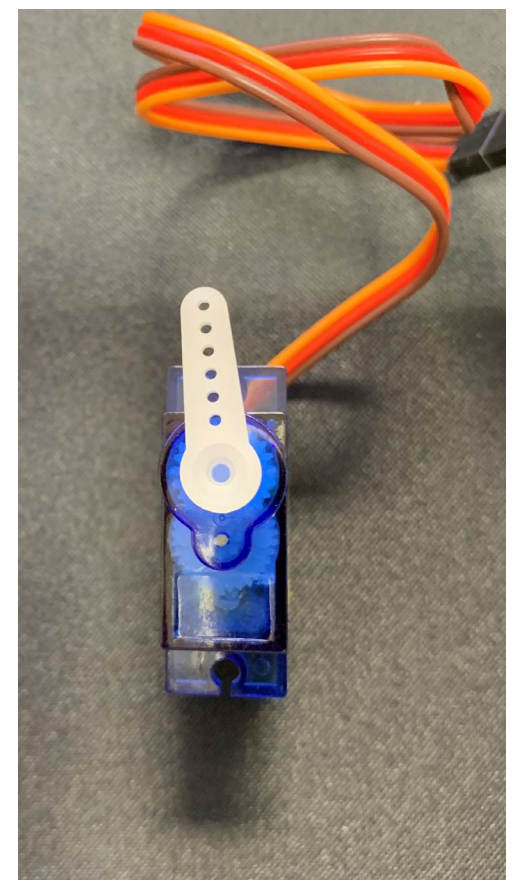

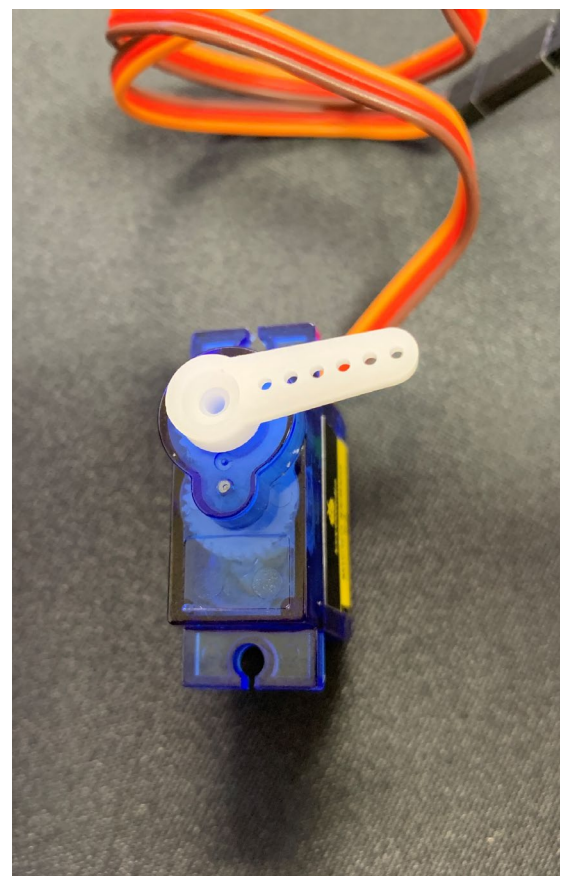

What happen if you input the pulse width = 3000 ?

### Camera module

### RasTech Raspberry Pi Camera Module

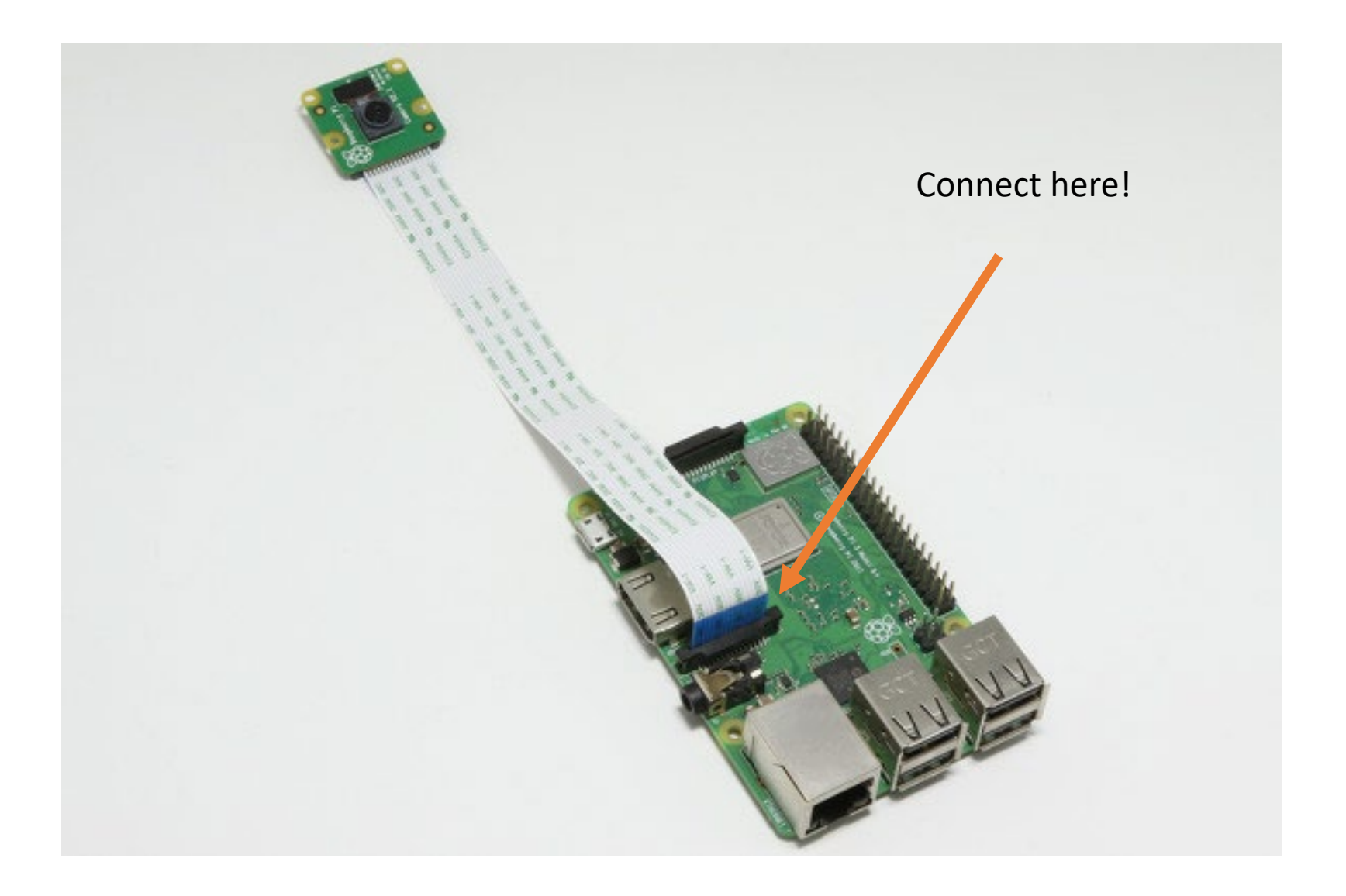

### RasTech Raspberry Pi Camera Module v1 (ov5647)

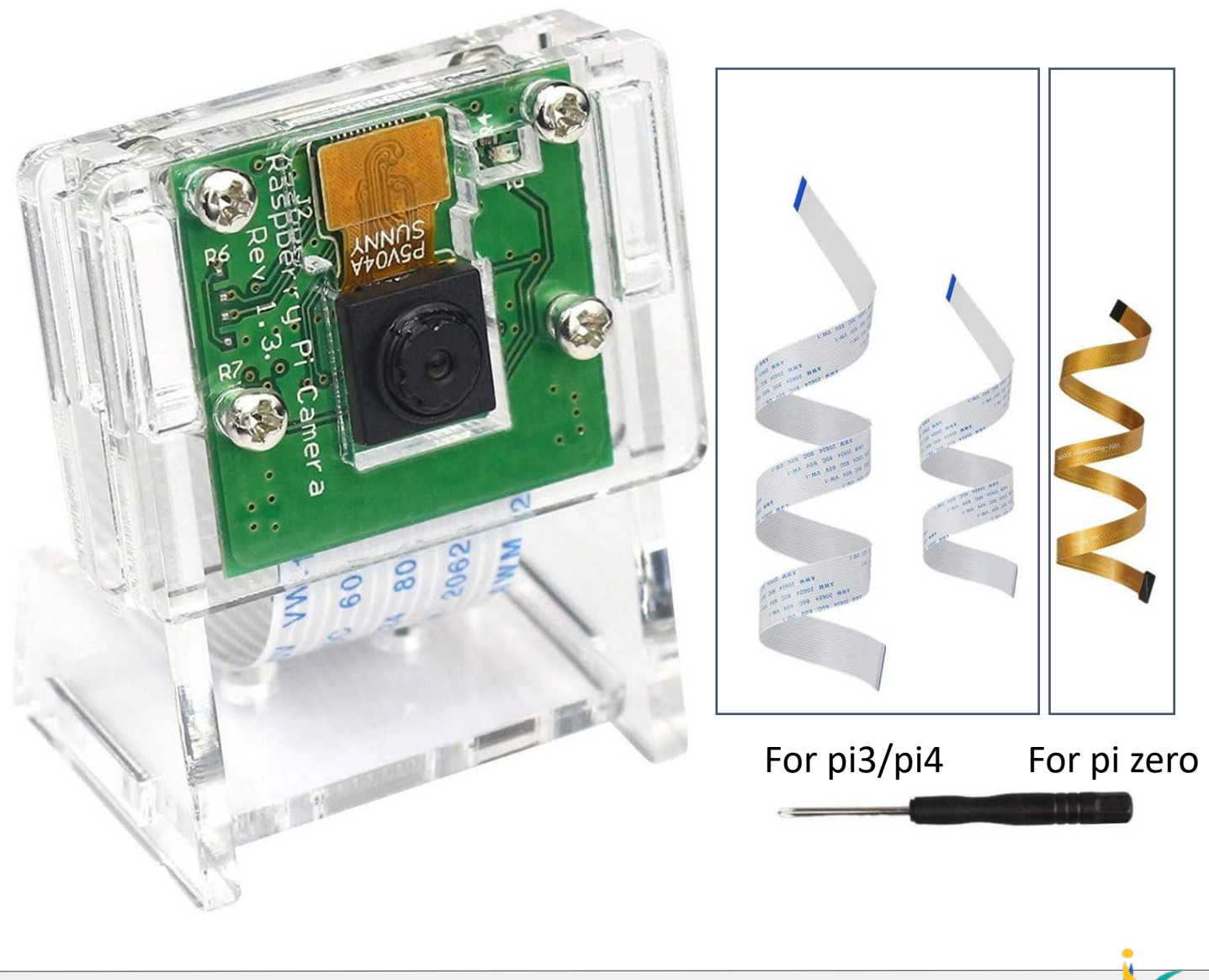

### vcgencmd get\_camera

#### vcgencmd get\_camera

6

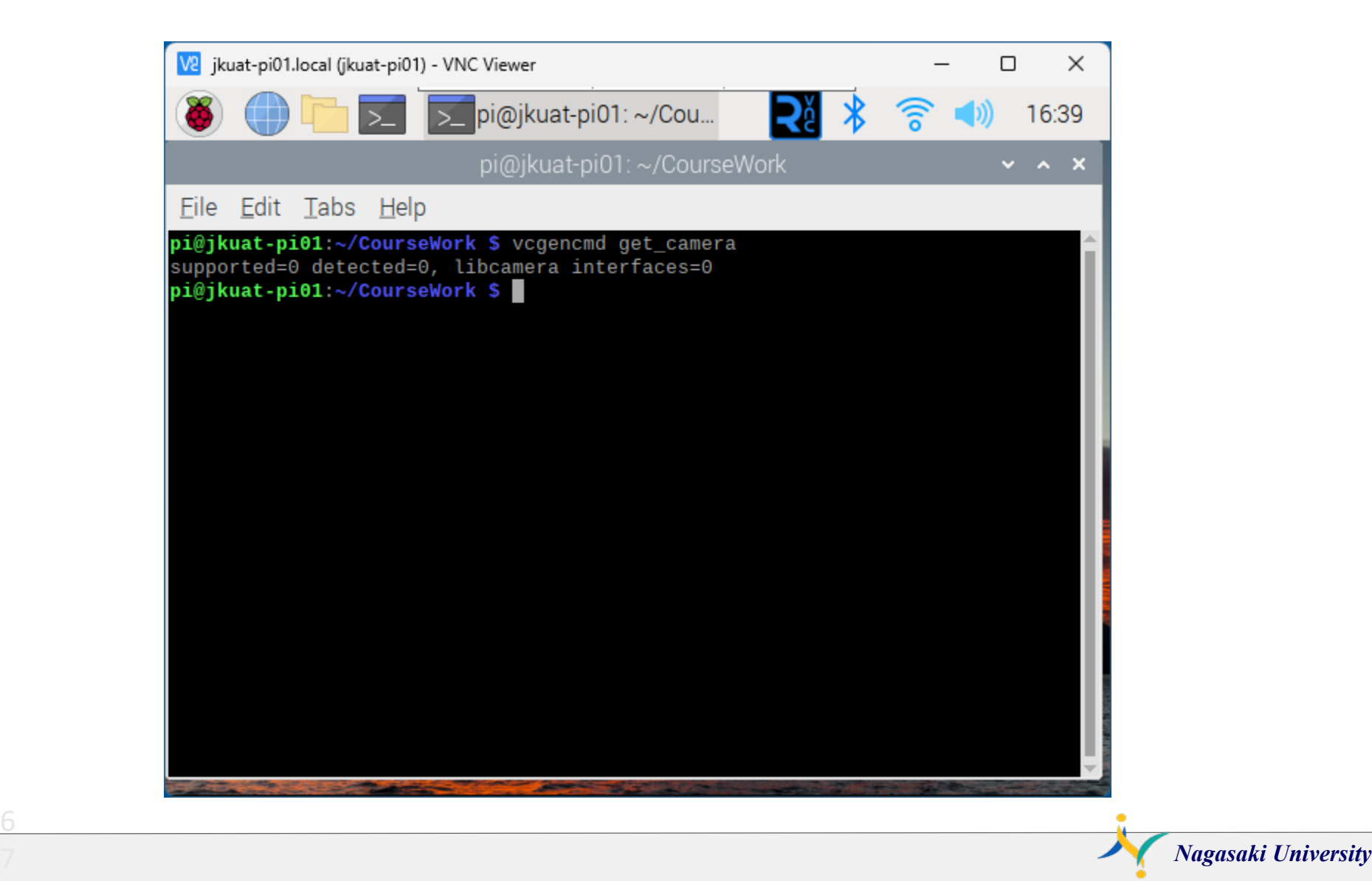

### libcamera-apps

sudo raspi-config vcgencmd get\_camera

### libcamera-hello // check the camera

libcamera-hello -t 0 //stop with ctrl+C

### libcamera-jpeg // save as a jpeg format

libcamera-jpeg -o test1.jpg libcamera-jpge -o test2.jpg -t 2000 –width 640 –height 480 //preview 2sec libcamera-jpg –h // view all of options

### libcamera-still //

6

libcamera-still -o test3.jpg libcamera-still –o %Y-%m-%d\_%H%M.jpg

### Linux command : gpicview

pi@raspberrypi: ~/TrainingNU

Edit Tabs Help File

pi@raspberrypi:~/TrainingNU \$ gpicview test.jpg

# Linux command : gpicview

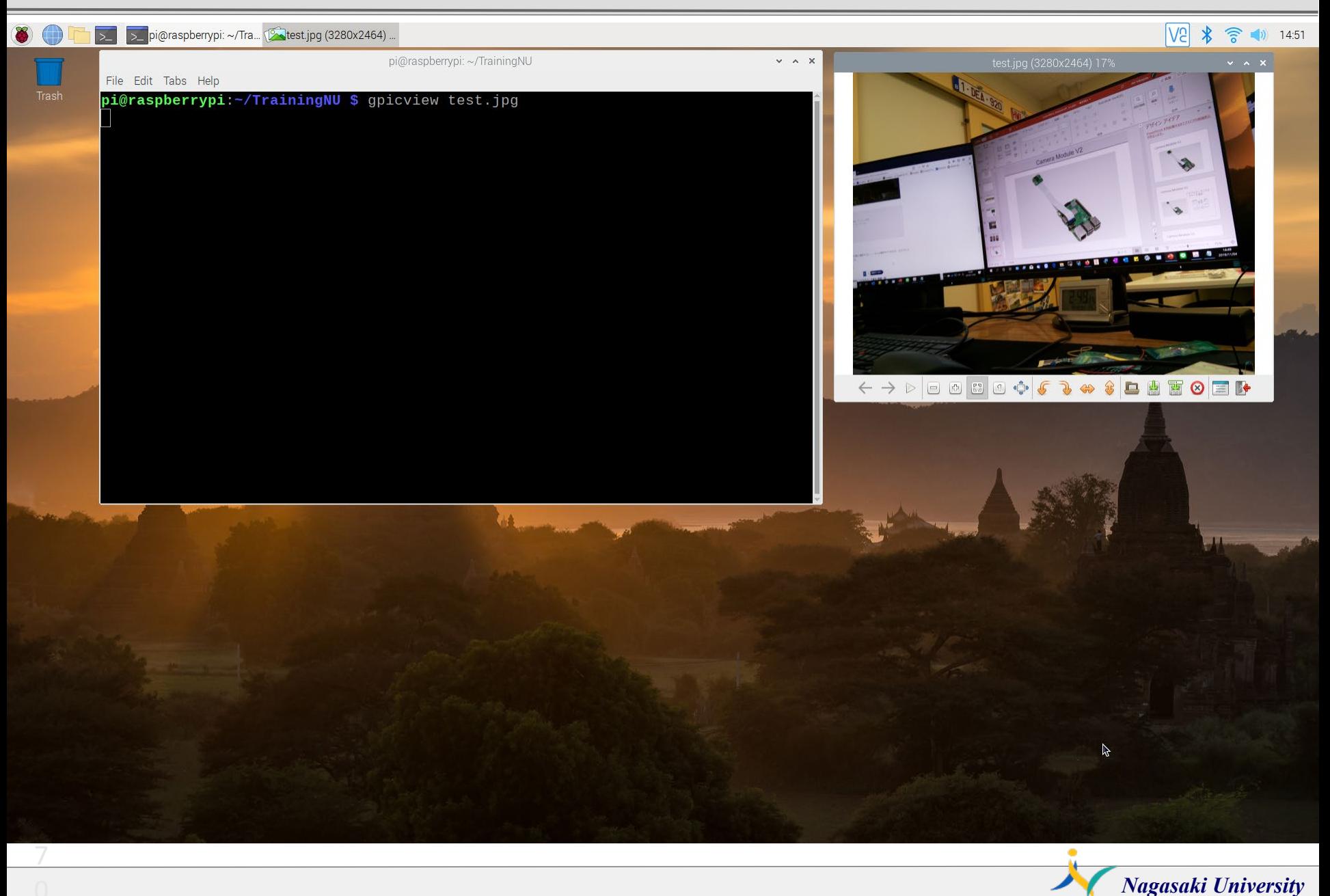

### Shell program : rpicamera.sh

pi@raspberrypi: ~/TrainingNU

Edit Tabs Help File

7

pi@raspberrypi:~/TrainingNU \$ nano rpicamera.sh

## Shell program : rpicamera.sh

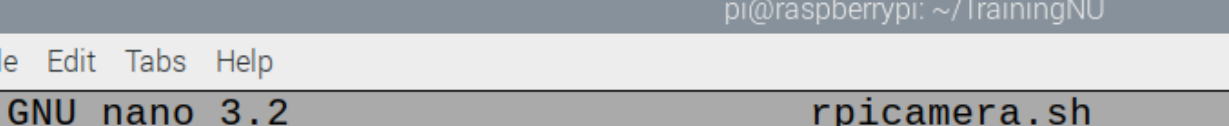

#!/bin/bash DATE=\$(date "+%Y-%m-%d\_%H%M")

libcamera-still -o \$DATE.jpg

File Edit Tabs Help

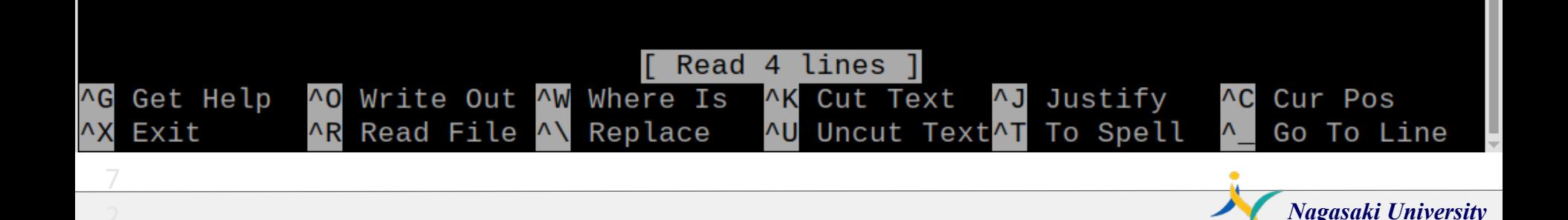
### Linux command : Is -al

pi@raspberrypi: ~/TrainingNU

File Edit Tabs Help

pi@raspberrypi:~/TrainingNU \$ nano rpicamera.sh pi@raspberrypi:-/TrainingNU \$ ./rpicamera.sh pi@raspberrypi:~/TrainingNU \$ ls -al total 17192 drwxr-xr-x 2 pi pi 4096 Nov  $4 15:21.$ drwxr-xr-x 20 pi pi 4096 Nov 4 14:42.. -rw-r--r-- 1 pi pi 4209097 Nov 4 15:21 2019-11-04 1521.jpg -rw-r--r-- 1 pi pi 4807345 Nov 4 15:14 .jpg -rw-r--r-- 1 pi pi 118 Nov 4 10:55 ledoff.py -rw-r--r-- 1 pi pi 119 Nov 4 10:54 ledon.py -rw-r--r-- 1 pi pi 186 Nov 4 12:31 ledpwm.py -rwxr-xr-x 1 pi pi 87 Nov 4 15:19 rpicamera.sh 100 Nov 4 13:46 servo.py -rw-r--r-- 1 pi pi -rw-r--r-- 1 pi pi 4249279 Nov 4 14:53 test2.jpg -rw-r--r-- 1 pi pi 4303484 Nov 4 14:49 test.jpg pi@raspberrypi:~/TrainingNU \$

### Cron daemon

### Linux command: crontab -e

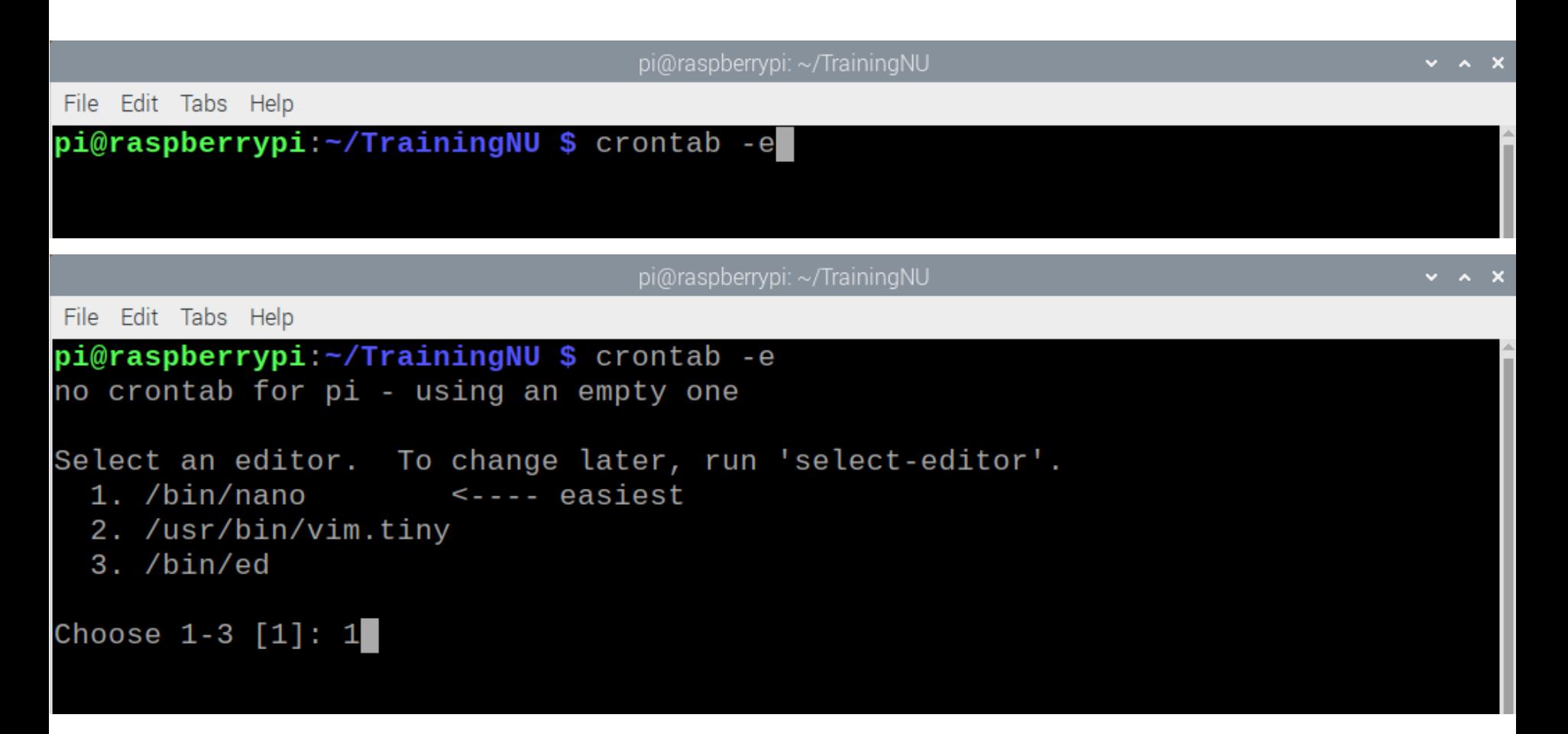

#### \*/1 \* \* \* \* /home/pi/rpicamera.sh

Every 1 minute execute the program rpicamera.sh

### Linux command : Is -al

pi@raspberrypi: ~/TrainingNU

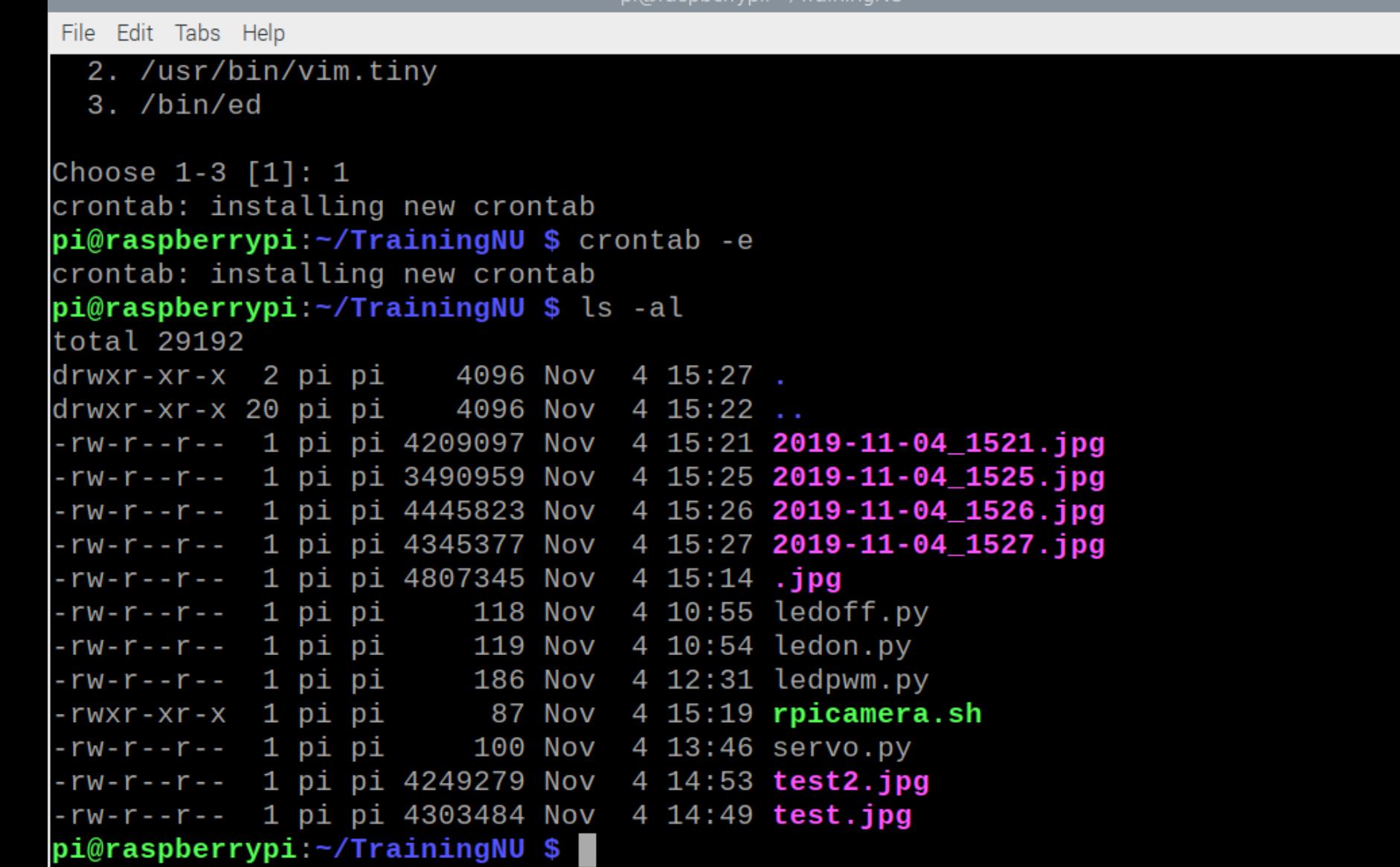

Nagasaki University

 $\vee$   $\wedge$  X

# Stop the crond

### # \*/1 \* \* \* \* /home/pi/rpicamera.sh

 $#$  means comment out

# **OpenCV**

#### sudo raspi-config

7

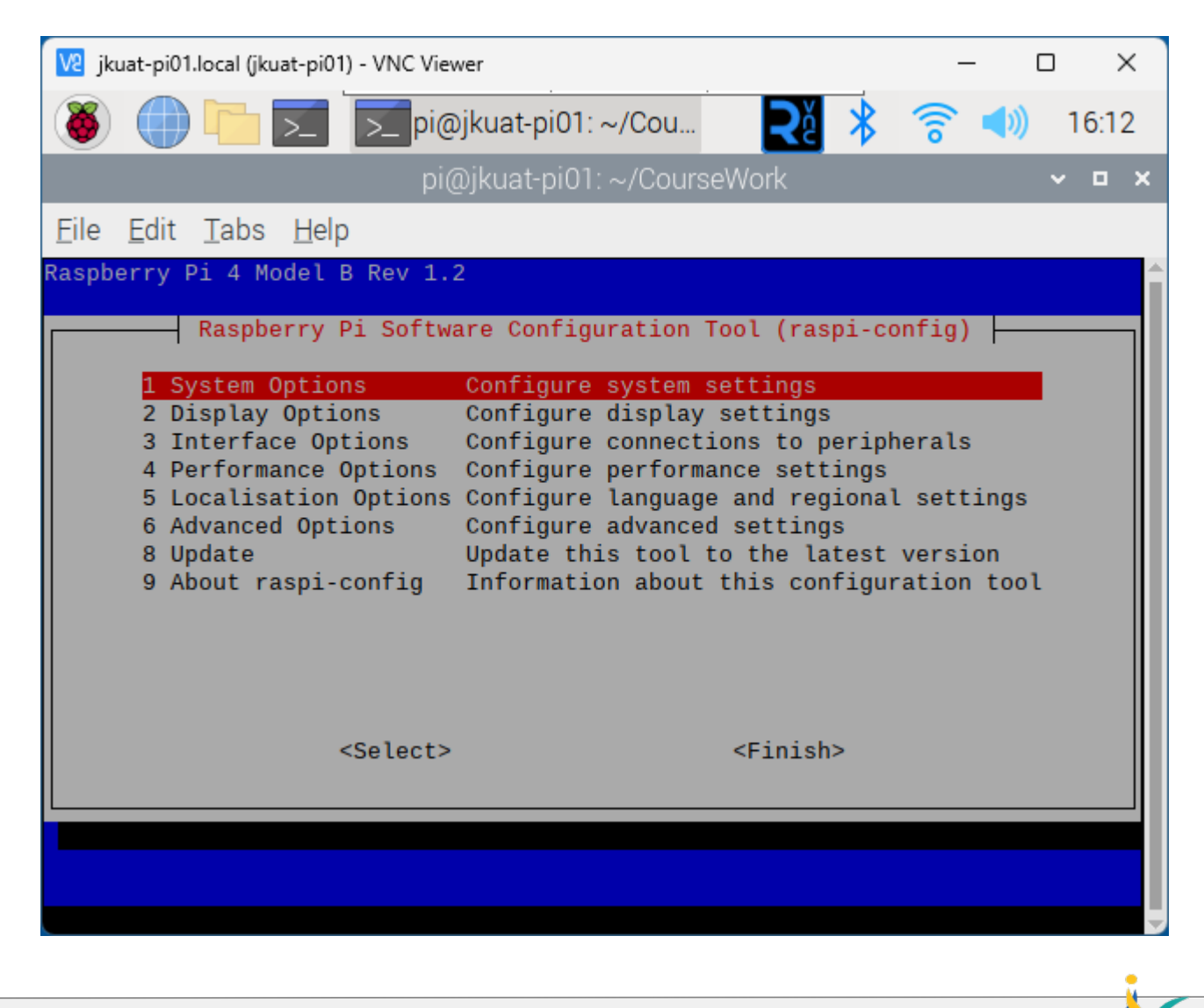

#### Select 3 Interface Options

8

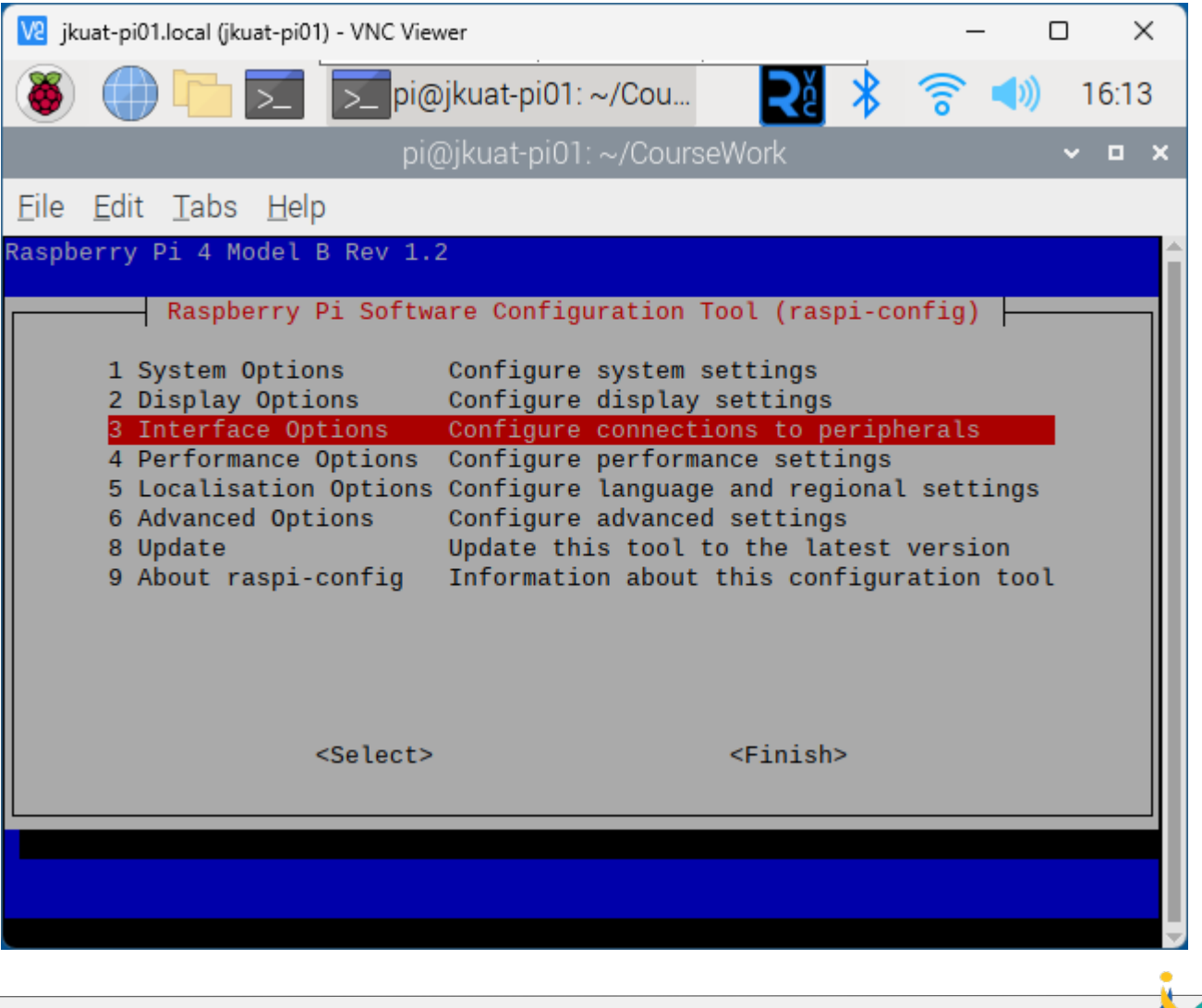

#### Select

8

I1 Legacy Camera Enable/disable legacy camera support

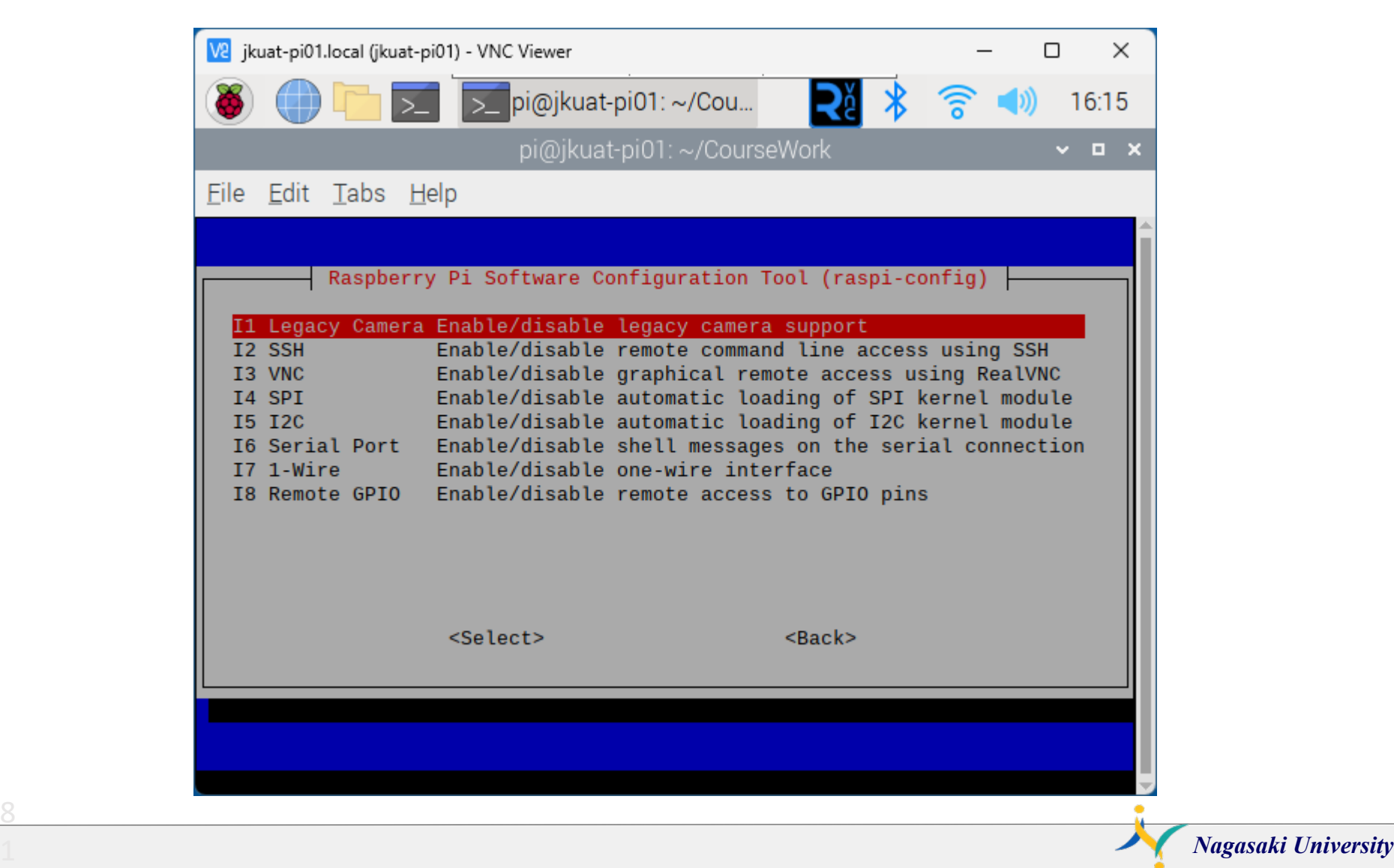

#### Select Yes

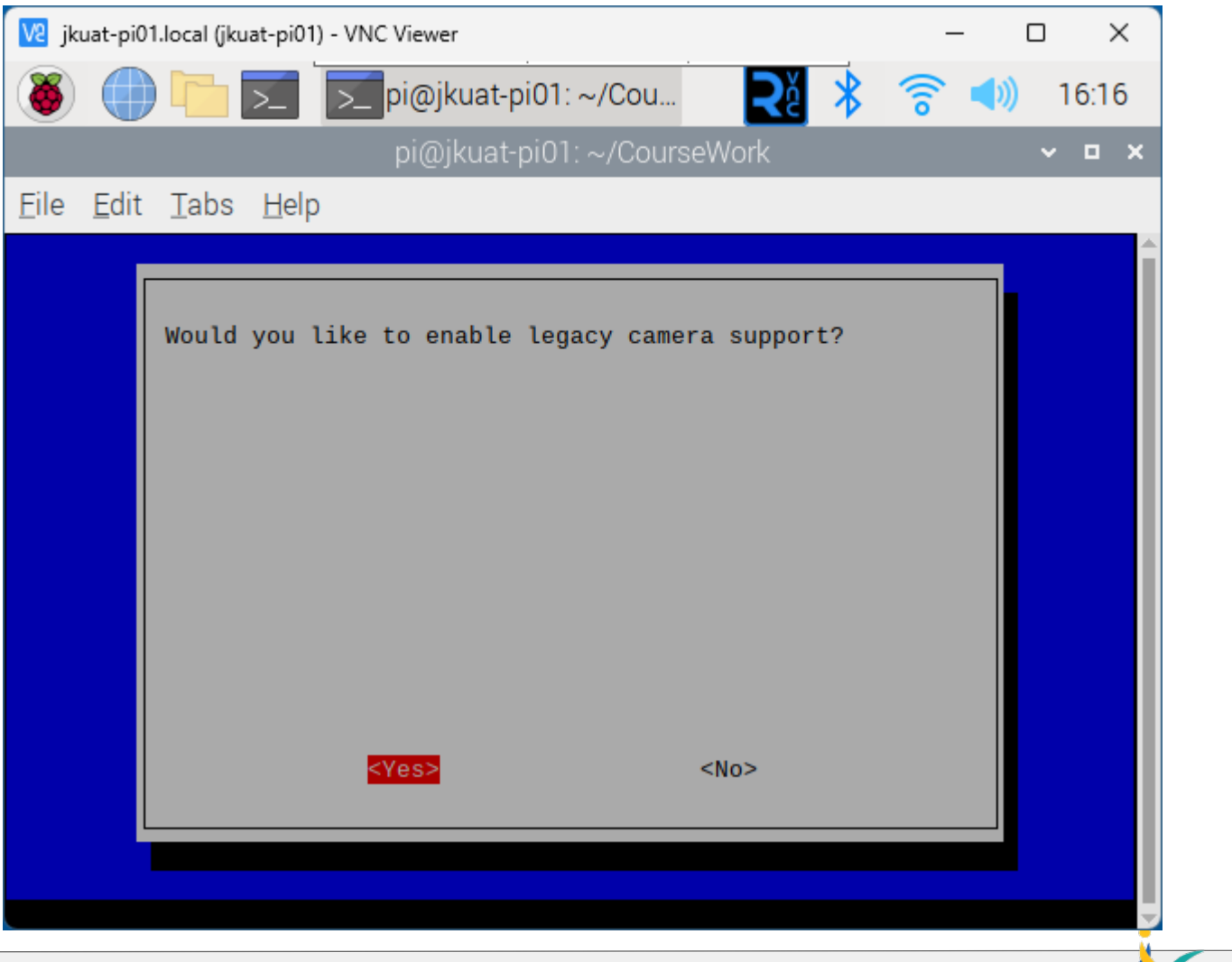

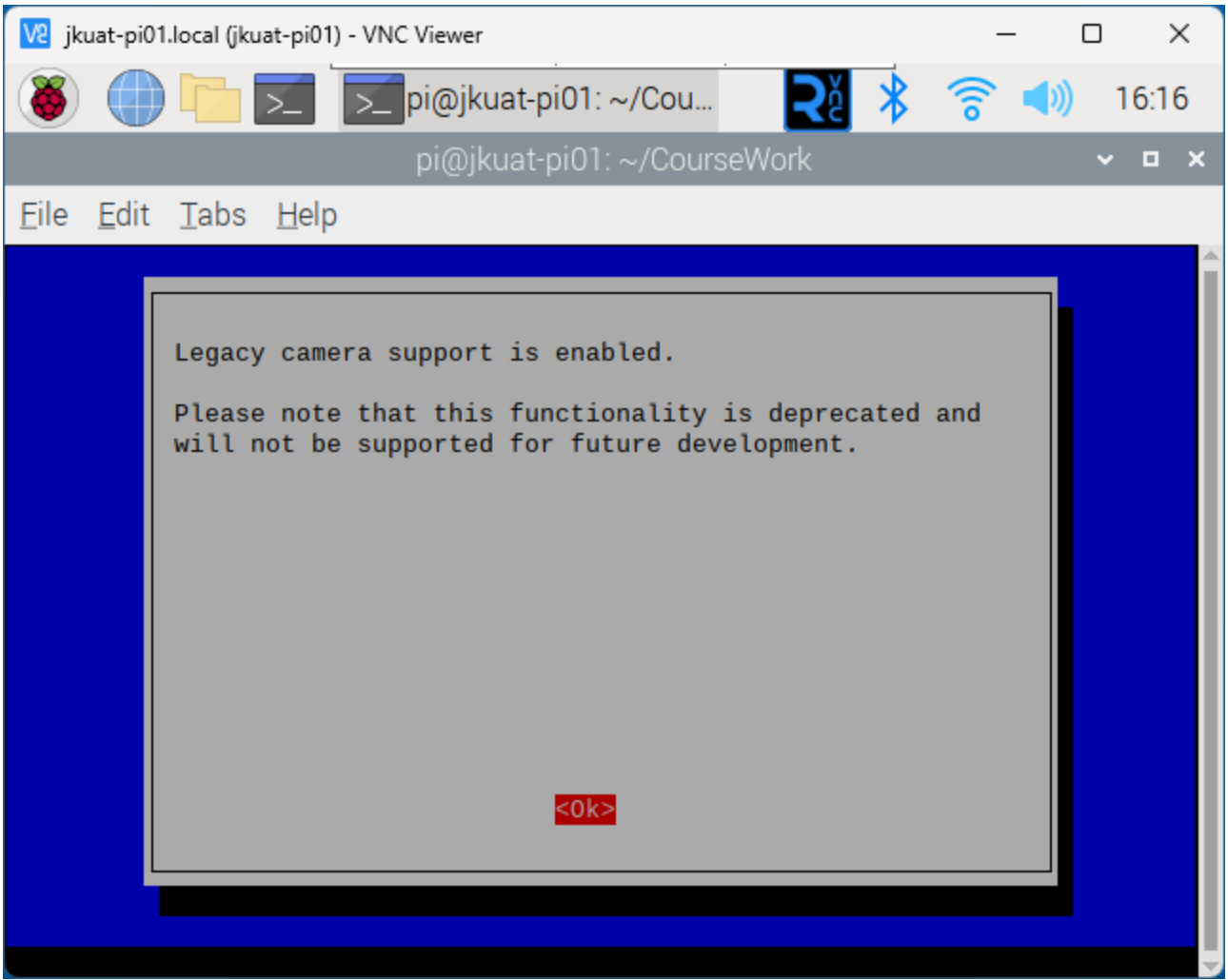

#### Select Finish

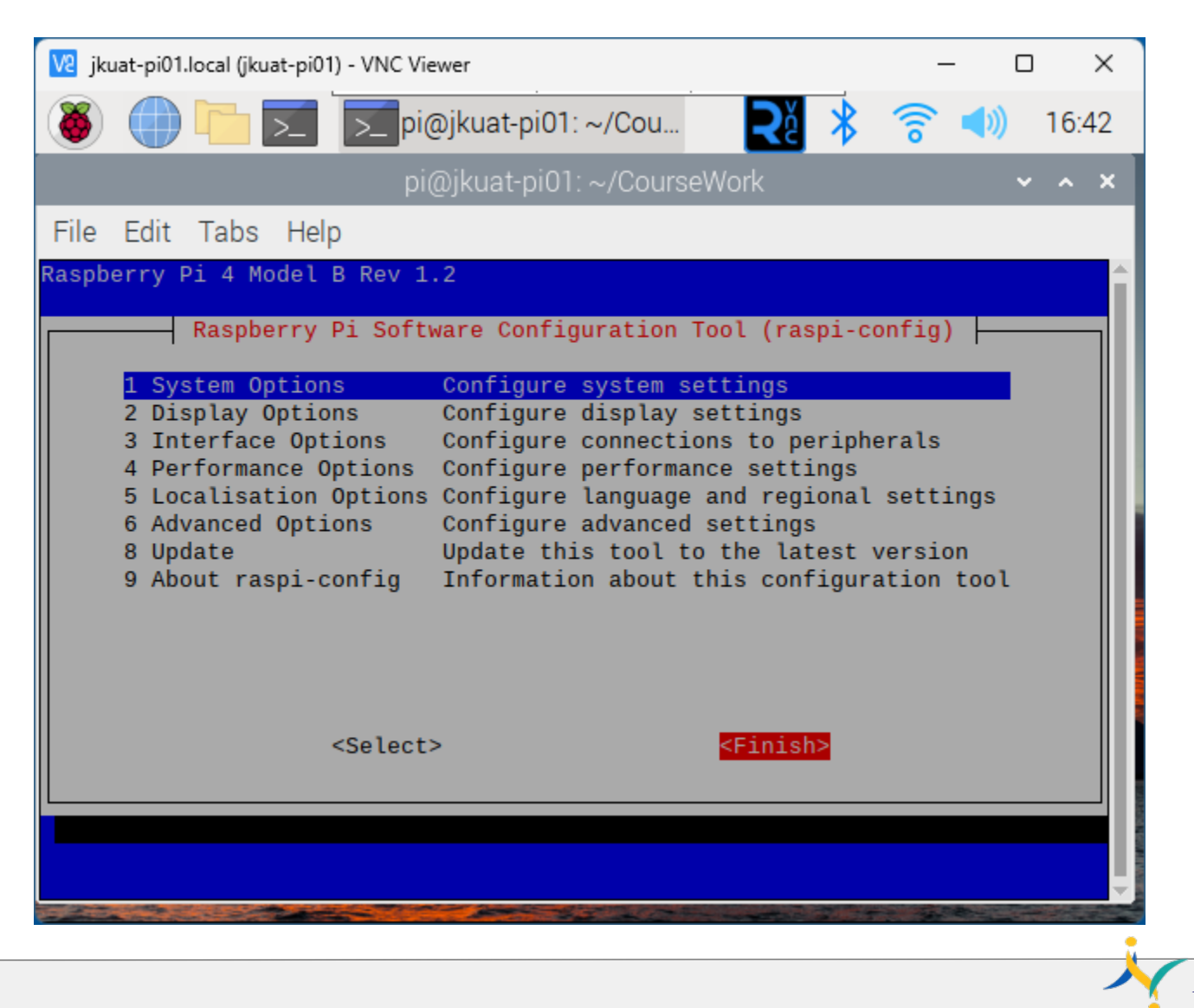

Select Yes

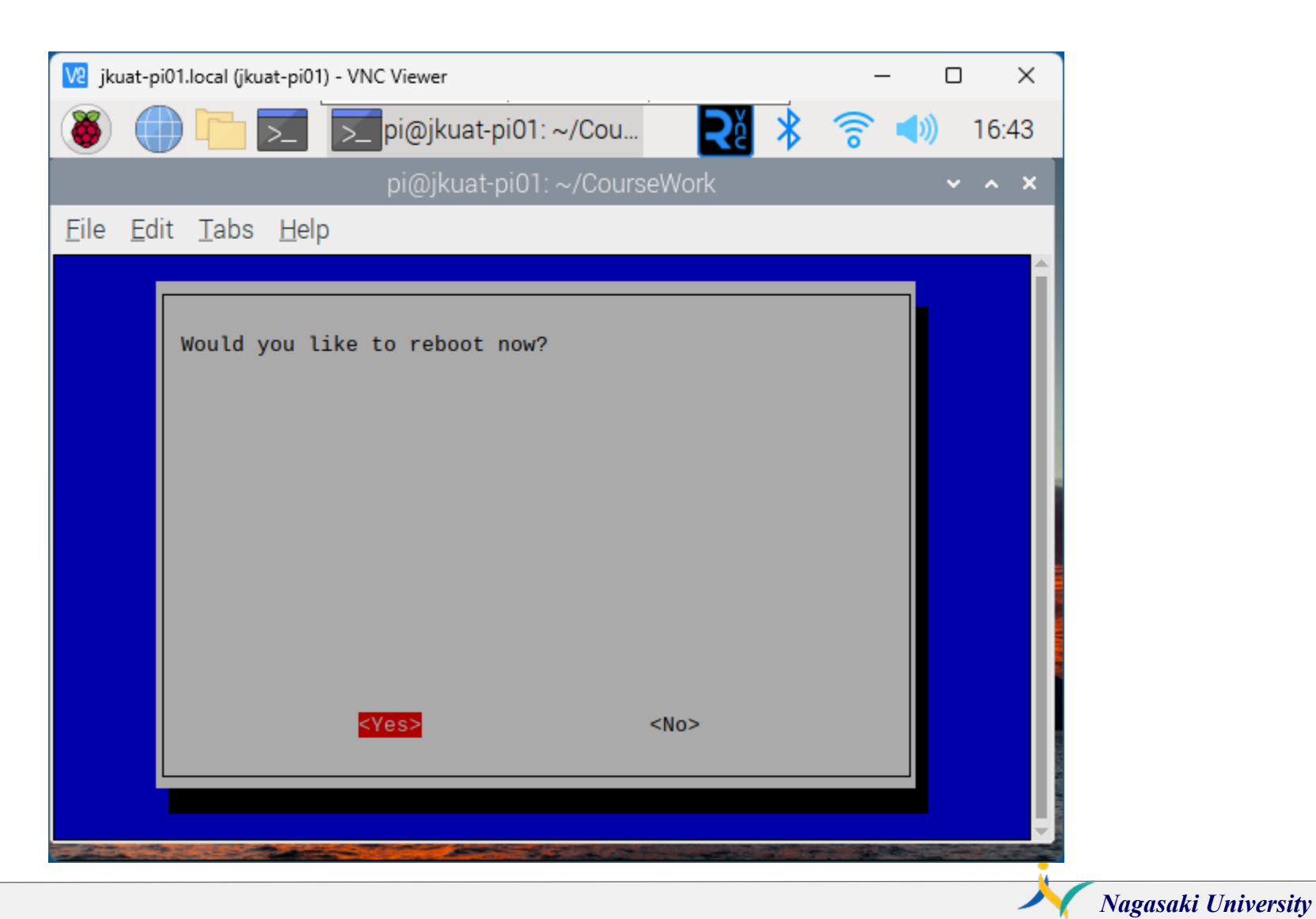

### vcgencmd get\_camera

#### vcgencmd get\_camera

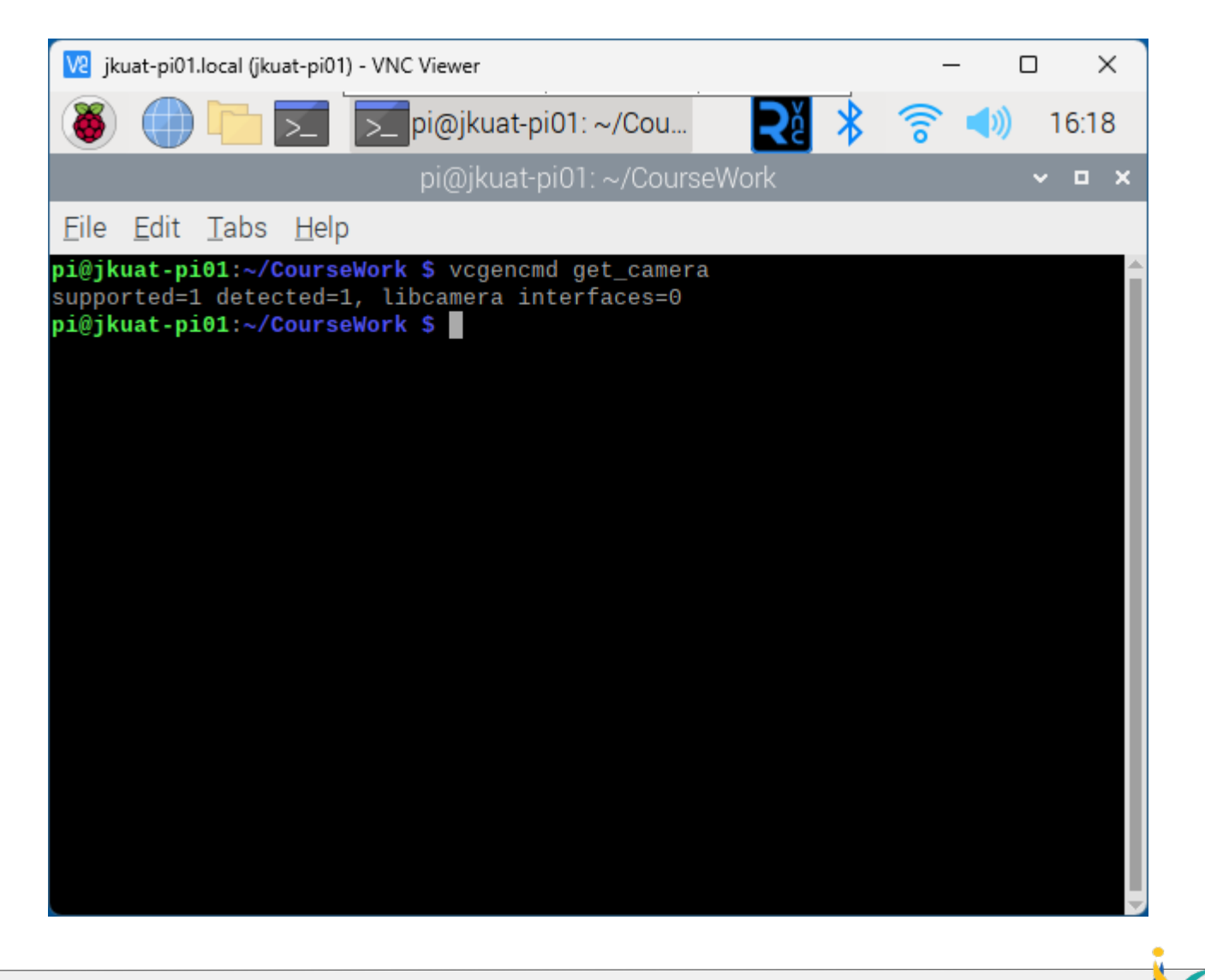

# Install OpenCV for facial recognition

- # download from github
- git clone <https://github.com/kotamorishi/installOpenCV>
- cd installOpenCV

8

- ./installOpenCV.sh #----------2 hours for installing--------------------
- sudo python -m pip install --upgrade pip
- pip install --upgrade opencv-python==4.6.0.66 # not use the latest version 4.8.0
- sudo pip install numpy==1.24.0  $\qquad$  # not use the latest version 1.26.0

```
#Check
python3
 >>> import cv2 # please check no error message
 \rightarrow \rightarrow CTRL+d
```
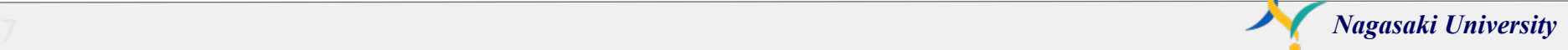

# setup OpenCV for facial recognition

#----------run OpenCV--------------------

cd ../facial\_recognition

python3 headshots.py python3 train\_model.py python3 facial\_req.py q and the set of the set of the set of the set of the set of the set of the set of the set of the set of the s

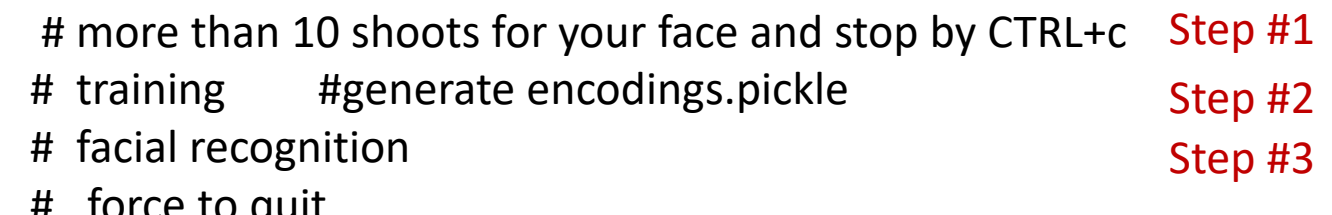

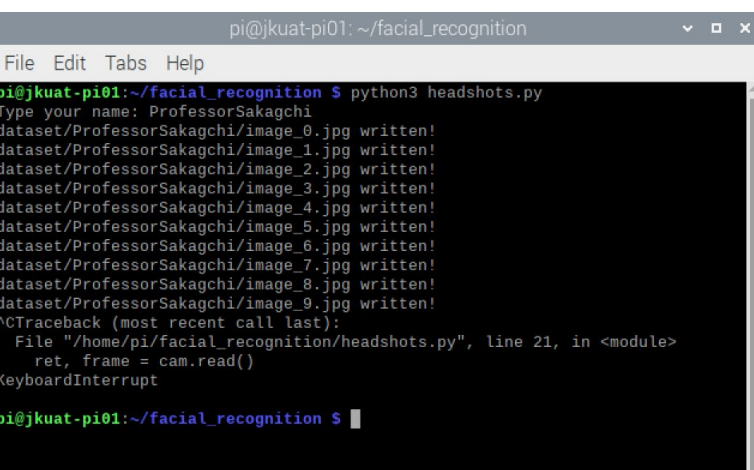

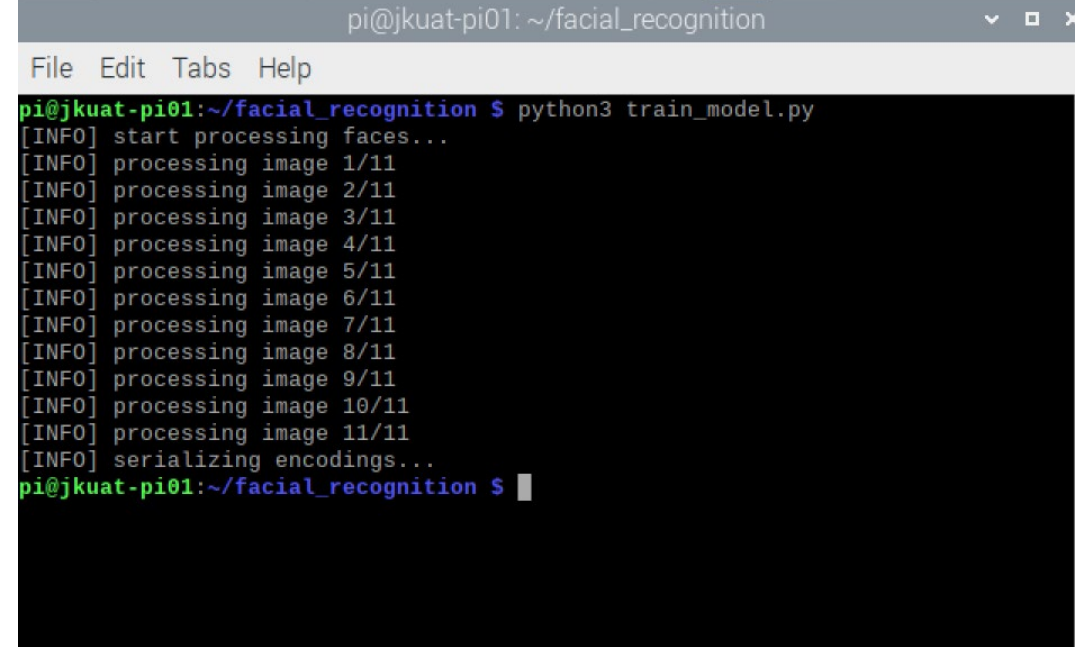

# 1st step : python3 headshots.py

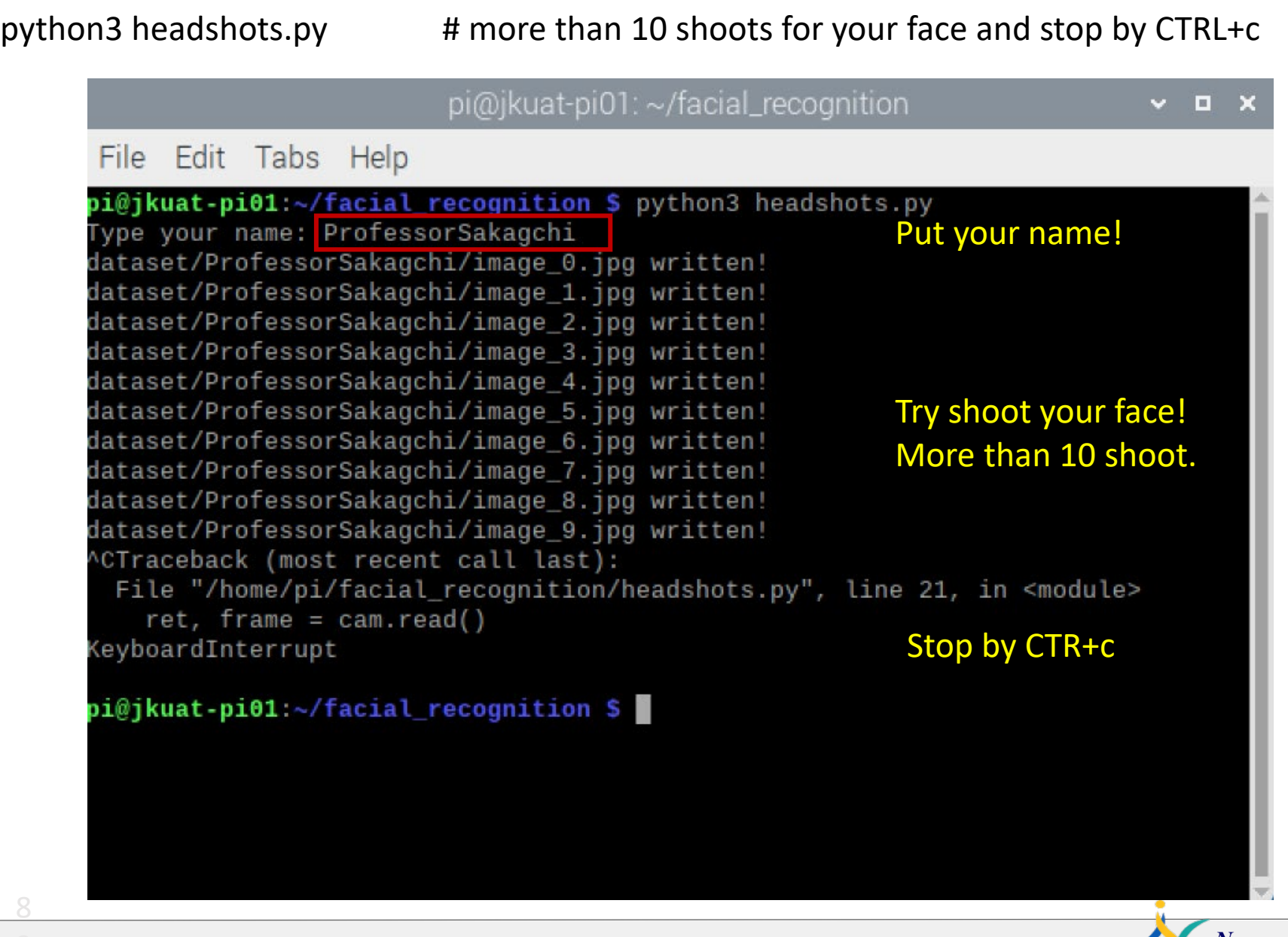

# 2<sup>nd</sup> step: python3 train\_model.py

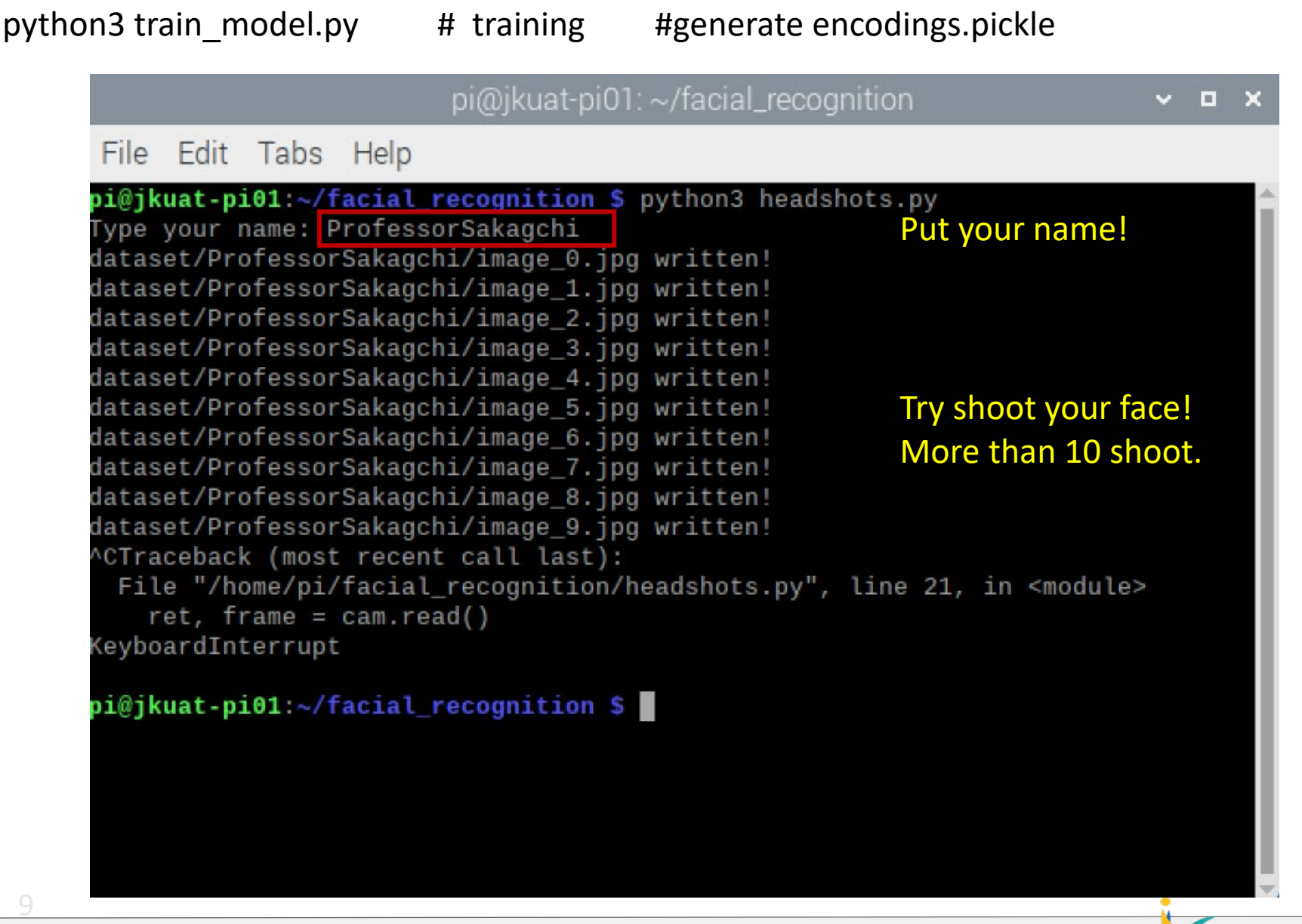

# 3rd step : python3 facial\_req.py

python3 facial\_req.py # facial recognition

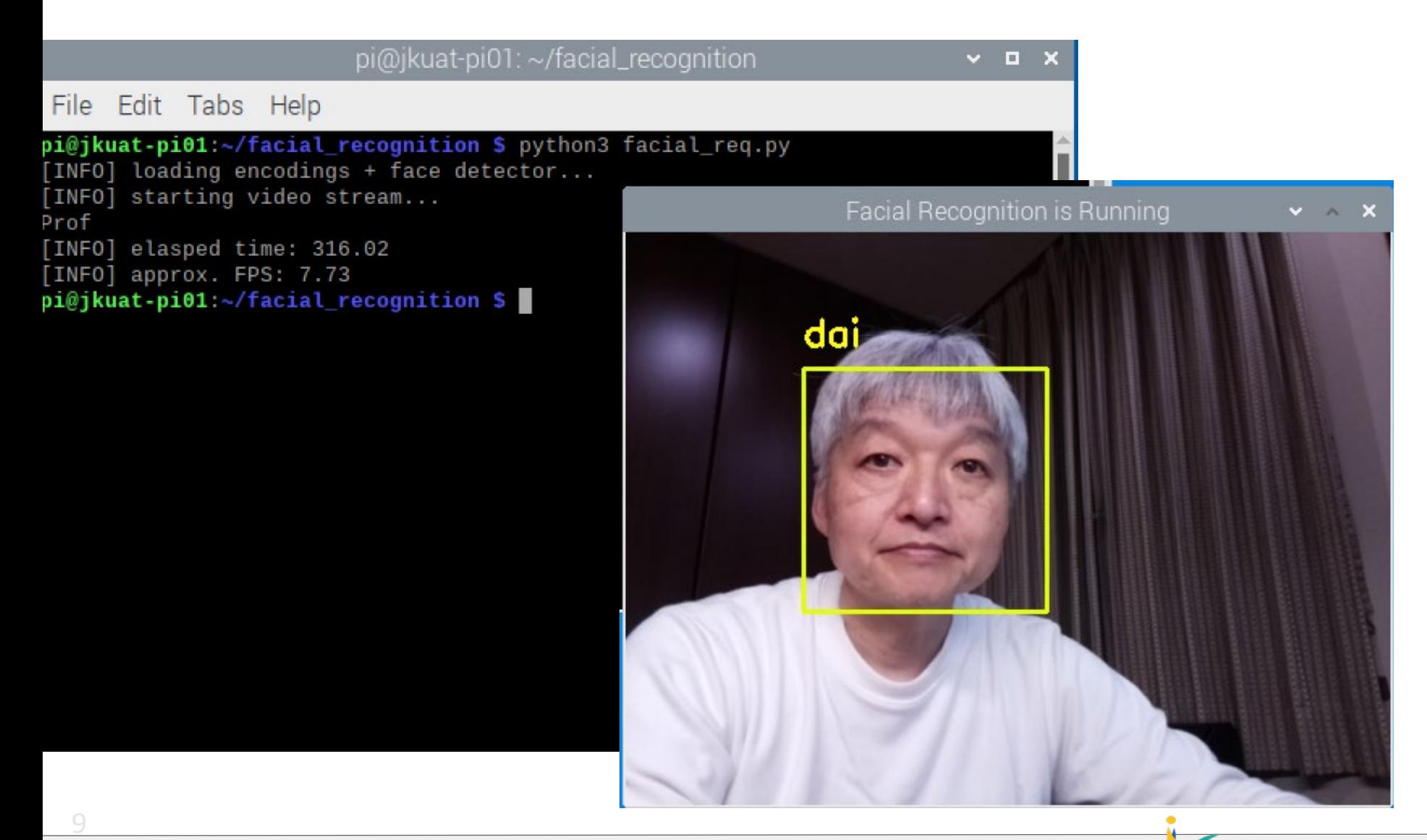

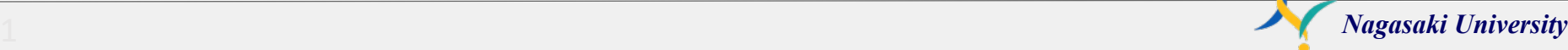

# Wrap up

- 1.LED flashing
- 2.Servo motor
- 3.Camera module
- 4.Cron daemon

9

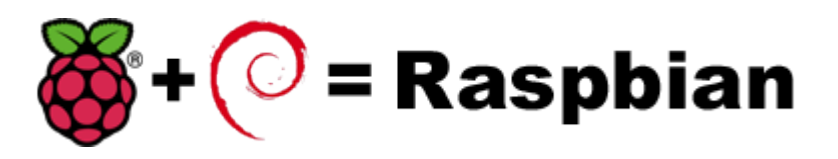

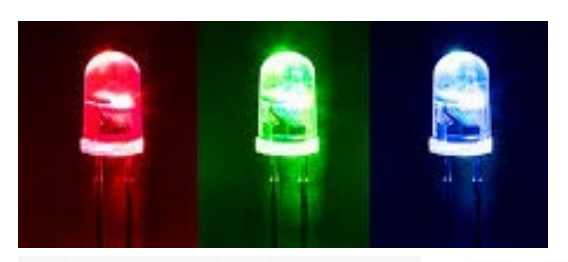

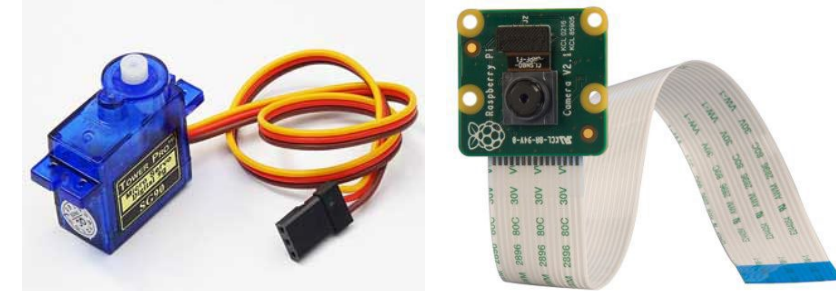

5.OpenCV and Face recognition Demo

# Next challenge

# 1. Control the Arduino Uno by Raspberry pi via I2C connection

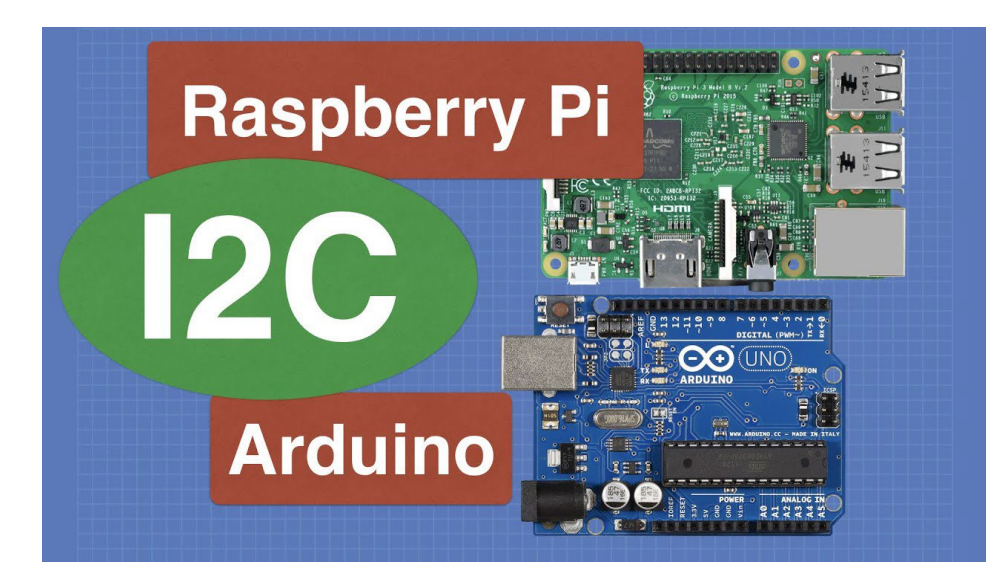

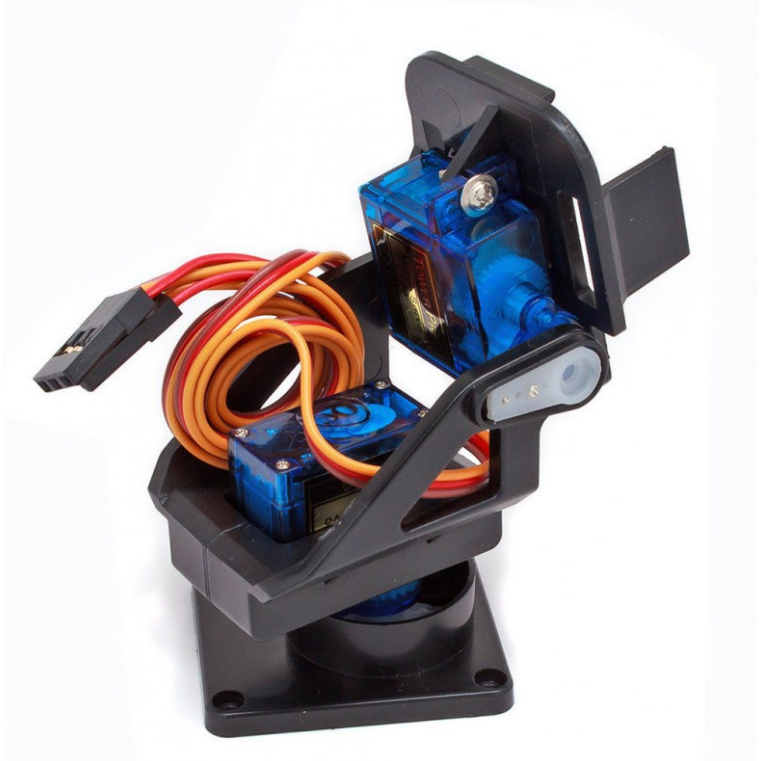

# Smart Buoy

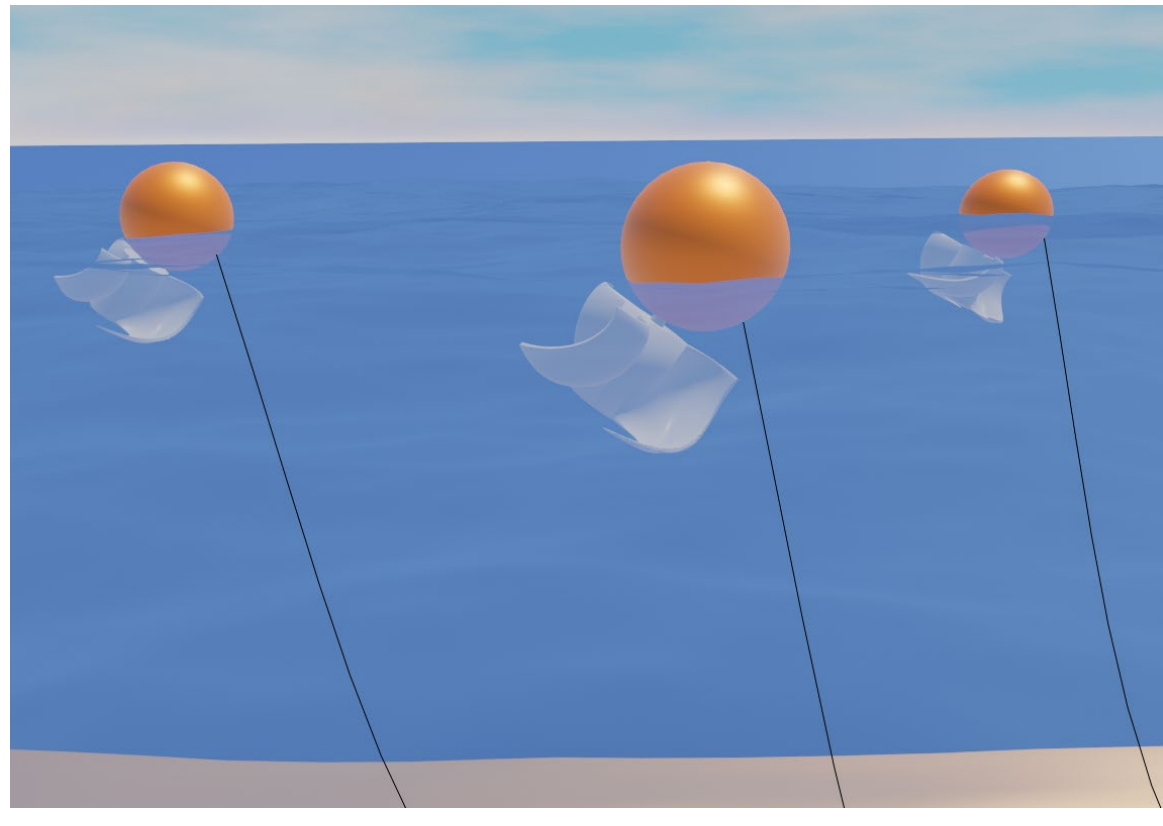

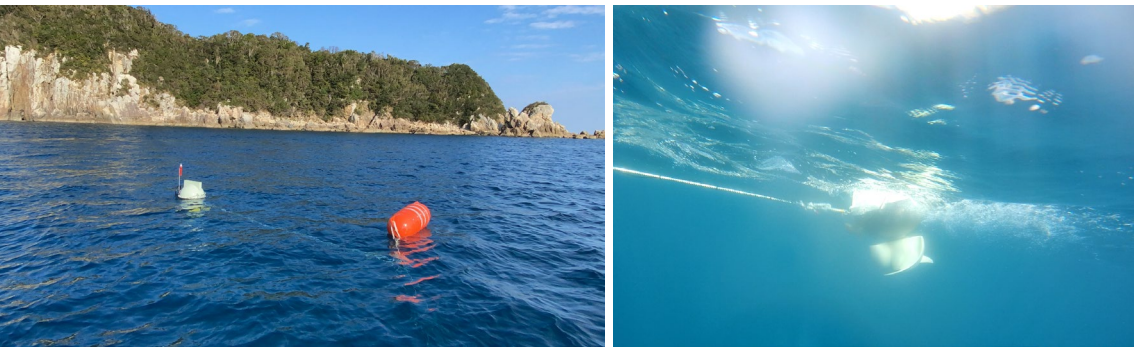

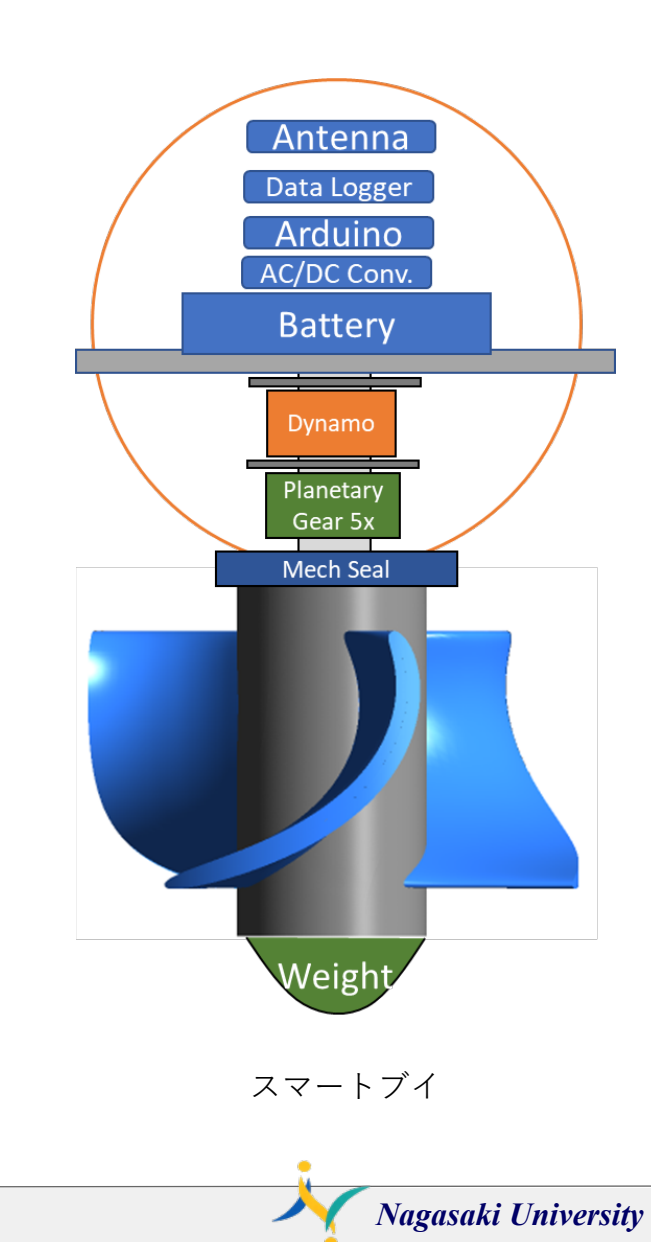

# IFTTT

# IF + This Then That

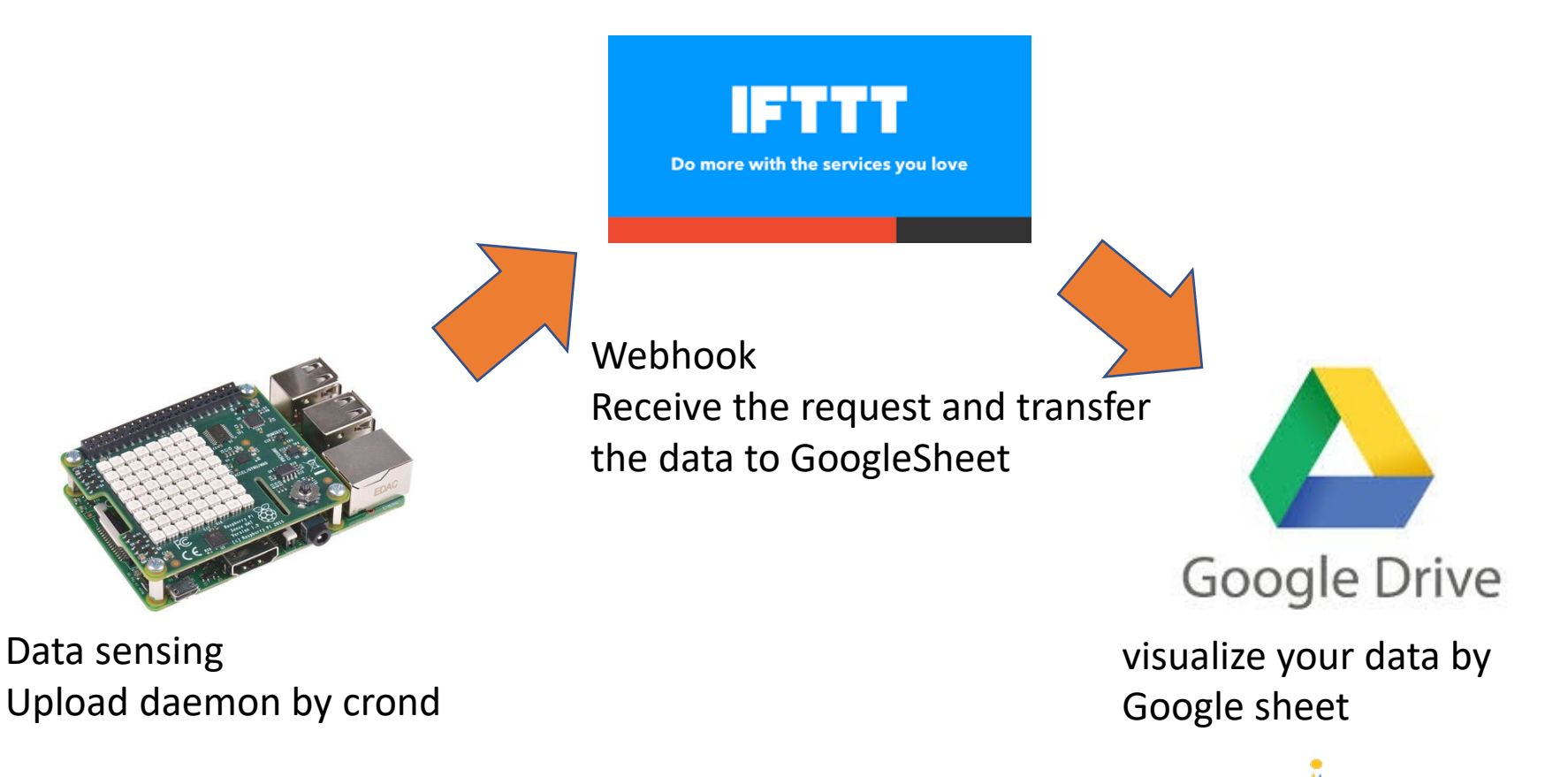

# LoggerIFTTT.py

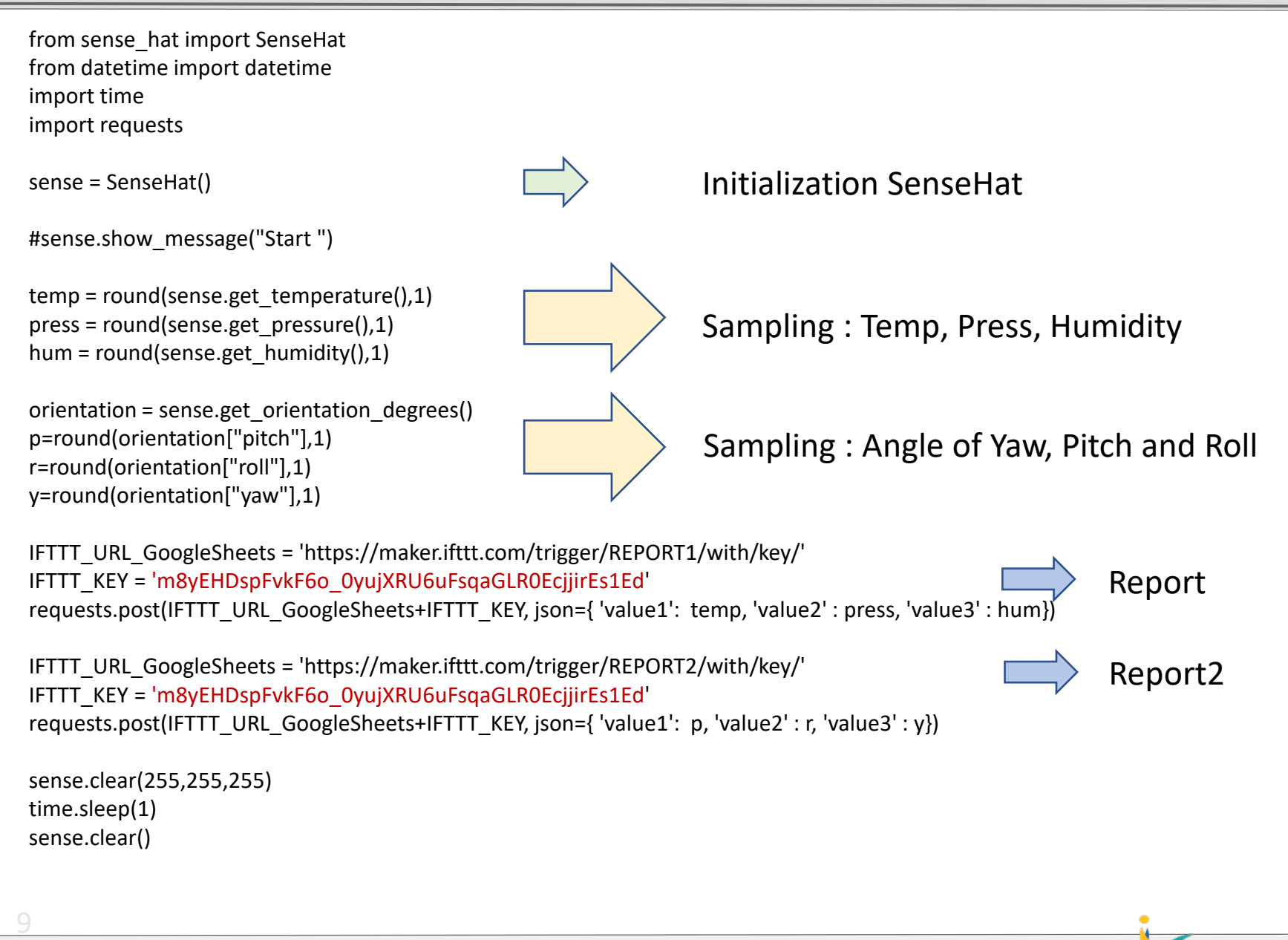

# Data Plotting by Google spread sheet

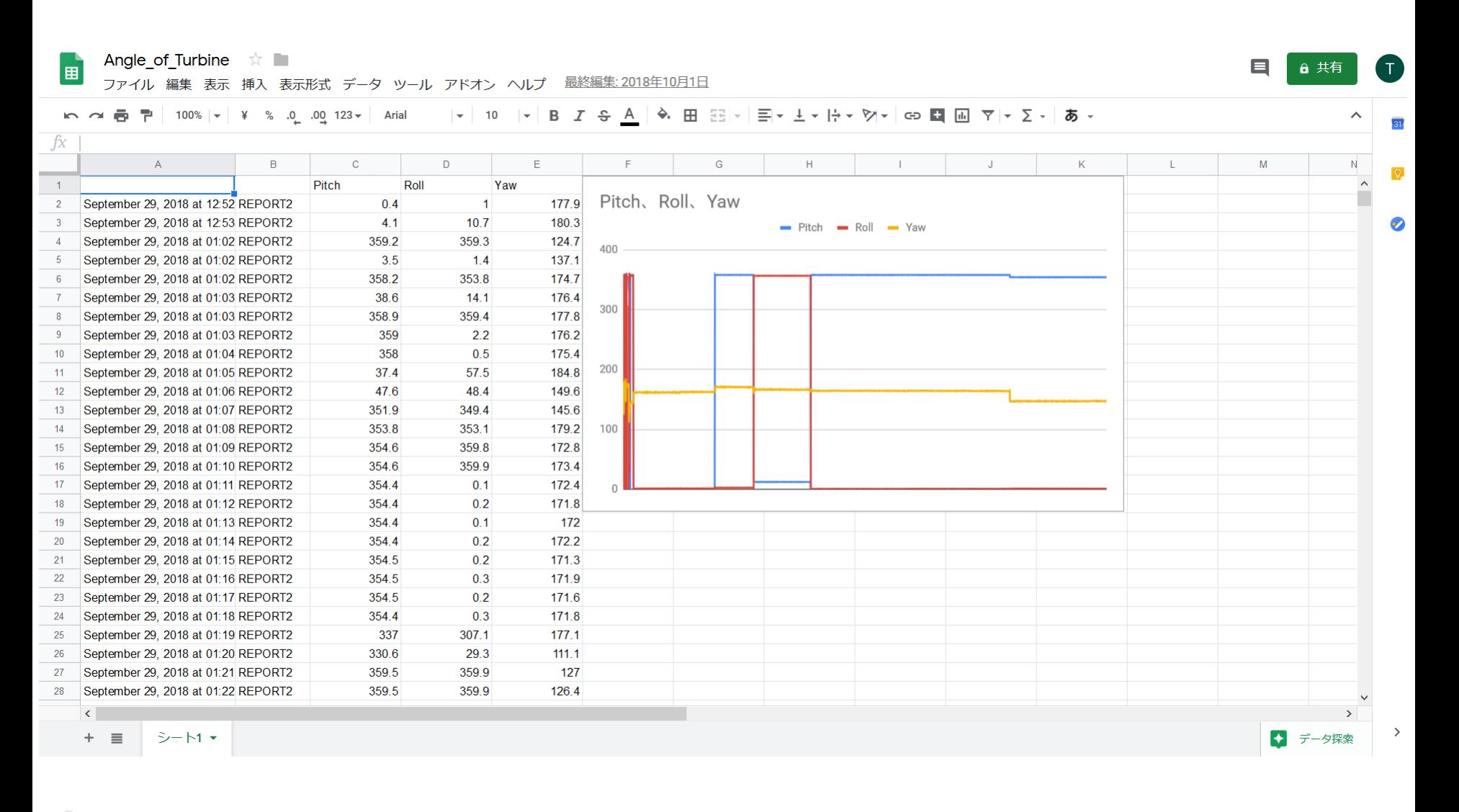

# Smart Mirror

Date Clock & Weather forecast

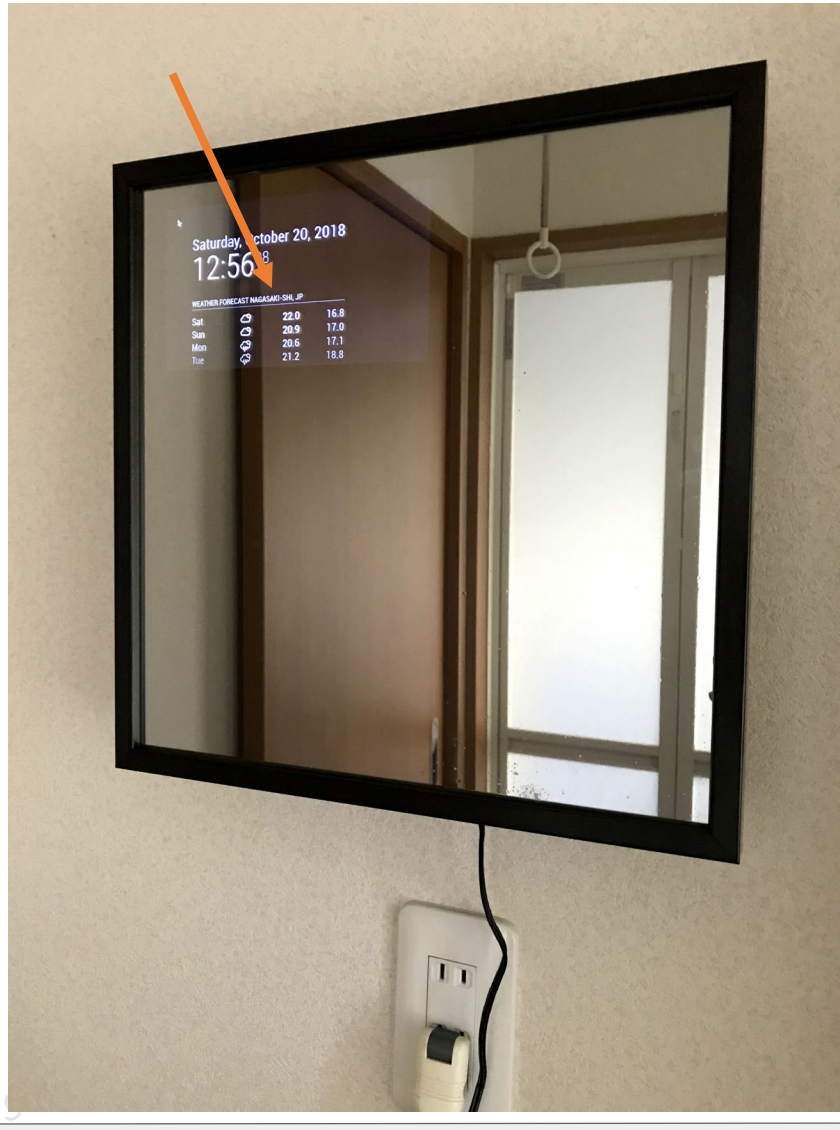

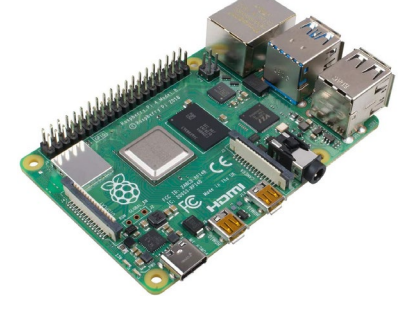

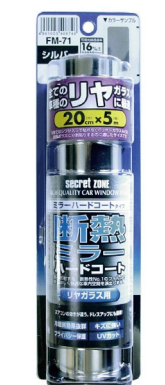

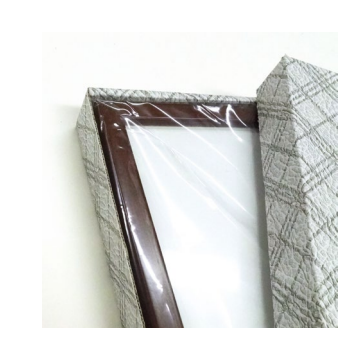

Raspberry Pi

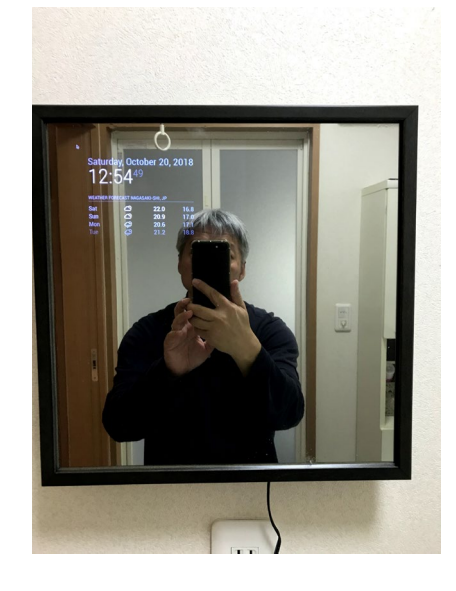

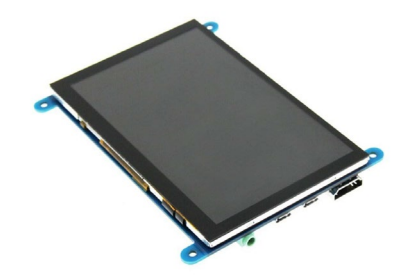

Agenda

- 1.Install Raspbian OS (32bit Full)
- 2.LED flashing
- 3.Servo motor
- 4.Camera module
- 5.Cron daemon

9

6.OpenCV and Face Recognition Demo

# Thank you

Contact info.:

1 0 Professor Daisaku Sakaguchi e-mail : [daisaku@nagasaki-u.ac.jp](mailto:daisaku@nagasaki-u.ac.jp)

for PIƏNETƏNY HEƏITH. na9asaki uniuersity

Mechanical Science, Division of System Science Graduate School of Engineering, Nagasaki University 1-14 Bunkyo-machi Nagasaki 852-8521 JAPAN